## **SAMSUNG Flip**

# Uživatelská příručka

### WM75A

Barva a vzhled se mohou lišit podle výrobku. Obsah příručky může být změněn bez předchozího upozornění za účelem zlepšení výkonu výrobku.

Doporučený denní počet hodin používání produktu je méně než 16. Je-li produkt používán více než 16 hodin denně, může být záruka neplatná.

V následujících případech může být účtován správní poplatek:

- (a) Pokud přivoláte technika, ale na výrobku nebude zjištěna žádná závada (např. protože jste si nepřečetli uživatelskou příručku).
- (b) Pokud přístroj přinesete do opravny, ale na výrobku nebude zjištěna žádná závada (např. protože jste si nepřečetli uživatelskou příručku).
- O výši správního poplatku budete informováni před návštěvou technika.

#### © Samsung

Vlastníkem autorských práv k této příručce je společnost Samsung. Používání nebo rozmnožování této příručky či jejích částí bez souhlasu společnosti Samsung je zakázáno. Jiné ochranné známky než Samsung jsou majetkem příslušných vlastníků.

## Obsah

## [Před použitím výrobku](#page-3-0)

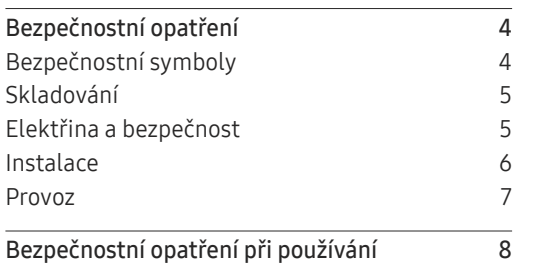

### [Příprava](#page-8-0)

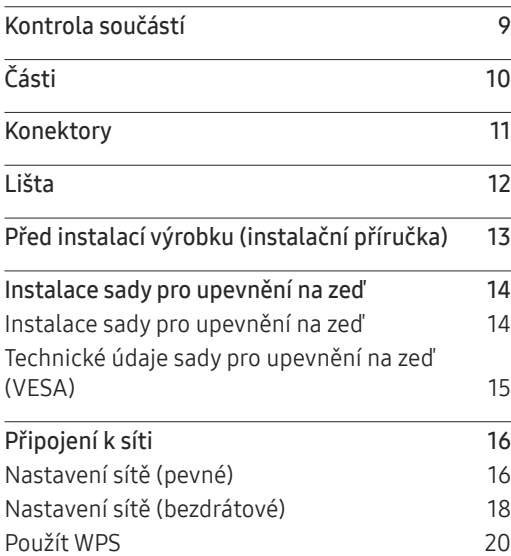

### [Psaní](#page-20-0)

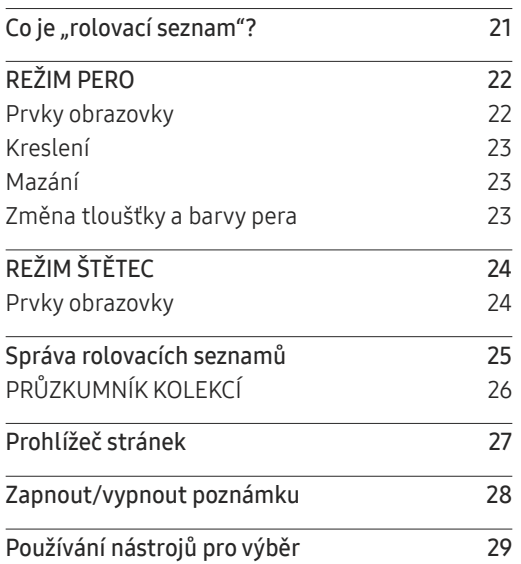

### [IMPORT](#page-29-0)

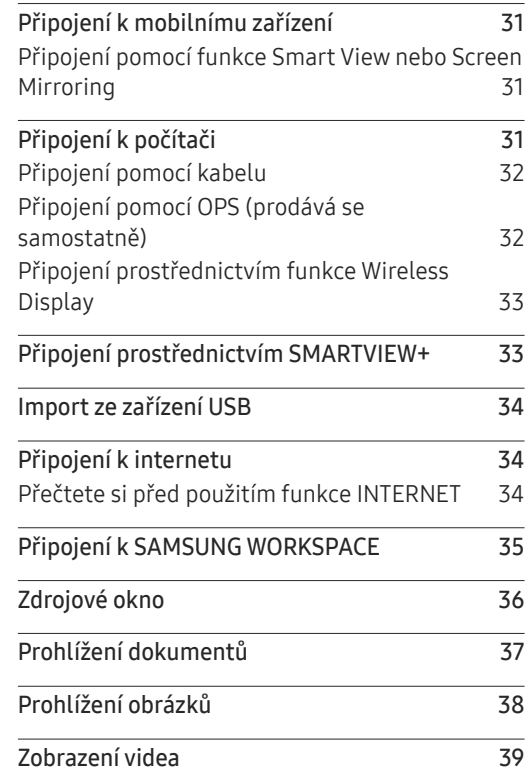

## Obsah

### [EXPORT](#page-39-0)

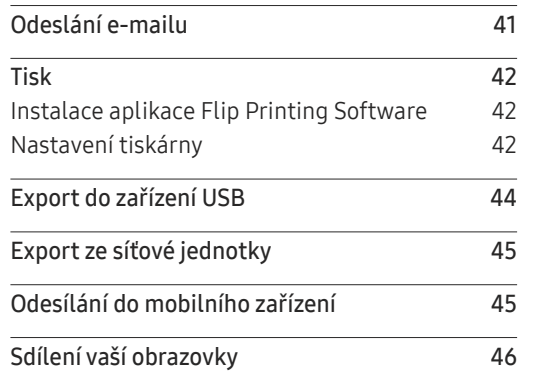

### [Menu](#page-46-0)

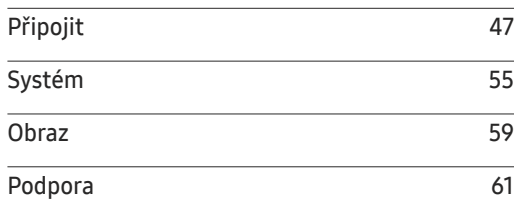

### [Průvodce odstraňováním potíží](#page-61-0)

[Problémy a řešení](#page-61-0) **62** 

### [Specifikace](#page-66-0)

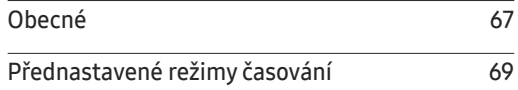

### [Příloha](#page-69-0)

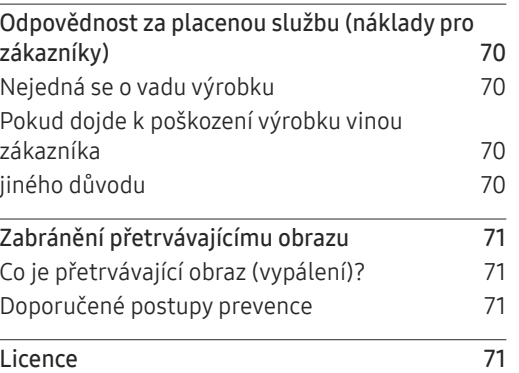

## <span id="page-3-0"></span>Před použitím výrobku Kapitola 01

## Bezpečnostní opatření

Následující bezpečnostní pokyny slouží k zajištění bezpečnosti osob a předcházení škodě na majetku. Přečtěte si je, abyste dokázali výrobek správně používat.

## Bezpečnostní symboly

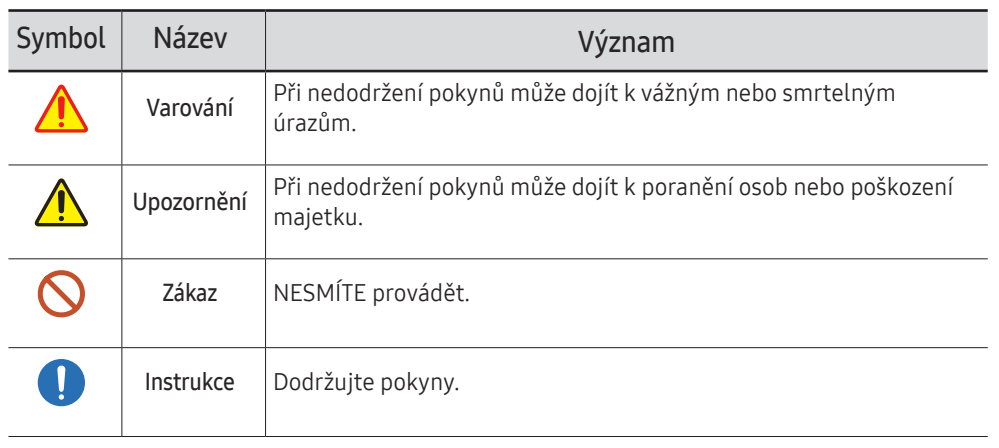

### UPOZORNĚNÍ

### RIZIKO ZASAŽENÍ ELEKTRICKÝM PROUDEM. NEOTVÍRAT

UPOZORNĚNÍ: ABYSTE ZAMEZILI NEBEZPEČÍ ÚRAZU ELEKTRICKÝM PRODEM, NEODSTRAŇUJTE KRYT (NEBO ZADNÍ STRANU). UVNITŘ SE NENACHÁZEJÍ UŽIVATELSKY OBSLUŽNÉ ČÁSTI VEŠKEROU ÚDRŽBU PŘENECHTE KVALIFIKOVANÝM OSOBÁM.

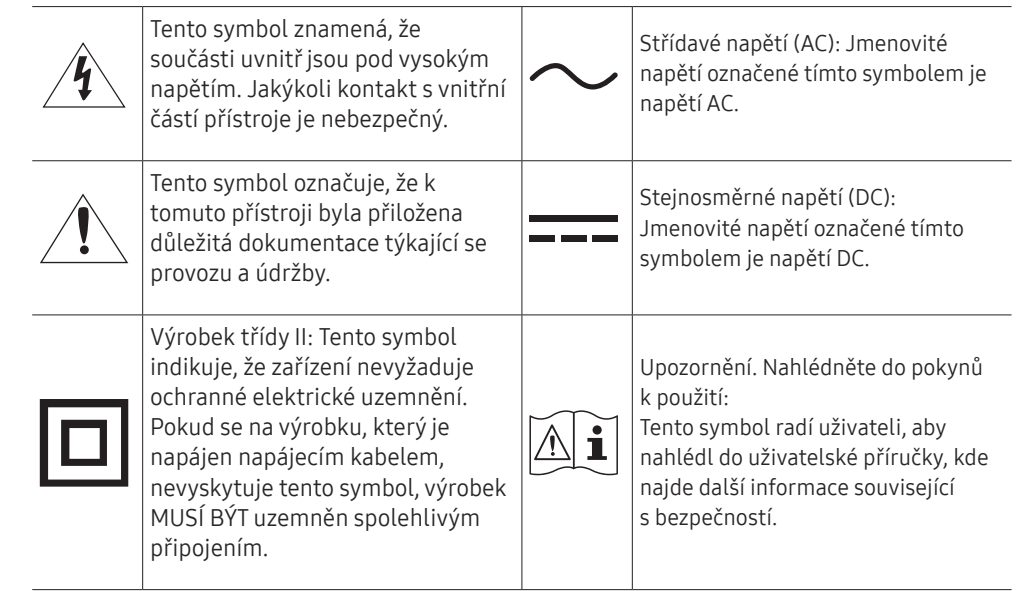

## <span id="page-4-0"></span>Skladování

Při používání ultrazvukového zvlhčovače v blízkosti monitoru se na něm mohou díky jeho vysoce lesklým vlastnostem vytvořit bílé skvrny.

" Je-li třeba vyčistit vnitřní části televizoru, kontaktujte centrum služeb zákazníkům společnosti Samsung (údržba je zpoplatněna).

## Elektřina a bezpečnost

### Varování

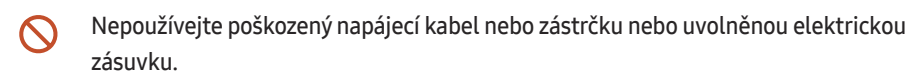

Mohlo by dojít k úrazu elektrickým proudem nebo požáru.

Nezapojujte více výrobků do jedné elektrické zásuvky.  $\Omega$ 

Přehřátí elektrické zásuvky může způsobit požár.

- Nedotýkejte se napájecího kabelu mokrýma rukama. Jinak může dojít k poranění  $\mathcal{O}$ elektrickým proudem.
- Napájecí kabel neohýbejte ani jej nevytahujte silou. Dejte pozor, abyste napájecí kabel  $\infty$ nenechali pod těžkým předmětem.

Poškození kabelu může způsobit požár nebo úraz elektrickým proudem.

Nepokládejte napájecí kabel nebo výrobek do blízkosti zdrojů tepla.  $\infty$ Může dojít k požáru nebo úrazu elektrickým proudem.

Zasuňte zástrčku zcela do zásuvky tak, aby nebyla uvolněná.

Nezabezpečené připojení může způsobit požár.

Připojte elektrickou zástrčku do uzemněné elektrické zásuvky (pouze pro izolovaná zařízení typu 1)

Může dojít k poranění nebo úrazu elektrickým proudem.

Suchým hadříkem očistěte prach kolem kolíků elektrické zástrčky a zásuvky. Œ Může dojít k požáru.

### **A** Upozornění

- Neodpojujte napájecí kabel během používání výrobku.  $\infty$ Může dojít k poškození výrobku elektrickým proudem.
- Používejte pouze napájecí kabel dodaný s výrobkem společností Samsung. Nepoužívejte  $\blacksquare$ napájecí kabel s jinými výrobky.

Může dojít k požáru nebo úrazu elektrickým proudem.

Nechte elektrickou zásuvku, do které je zapojen napájecí kabel, volně přístupnou. Œ

V případě problému je třeba přerušit přísun elektrického proudu do výrobku odpojením napájecího kabelu.

Při odpojování napájecího kabelu z elektrické zásuvky držte zástrčku.  $\blacksquare$ 

Mohlo by dojít k úrazu elektrickým proudem nebo požáru.

### <span id="page-5-0"></span>Instalace

### Varování

Neumísťujte na monitor svíčky, odpuzovače hmyzu ani cigarety. Monitor neinstalujte do  $\Omega$ blízkosti zdrojů tepla.

Může dojít k požáru.

- Neumísťujte výrobek do špatně odvětraných prostor, jako jsou např. knihovny nebo  $\Omega$ přístěnky.
	- Zvýšená vnitřní teplota může způsobit požár.
- Neumísťujte výrobek na nestabilní nebo chvějící se povrch (vratká police, nakloněný  $\Omega$ povrch, atd.)
	- Může dojít k pádu monitoru a následně k jeho poškození nebo zranění osob.
	- Používání monitoru v oblasti se zvýšenou mírou vibrací může způsobit jeho poškození nebo požár.
- Nevystavujte monitor přímému působení slunečního světla, tepla nebo horkých  $\Omega$ předmětu (např. topení).

Může dojít ke zkrácení životnosti výrobku nebo k požáru.

- Neinstalujte výrobek v dosahu dětí.  $\Omega$ 
	- Může dojít k pádu monitoru a ke zranění dětí.
	- Protože je přední část výrobku těžká, umístěte jej na rovný stabilní povrch.
- Jedlý tuk, např. sójový olej, může způsobit poškození nebo deformaci výrobku.  $\Omega$ Neinstalujte monitor v kuchyni ani v blízkosti kuchyňské linky.
- O instalaci držáku na stěnu požádejte technika. CI.
	- Při instalaci nekvalifikovanou osobou může dojít ke zranění.
	- Používejte pouze schválené skříňky.
- Umístěte výrobek alespoň 10 cm od stěny, aby bylo umožněno větrání. Œ Zvýšená vnitřní teplota může způsobit požár.
	- Plastové obaly schovejte před dětmi.

Děti by se mohly udusit.

Monitor neinstalujte ve vozidle nebo na místech vystavených prachu, vlhkosti (kapky vody atd.), oleji nebo kouři.

Může dojít k požáru nebo úrazu elektrickým proudem.

## Upozornění

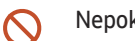

Nepokládejte výrobek na přední stranu. Může dojít k poškození obrazovky.

Při stěhování výrobek neupusťte.  $\bullet$ 

Může dojít k poruše výrobku nebo poranění osob.

Televizor opatrně postavte.  $\blacksquare$ 

Může dojít k poruše výrobku nebo poranění osob.

Instalace monitoru na neobvyklá místa (místo vystavené velkému množství jemného  $\blacksquare$ prachu, chemickým látkám, extrémním teplotám a množství vlhkosti nebo umístění produktu na místo, kde by měl monitor delší dobu nepřetržitě fungovat) může vážně ovlivnit jeho výkon.

Chcete-li výrobek instalovat na podobné místo, poraďte se s centrem služeb zákazníkům společnosti Samsung.

### <span id="page-6-0"></span>Provoz

## Varování

- Uvnitř výrobku je vysoké napětí. Produkt nikdy sami nerozebírejte, neopravujte ani neupravujte.
	- Může dojít k požáru nebo úrazu elektrickým proudem.
	- V případě nutnosti opravy kontaktujte centrum služeb zákazníkům společnosti Samsung.
- Nedovolte dětem věšet se na výrobek nebo na něj lézt.  $\bm{\mathsf{O}}$

Hrozí poranění nebo vážný úraz dětí.

Pokud výrobek upustíte nebo dojde k poškození vnějšího pláště, vypněte vypínač a  $\Omega$ odpojte napájecí kabel. Potom kontaktujte centrum služeb zákazníkům společnosti Samsung.

Při dalším používání může dojít k požáru nebo úrazu elektrickým proudem.

Nenechávejte na horní hraně výrobku ležet těžké předměty, nebo předměty, které lákají  $\bm{\mathsf{Q}}$ děti (hračky, sladkosti, atd.).

Děti se mohou snažit na hračky nebo sladkosti dosáhnout a může na ně spadnout výrobek nebo těžký předmět a může dojít k vážnému zranění.

Nepřesunujte monitor taháním za napájecí nebo anténní kabel.  $\bm{\mathsf{O}}$ 

Poškozený kabel může způsobit poruchu výrobku, úraz elektrickým proudem nebo požár.

Nezvedejte ani nehýbejte s výrobkem tahem za napájecí ani žádný jiný kabel.  $\boldsymbol{\infty}$ 

Poškozený kabel může způsobit poruchu výrobku, úraz elektrickým proudem nebo požár.

Ujistěte se, že větrací otvory výrobku nejsou blokovány ubrusem nebo závěsem.  $\bm{\mathsf{O}}$ Zvýšená vnitřní teplota může způsobit požár.

Nezasouvejte do výrobku (skrz větrací nebo vstupní/výstupní otvory) kovové předměty (tyčky, mince, vlásenky, atd) nebo snadno hořlavé předměty (papír, sirky, atd).

- Pokud do výrobku vnikne voda nebo jiná cizí látka, bezpodmínečně výrobek vypněte a odpojte napájecí kabel. Potom kontaktujte centrum služeb zákazníkům společnosti Samsung.
- Může dojít k poruše monitoru, úrazu elektrickým proudem nebo k požáru.
- Nepokládejte na výrobek předměty obsahující tekutinu (vázy, nádoby, láhve, atd.) nebo kovové předměty,
	- Pokud do výrobku vnikne voda nebo jiná cizí látka, bezpodmínečně výrobek vypněte a odpojte napájecí kabel. Potom kontaktujte centrum služeb zákazníkům společnosti Samsung.
	- Může dojít k poruše monitoru, úrazu elektrickým proudem nebo k požáru.
- Před stěhováním výrobku vypněte vypínač a odpojte napájecí kabel a ostatní všechny Œ připojené kabely.

Poškození kabelu může způsobit požár nebo úraz elektrickým proudem.

Pokud výrobek vydává nezvyklé zvuky, je cítit spáleninou nebo produkuje kouř, okamžitě CI. vytáhněte napájecí kabel ze zásuvky a kontaktujte centrum služeb zákazníkům společnosti Samsung.

Mohlo by dojít k úrazu elektrickým proudem nebo požáru.

Během bouřky výrobek vypněte a odpojte napájecí kabel.  $\bullet$ 

Může dojít k požáru nebo úrazu elektrickým proudem.

Chraňte výrobek před padajícími předměty a nárazy.  $\blacksquare$ 

 $\infty$ 

Může dojít k požáru nebo úrazu elektrickým proudem.

Pokud zjistíte, že uniká plyn, nedotýkejte se výrobku ani elektrické zástrčky. Prostor Œ okamžitě vyvětrejte.

Jiskry mohou způsobit explozi nebo požár.

Nepoužívejte ani neuchovávejte v blízkosti výrobku hořlavý sprej nebo vznětlivé látky. Mohlo by dojít k explozi nebo požáru.

### <span id="page-7-0"></span>Upozornění

- V okolí výrobku nepoužívejte zvlhčovače nebo kamna. Může dojít k požáru nebo úrazu elektrickým proudem.
- Pokud byl monitor zapnutý delší dobu a zahřeje se, nedotýkejte se jeho obrazovky.  $\Omega$
- Nepokládejte na výrobek těžké předměty.  $\mathcal O$

Může dojít k poruše výrobku nebo poranění osob.

Pokud se na obrazovce bude delší dobu zobrazovat statický obraz, může dojít k vypálení C L obrazu nebo vzniku vadných bodů.

Pokud nebudete po delší dobu televizor používat, aktivujte úsporný režim nebo spořič obrazovky.

Pokud nebudete výrobek po delší dobu používat (dovolená atd.), vytáhněte napájecí kabel z elektrické zásuvky.

Hromadění prachu v kombinaci s horkem může způsobit požár, úraz elektrickým proudem nebo únik elektrického proudu.

Dodržujte doporučené rozlišení a frekvenci výrobku. C I

Může dojít ke zhoršení zraku.

- Při sledování obrazovky z příliš malé vzdálenosti po delší dobu může vést ke zhoršení  $\Box$ zraku.
- Po každé hodině používání monitoru nechte oči odpočinout po dobu delší než 5 minut.  $\blacksquare$ Zmírníte tak únavu očí.
- Příslušenství malých rozměrů schovejte před dětmi.

## Bezpečnostní opatření při používání

Používáte-li dodané pero při vyšším zatížení než 2,5 kg, může dojít k poškrábání ochranného skla. Pokud místo dodaného pera použijete například obyčejnou propisku, může dojít k poškození obrazovky nebo k jejímu znečištění inkoustem.

### Nepoužívejte znečištěný kartáček, abyste nepoškodili obrazovku.

- " Doporučujeme používat dodané pero. Nepoužívejte místo pera žádné jiné ostré či špičaté předměty.
- " Pokud dodané pero zanechává na ochranném skle nečistoty, očistěte je podle níže uvedených pokynů.

### Čištění vnějšího povrchu a displeje

Otřete povrch nejprve mírně navlhčeným, měkkým hadříkem a poté ho otřete suchým hadříkem.

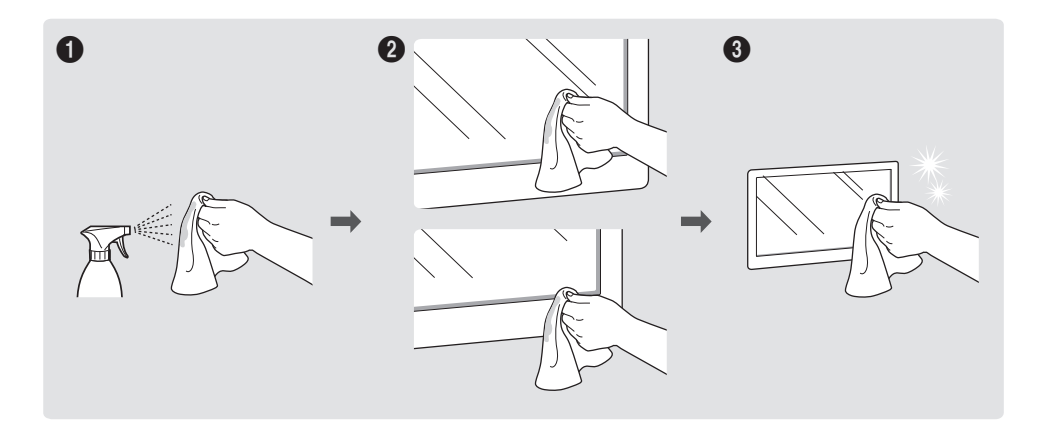

## <span id="page-8-0"></span>Příprava Kapitola 02

## Kontrola součástí

- " V případě, že jakákoli součást bude chybět, kontaktujte prosím prodejce.
- " Vzhled součástí se může lišit od vzhledu na uvedených obrázcích.
- **Postupujte podle instalační příručky** pro stojan WMA nebo upevnění na stěnu (která se dodává při zakoupení volitelných možností).

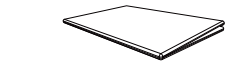

Příručka pro rychlou instalaci

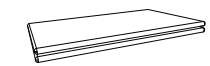

Záruční list (v některých zemích není k dispozici) Bezpečnostní pokyny a normy

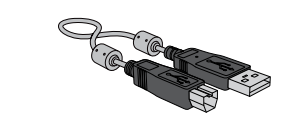

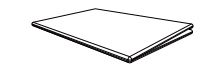

Napájecí kabel kontrové pero × 2

Adaptér pro montáž na zeď × 4

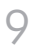

## <span id="page-9-0"></span>Části

Části Popis • Stisknutím a podržením tohoto tlačítka produkt vypnete. Tlačítko a indikátor napájení Indikátor napájení svítí, když je produkt zapnutý. Indikátor napájení nesvítí, když je produkt vypnutý. • Krátkým stisknutím vypínače v režimu psaní přepněte do režimu spořiče obrazovky. Pero je magnetické. Uschovejte jej přichycením na označené místo. А Pohled ze strany Н  $\cup$ Slot OPS (prodává se Připojte slot OPS k produktu a zasuňte do tohoto slotu standardní modul OPS. Slot OPS Tlačítko a indikátor napájení a modul můžete zakoupit samostatně. samostatně)  $\bigwedge$ : Před zasunutím modulu OPS odpojte z produktu napájecí kabel, aby byl produkt zcela odpojen od zdroje napájení. **C** OPS je zkratka pro Intel Open Pluggable Specification. " Pokud je nutná instalace slotu OPS, nainstalujte jej dřív než produkt. Napájení zařízení OPS: 19 V/3.7 A

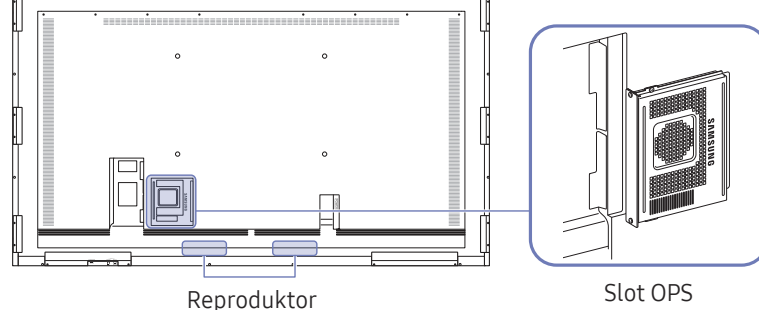

" Barva a tvar vlastních součástí se může lišit od vzhledu na obrázku. Změna technických parametrů za účelem vylepšení je vyhrazena bez předchozího upozornění.

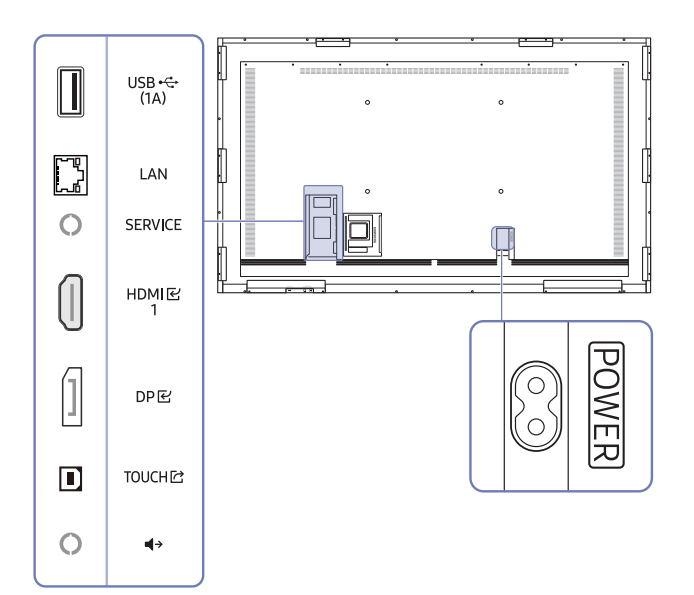

<span id="page-10-0"></span>Cobrázky jsou pouze ilustrativní. Barva a tvar součástí se může lišit. Změna technických parametrů za účelem<br>Vylepšení je vyhrazena bez předchozího upozornění. vylepšení je vyhrazena bez předchozího upozornění.

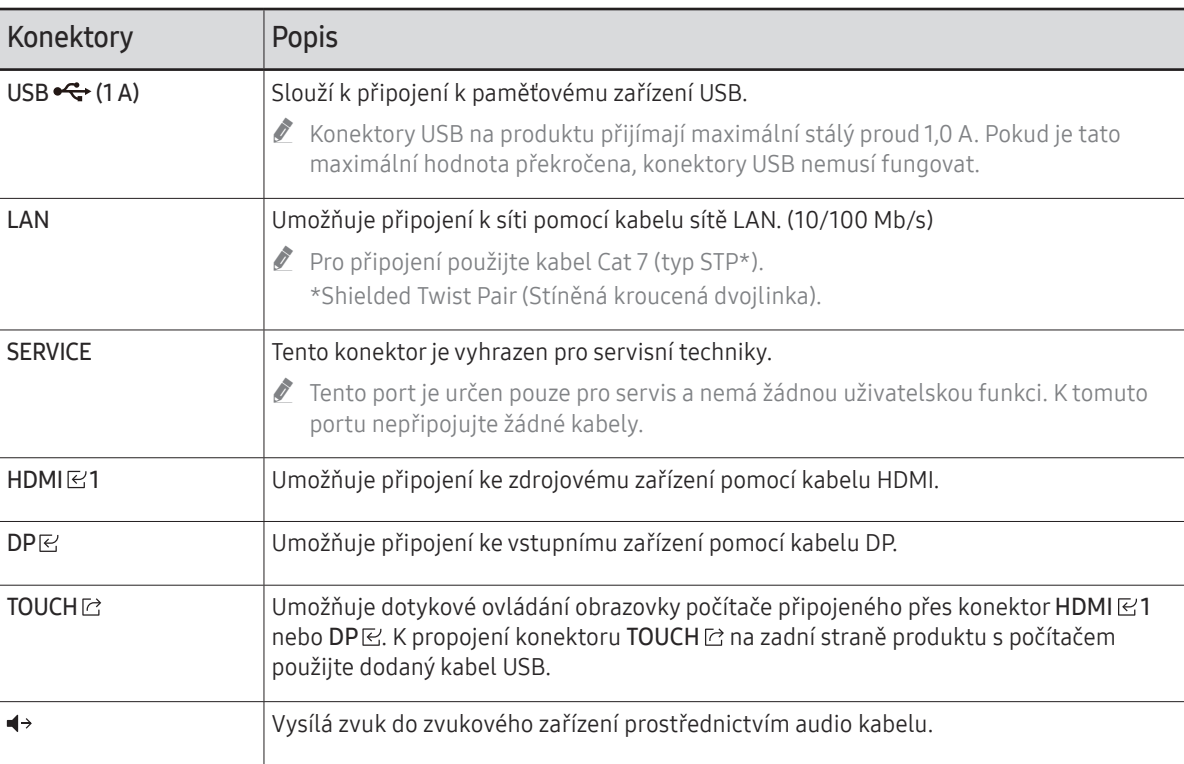

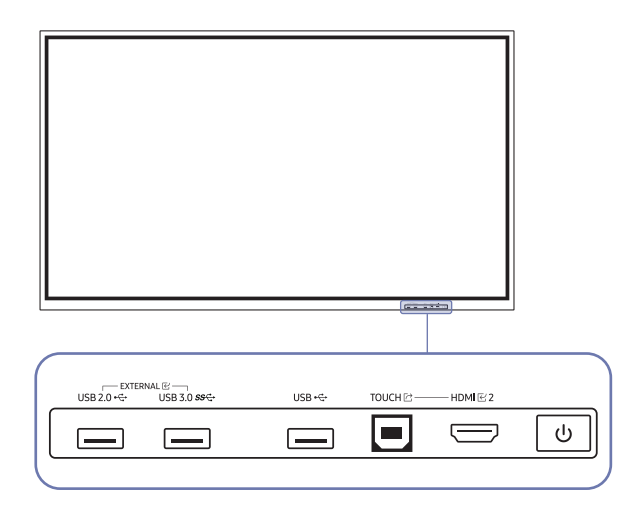

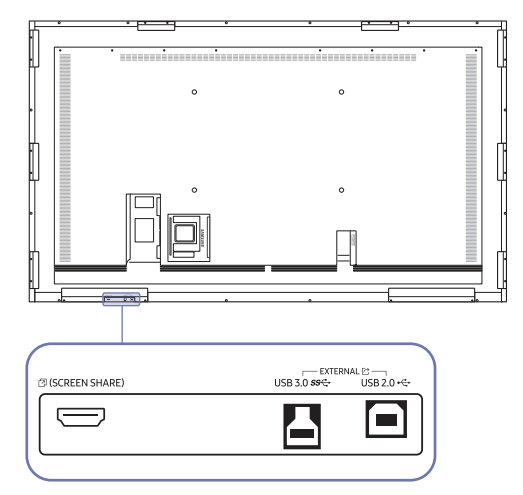

<span id="page-11-0"></span>Chrázky jsou pouze ilustrativní. Barva a tvar součástí se může lišit. Změna technických parametrů za účelem vylepšení je vyhrazena bez předchozího upozornění. Narva strativní. Barva strativní. Barva a tvar součástí se může

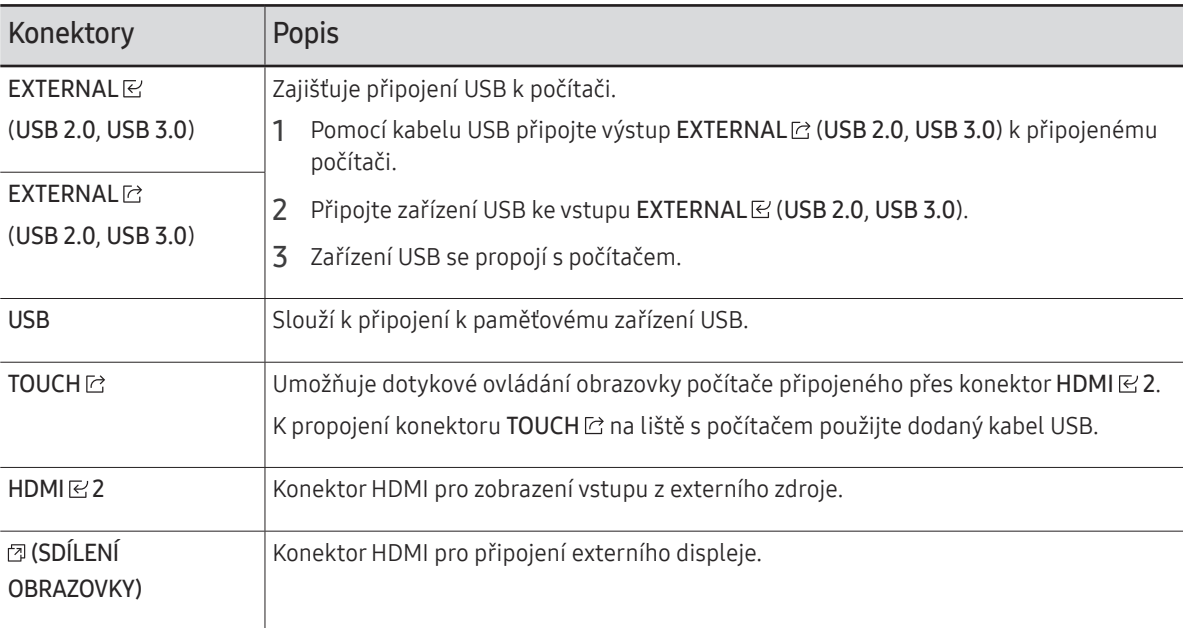

## <span id="page-12-0"></span>Před instalací výrobku (instalační příručka)

### Tento produkt lze upevnit na stěnu.

Neinstalujte a nepoužívejte výrobek přední stranou vzhůru. Dotykové funkce by nemusely fungovat správně.

### Ventilace

" Podrobné informace vám poskytne zákaznické středisko společnosti Samsung.

### Instalace na kolmou zeď

A Minimálně 15 mm B Teplota prostředí: 35 ℃ nebo méně

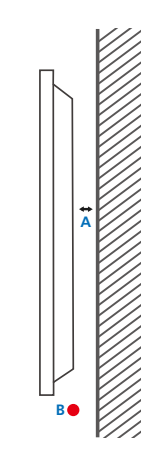

### Instalace do výklenku na zdi

- A Minimálně 15 mm
- B Minimálně 25 mm
- C Teplota prostředí: 35 ℃ nebo méně
- Při upevnění výrobku do výklenku na zdi zachovejte minimálně předepsané odstupy od zdi kvůli ventilaci. Při tom zajistěte, aby teplota okolního prostředí nepřesáhla 35 °C.

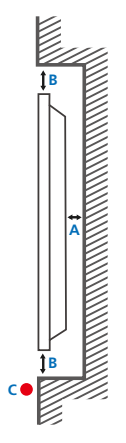

## <span id="page-13-0"></span>Instalace sady pro upevnění na zeď

## Instalace sady pro upevnění na zeď

- Sada pro upevnění na zeď umožňuje připevnit televizor na zeď.
- Podrobnější informace o instalaci sady pro upevnění na zeď naleznete v návodu přiloženém k sadě pro upevnění na zeď.
- Při instalaci držáku na zeď doporučujeme, abyste se poradili s odborným technikem.
- Společnost Samsung není zodpovědná za žádná poškození televizoru ani za zranění způsobená chybnou instalací sady pro upevnění na zeď zákazníkem.

### Použití adaptéru pro montáž na zeď

Před instalací sady pro montáž na zeď podle obrázku nainstalujte dodané adaptéry pro montáž na zeď.

" Upozorňujeme, že pokud instalujete držák na zeď třetí strany, je délka šroubů použitelných k připevnění produktu ke zdi uvedena ve sloupci C tabulky na následující straně.

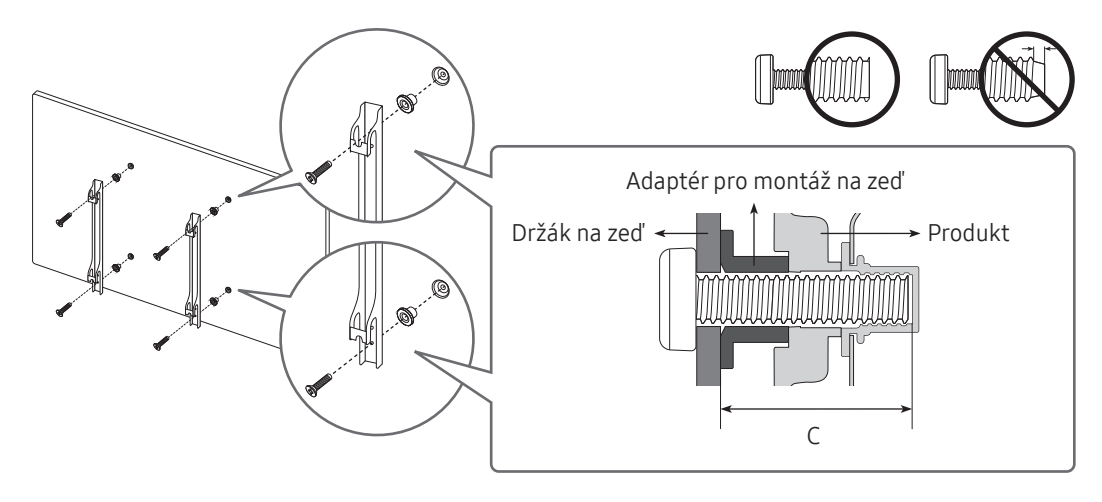

## <span id="page-14-0"></span>Technické údaje sady pro upevnění na zeď (VESA)

Sadu pro upevnění instalujte na pevnou zeď, která je kolmá k podlaze. Chcete-li monitor nainstalovat na jinou část stěny, kontaktujte nejbližšího zástupce.

Pokud produkt instalujete na nakloněnou zeď, může spadnout a způsobit vážné zranění.

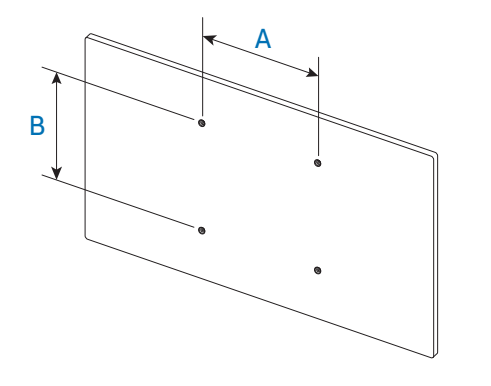

- Sady pro upevnění na zeď Samsung obsahují podrobnou instalační příručku a všechny díly nezbytné pro montáž.
	- Nepoužívejte šrouby, které jsou delší než šrouby standardní délky nebo neodpovídají specifikaci šroubů standardu VESA. Příliš dlouhé šrouby mohou poškodit vnitřek televizoru.
	- Při montážích na stěnu, které neodpovídají specifikaci šroubů standardu VESA, se může délka šroubů lišit v závislosti na specifikaci sady pro upevnění na zeď.
	- Neutahujte šrouby příliš pevně. Mohlo by dojít k poškození televizoru nebo k jeho pádu a následně ke zranění osob. Společnost Samsung není zodpovědná za tento druh poškození nebo zranění.
	- Společnost Samsung není zodpovědná za poškození výrobku nebo zranění osoby v případě použití držáku na zeď jiného než uvedeného, popřípadě držáku, který neodpovídá standardu VESA, nebo v případě nedodržení pokynů k instalaci výrobku.
	- Upevnění televizoru na zeď musí vždy provádět alespoň dvě osoby. (Čtyři a více lidí pro modely 82" a větší.)
	- V následující tabulce jsou uvedeny standardní rozměry sad pro upevnění na zeď.

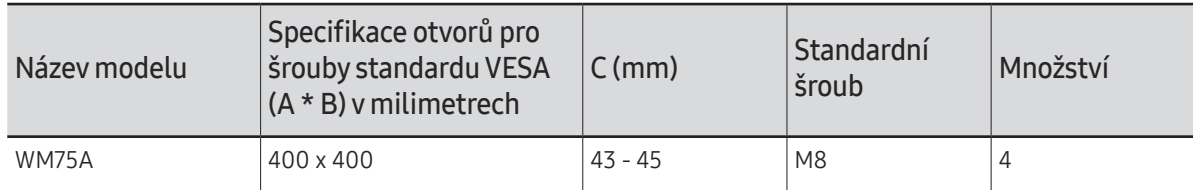

" Sadu pro upevnění na zeď neinstalujte, když je televizor zapnutý. Mohlo by dojít ke zranění osob elektrickým proudem.

## <span id="page-15-0"></span>Připojení k síti

**Dostupné konektory a kabely se mohou u různých výrobků lišit.** 

## Nastavení sítě (pevné)

### Připojení k pevné síti

Připojení televizoru k síti LAN pomocí kabelu lze provést třemi způsoby.

• Televizor lze připojit k síti LAN propojením konektoru LAN na zadní straně televizoru s externím modemem pomocí kabelu sítě LAN. Viz následující schéma.

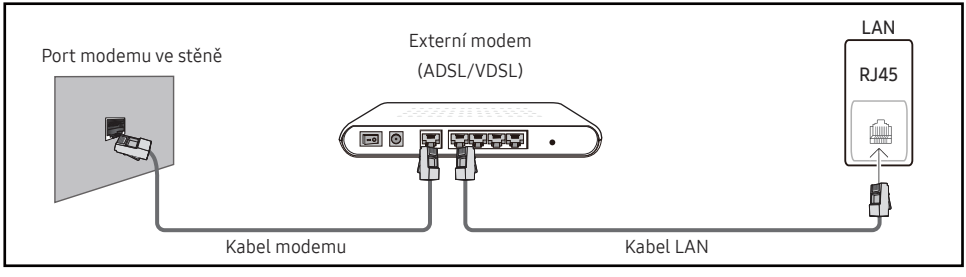

• Televizor lze připojit k síti LAN propojením konektoru LAN na zadní straně televizoru k zařízení IP Sharer, které je připojeno k externímu modemu. K připojení použijte kabel sítě LAN. Viz následující schéma.

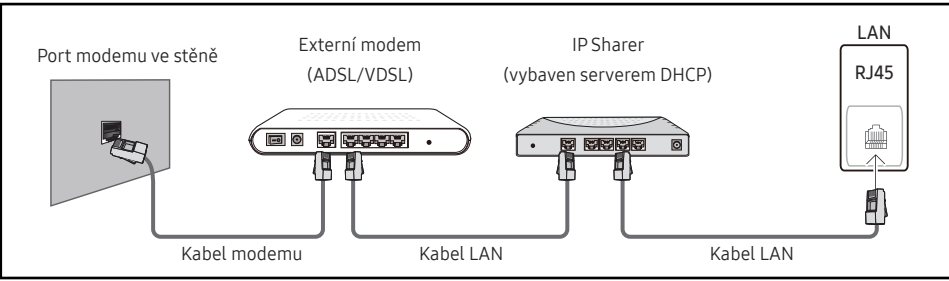

• V závislosti na konfiguraci sítě můžete připojit televizor k síti LAN propojením konektoru LAN na zadní straně televizoru přímo se síťovou zásuvkou ve zdi pomocí kabelu sítě LAN. Viz následující schéma. Síťová zásuvka ve zdi je připojena k modemu nebo směrovači jinde v domě.

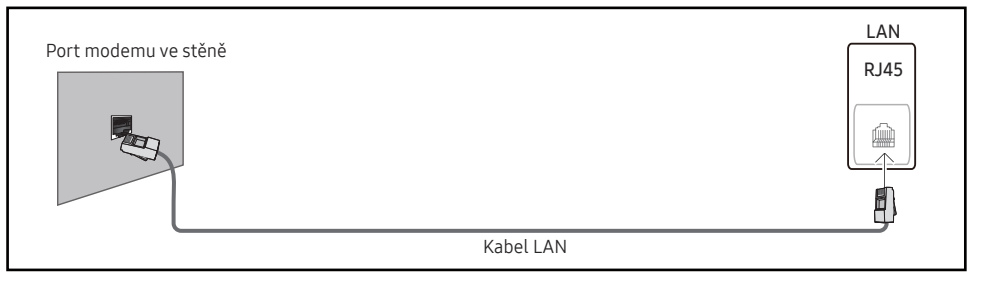

Pokud máte dynamickou síť, měli byste použít modem ADSL nebo směrovač, který podporuje protokol DHCP (Dynamic Host Configuration Protocol). Modemy a směrovače podporující protokol DHCP automaticky poskytují hodnotu IP adresy, masky podsítě, brány a serveru DNS, které televizor potřebuje pro přístup k Internetu. Není je tedy třeba zadávat ručně. Domácí sítě většinou patří mezi dynamické sítě.

Některé sítě vyžadují statickou IP adresu. Pokud vaše síť vyžaduje statickou IP adresu, je nutné při konfiguraci připojení k síti zadat hodnotu IP adresy, masky podsítě, brány a serveru DNS ručně, a to na obrazovce Kabelové nastavení televizoru. Hodnoty IP adresy, masky podsítě, brány a serveru DNS získáte od svého poskytovatele služeb Internetu.

Pokud máte počítač s operačním systémem Windows, můžete tyto hodnoty získat také prostřednictvím tohoto počítače.

- " Pokud vaše síť vyžaduje statickou IP adresu, můžete použít modemy ADSL podporující protokol DHCP.
- " Modemy ADSL podporující protokol DHCP umožňují také použití statické IP adresy.

Nastavte připojení k síti, abyste mohli využít internetové služby, například aktualizovat software.

### Automatické nastavení pevné sítě (Wired Otevřít Nastavení sítě)

Umožňuje připojení k síti pomocí kabelu sítě LAN. Nejprve zkontrolujte, zda je připojen kabel sítě LAN.

### Automatické nastavení

- 1 Na stránce Otevřít Nastavení sítě nastavte položku Typ sítě na Kabel.
- 2 Zobrazí se obrazovka testu sítě a dojde k ověření síťového připojení.

Po ověření připojení se zobrazí zpráva "Úspěšně připojeno. Zařízení je připojeno k Internetu. Pokud narazíte na potíže při používání online služeb, obraťte se na svého poskytovatele služeb Internetu.".

- $\triangle$  Pokud se proces připojení nezdaří, zkontrolujte připojení konektoru sítě LAN.
- " Pokud automatický proces nemůže najít hodnoty síťového připojení nebo pokud chcete nastavit připojení ručně, přejděte k další části týkající se nastavení sítě (Manual Open Network Settings (kabelové)).

### Manuální nastavení pevné sítě (Wired Otevřít Nastavení sítě)

V kancelářích mohou být používány statické IP adresy.

V takovém případě si vyžádejte od správce sítě informace o IP adrese, masce podsítě, bráně a adrese DNS serveru. Tyto hodnoty zadejte ručně.

### Získání hodnot síťového připojení

Chcete-li zobrazit hodnoty síťového připojení ve většině počítačů se systémem Windows, proveďte tento postup.

- 1 V pravé dolní části obrazovky klikněte pravým tlačítkem myši na ikonu Síť.
- 2 V místní nabídce, která se zobrazí, klikněte na položku Stav.
- 3 V zobrazeném dialogovém okně klikněte na kartu Support.
- 4 Na kartě Support klikněte na tlačítko Details. Zobrazí se hodnoty síťového připojení.

### Ruční nastavení

- 1 Na stránce Otevřít Nastavení sítě nastavte položku Typ sítě na Kabel.
- 2 Zobrazí se obrazovka testu sítě a spustí se proces ověření. Stiskněte Zrušit. Proces ověření se zastaví.
- 3 Na obrazovce síťového připojení vyberte položku Nastavení IP. Zobrazí se obrazovka Nastavení IP.
- 4 Vyberte pole v horní části a u položky Nastavení IP nastavte možnost Zadat ručně. Opakujte postup zadání u každého pole v části Adresa IP.
	- Nastavením položky Nastavení IP na možnost Zadat ručně dojde automaticky ke změně položky Nast. DNS na možnost Zadat ručně.
- 5 Po dokončení vyberte ve spodní části stránky položku OK. Zobrazí se obrazovka testu sítě a spustí se proces ověření.
- 6 Po ověření připojení se zobrazí zpráva "Úspěšně připojeno. Zařízení je připojeno k Internetu. Pokud narazíte na potíže při používání online služeb, obraťte se na svého poskytovatele služeb Internetu.".

## <span id="page-17-0"></span>Nastavení sítě (bezdrátové)

### Připojení k bezdrátové síti

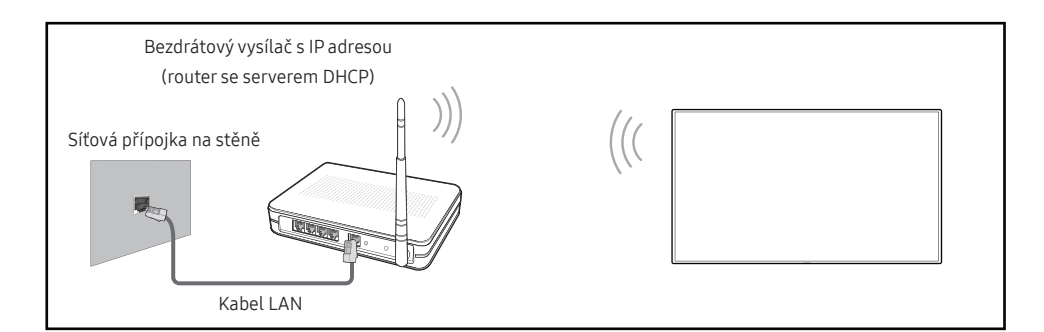

#### Společnost Samsung doporučuje používat protokol IEEE 802.11n. Při přehrávání videa prostřednictvím síťového připojení může docházet k přerušování obrazu.

- " Vyberte kanál pro bezdrátové zařízení IP Sharer, které se momentálně nepoužívá. Pokud je kanál nastavený pro bezdrátové zařízení IP Sharer právě používán jiným blízkým zařízením, dojde k rušení signálu a k selhání komunikace.
- Televizor podporuje pouze následující protokoly zabezpečení bezdrátové sítě. Je-li vybrán režim Pure High-throughput (Greenfield) 802.11n (vysoce propustný režim (Greenfield) 802.11n) a typ šifrování na přístupovém bodu nebo v bezdrátovém směrovači je nastaven na možnost WEP, TKIP nebo TKIP-AES (WPS2Mixed), nebudou televizory Samsung podporovat připojení odpovídající novým specifikacím certifikace Wi-Fi.
- $\triangle$  Pokud bezdrátový směrovač podporuje technologii zabezpečeného nastavení sítě Wi-Fi (WPS), můžete se připojit k síti prostřednictvím konfigurace PBC (Push Button Configuration) nebo kódu PIN (Personal Indentification Number). V obou režimech funkce WPS nakonfiguruje identifikátor SSID a klíč WPA automaticky.
- $\bullet$  Způsoby připojení: Připojení k bezdrátové síti lze nastavit třemi způsoby. Automatické nastavení (pomocí funkce Automatické vyhledání sítě), manuální nastavení, Použít WPS
- Tento výrobek podporuje Enterprise WPA2 (TLS/TTLS/PEAP).

### Automatické nastavení sítě (bezdrátové)

Většina bezdrátových sítí má volitelný systém zabezpečení vyžadující zařízení, která přistupují k síti za účelem přenosu šifrovaného kódu zabezpečení s názvem Access nebo Bezpečnostní klíč. Funkce Bezpečnostního klíče je založena na hesle. Jedná se obvykle o slovo nebo sadu písmen a číslic určité délky, jež musíte zadat při nastavení zabezpečení bezdrátové sítě. Použijete-li tento postup nastavení síťového připojení a máte Bezpečnostní klíč pro bezdrátovou síť, bude třeba zadat během procesu automatického či ručního nastavení heslo.

### Automatické nastavení

- 1 Na stránce Otevřít Nastavení sítě nastavte položku Typ sítě na Bezdrát..
- 2 Funkce Síť vyhledá dostupné bezdrátové sítě. Po dokončení zobrazí seznam dostupných sítí.
- 3 V seznamu sítí vyberte požadovanou síť.
	- **Z** Pokud se nezobrazí požadovaný bezdrátový směrovač, výběrem možnosti Obnovit provedete hledání znovu.
	- **Pokud se směrovač nezobrazí ani po opakovaném pokusu, vyberte tlačítko Přidat síť.**
- 4 Pokud se zobrazí obrazovka Zadejte heslo pro (Název přístupového bodu)., přejděte ke kroku 5. Pokud vyberete bezdrátový směrovač, který nemá nastaveno zabezpečení, přejděte ke kroku 7.
- 5 Pokud má směrovač nastaveno zabezpečení, zadejte Zadejte heslo pro (Název přístupového bodu). (Bezpečnostní klíč nebo PIN).
- 6 Po dokončení vyberte možnost Hotovo. Zobrazí se obrazovka síťového připojení a spustí se proces ověření.
	- " Se směrovačem je navázáno spojení, ale přístup na Internet není možný. V takovém případě kontaktujte svého poskytovatele služeb Internetu.
- 7 Po ověření připojení se zobrazí zpráva "Úspěšně připojeno. Zařízení je připojeno k Internetu. Pokud narazíte na potíže při používání online služeb, obraťte se na svého poskytovatele služeb Internetu.".

### Manuální nastavení sítě (bezdrátové)

V kancelářích mohou být používány statické IP adresy.

V takovém případě si vyžádejte od správce sítě informace o IP adrese, masce podsítě, bráně a adrese DNS serveru. Tyto hodnoty zadejte ručně.

### Získání hodnot síťového připojení

Chcete-li zobrazit hodnoty síťového připojení ve většině počítačů se systémem Windows, proveďte tento postup.

- 1 V pravé dolní části obrazovky klikněte pravým tlačítkem myši na ikonu Síť.
- 2 V místní nabídce, která se zobrazí, klikněte na položku Stav.
- 3 V zobrazeném dialogovém okně klikněte na kartu Support.
- 4 Na kartě Support klikněte na tlačítko Details. Zobrazí se hodnoty síťového připojení.

### Ruční nastavení

- 1 Na stránce Otevřít Nastavení sítě nastavte položku Typ sítě na Bezdrát..
- 2 Funkce Síť vyhledá dostupné bezdrátové sítě. Po dokončení zobrazí seznam dostupných sítí.
- 3 V seznamu sítí vyberte požadovanou síť.
	- Pokud se nezobrazí požadovaný bezdrátový směrovač, výběrem možnosti Obnovit provedete hledání znovu.
	- $\bullet$  Pokud se směrovač nezobrazí ani po opakovaném pokusu, vyberte tlačítko Zastavit. Zobrazí se tlačítko Přidat síť.
- 4 Pokud se zobrazí obrazovka Zadejte heslo pro (Název přístupového bodu)., přejděte ke kroku 5. Pokud vyberete bezdrátový směrovač, který nemá nastaveno zabezpečení, přejděte ke kroku 7.
- 5 Pokud má směrovač nastaveno zabezpečení, zadejte Zadejte heslo pro (Název přístupového bodu). (Bezpečnostní klíč nebo PIN).
- 6 Po dokončení vyberte možnost Hotovo. Zobrazí se obrazovka síťového připojení a spustí se proces ověření.
- 7 Během pokusů o připojení k síti vyberte možnost Zrušit. Tím bude připojení ukončeno.
- 8 Na obrazovce síťového připojení vyberte položku Nastavení IP. Zobrazí se obrazovka Nastavení IP.
- 9 V horní části vyberte pole a nastavte položku Nastavení IP na možnost Zadat ručně. Opakujte proces zadání pro každé pole v části Adresa IP.
	- K Nastavením položky Nastavení IP na možnost Zadat ručně dojde automaticky ke změně položky Nast. DNS na možnost Zadat ručně.
- 10 Po dokončení vyberte ve spodní části stránky položku OK. Zobrazí se obrazovka testu sítě a spustí se proces ověření.
- 11 Po ověření připojení se zobrazí zpráva "Úspěšně připojeno. Zařízení je připojeno k Internetu. Pokud narazíte na potíže při používání online služeb, obraťte se na svého poskytovatele služeb Internetu.".

### <span id="page-19-0"></span>Použít WPS

### Nastavení pomocí funkce Použít WPS

Má-li směrovač tlačítko Použít WPS, proveďte tento postup.

- 1 Na stránce Otevřít Nastavení sítě nastavte položku Typ sítě na Bezdrát..
- 2 Zvolte možnost Použít WPS.
- 3 Během následujících dvou minut stiskněte na bezdrátovém routeru tlačítko WPS nebo PBC. Televizor automaticky získá všechny hodnoty nastavení sítě, které potřebuje, a připojí se k síti.
- 4 Zobrazí se obrazovka síťového připojení a nastavení sítě je dokončeno.

## <span id="page-20-0"></span>Kapitola 03 Psaní

## Co je "rolovací seznam"?

- · Soubory jsou u tohoto monitoru označovány jako "rolovací seznamy". "Rolovacím seznamem" se rozumí soubor s více stránkami, které jsou vzájemně propojeny.
- Rolovací seznam může mít až 20 navzájem propojených stránek. REŽIM ŠTĚTEC podporuje pouze jednu stránku.
- Na jedné obrazovce lze otevřít pouze jeden rolovací seznam. Další informace naleznete v části [Správa rolovacích seznamů](textanchor:003_Create_CZE.indd:_IPHL_Managing Rolls).

#### Orientace na šířku

amoun

am noung Stránka 1 Stránka 2

<span id="page-21-0"></span>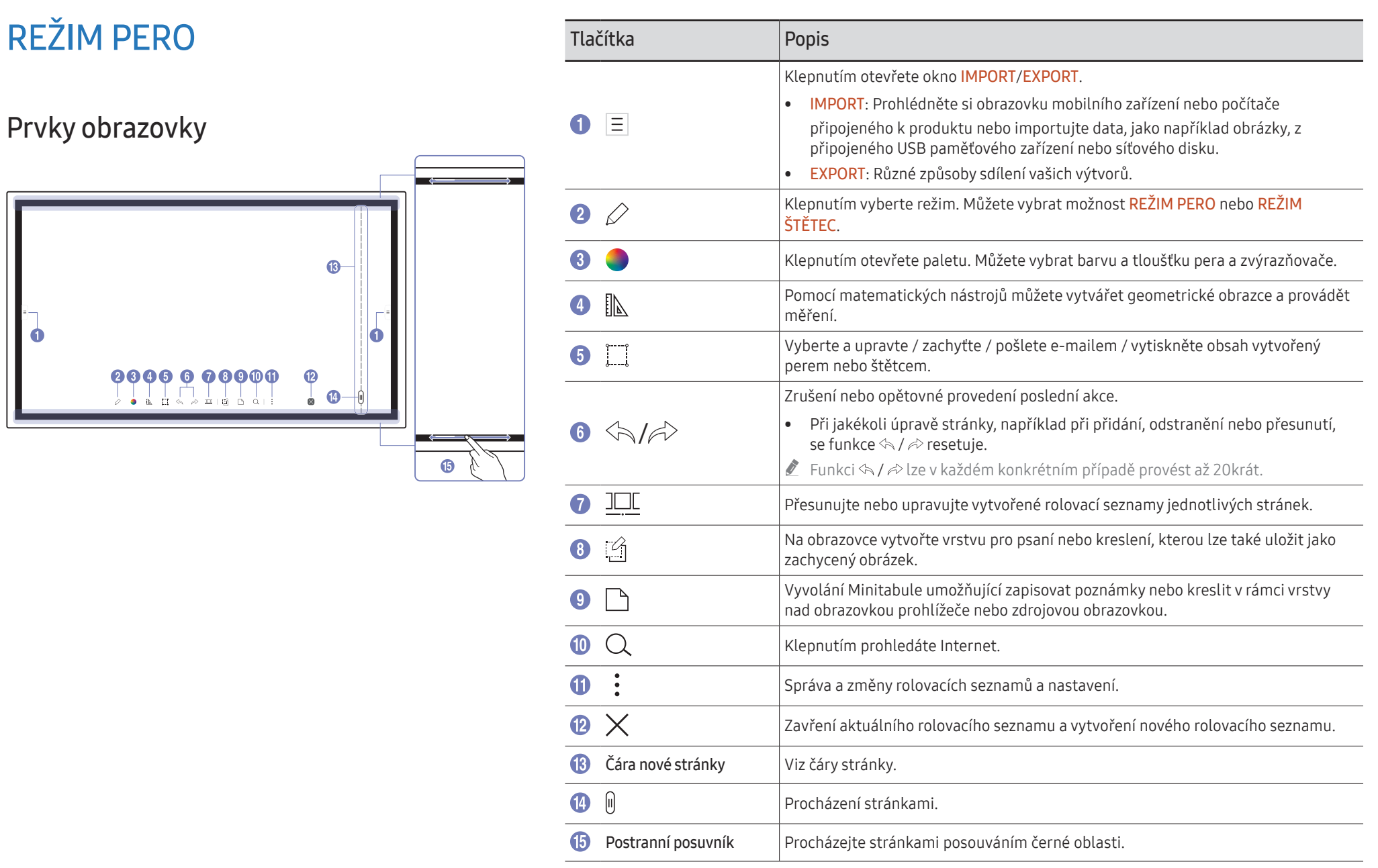

## 22

## <span id="page-22-0"></span>Kreslení

Pomocí dodaného pera můžete napsat cokoli, co vás napadne.

- Tenká špička  $(A)$ : Typ pera
- Tlustá špička  $(B)$ : Typ zvýrazňovače

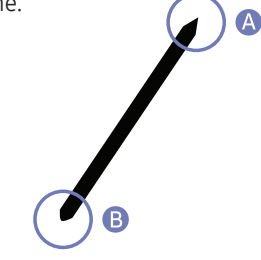

## Změna tloušťky a barvy pera

Tloušťku a barvu pera můžete změnit tak, že klepnete perem na obrazovku a podržíte ji.

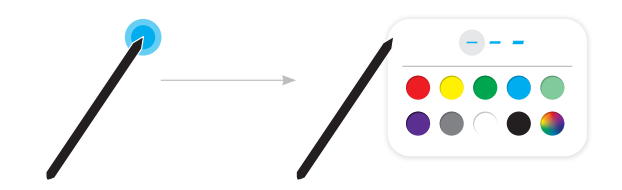

## Mazání

Napsaný text můžete vymazat prstem nebo dlaní.

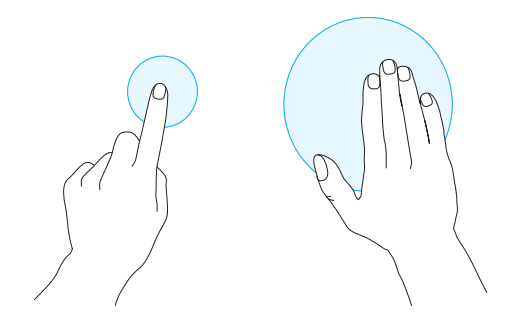

## <span id="page-23-0"></span>REŽIM ŠTĚTEC

Prvky obrazovky

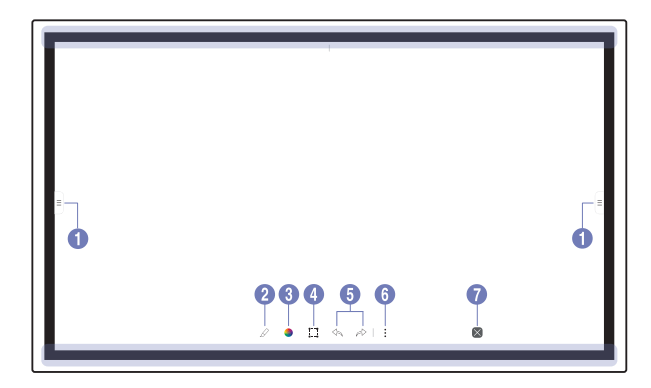

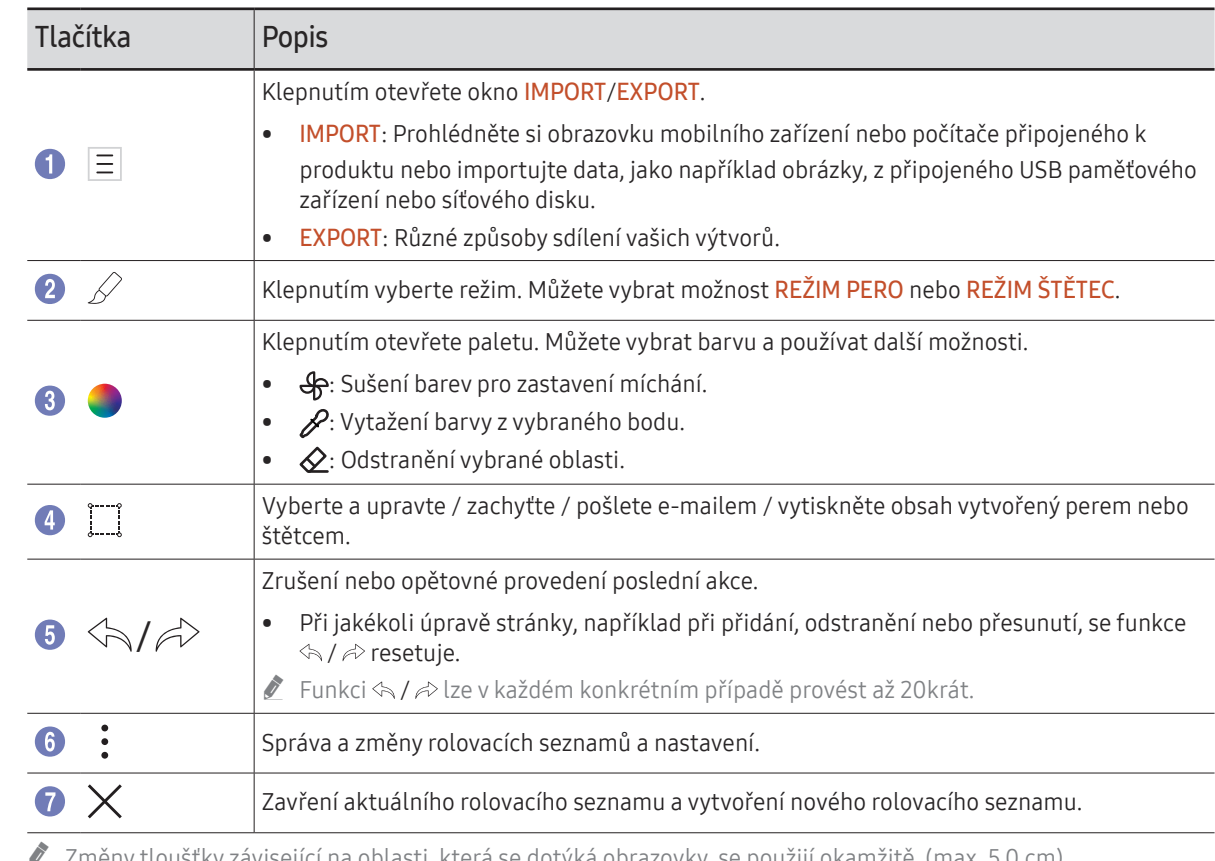

 $\,$ ušťky závisející na oblasti, která se dotýká obrazovky, se použijí

Použití štětce je doporučeno.

REŽIM ŠTĚTEC podporuje pouze jeden dotyk.

## <span id="page-24-0"></span>Správa rolovacích seznamů

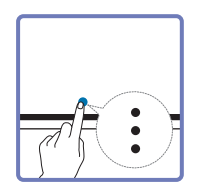

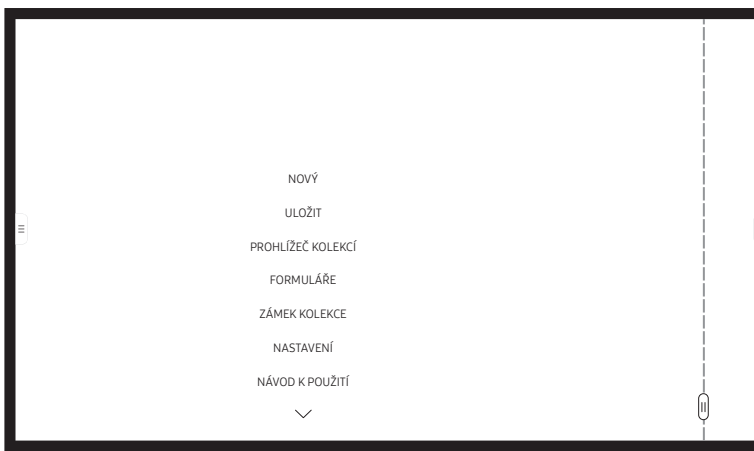

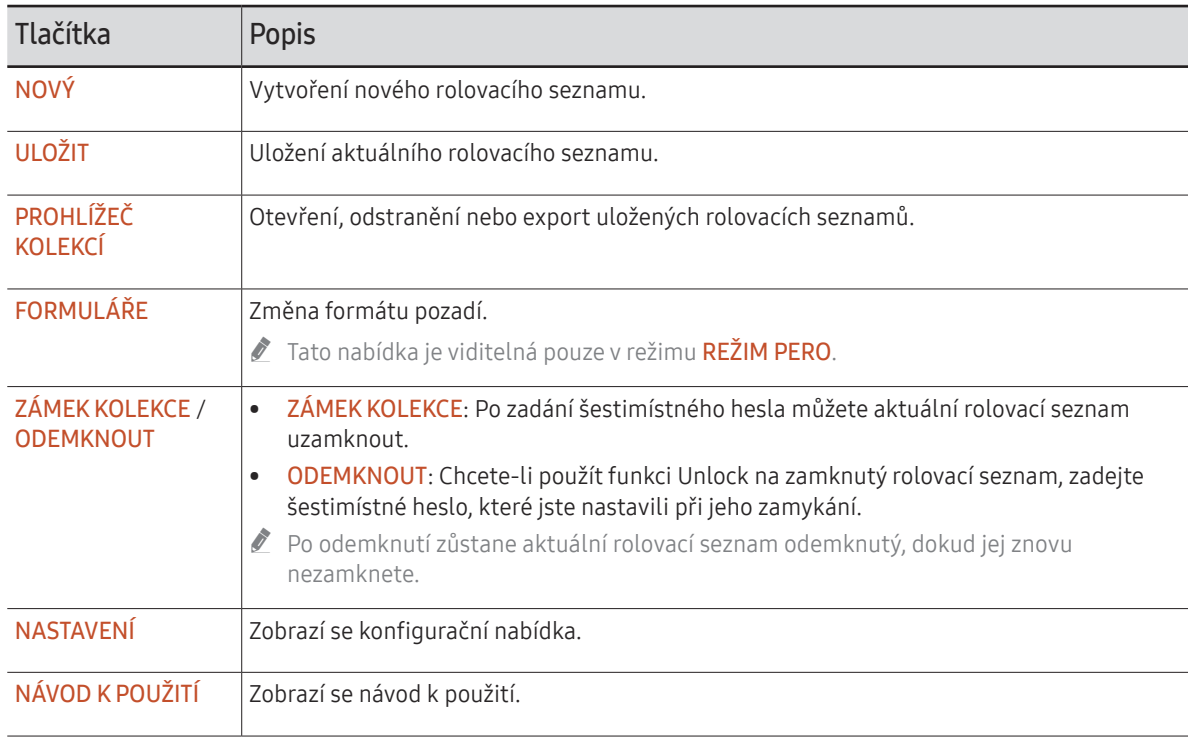

## <span id="page-25-0"></span>PRŮZKUMNÍK KOLEKCÍ

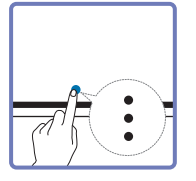

### → PROHLÍŽEČ KOLEKCÍ

Pomocí Průzkumníka kolekcí můžete otevírat, procházet a spravovat kolekce.

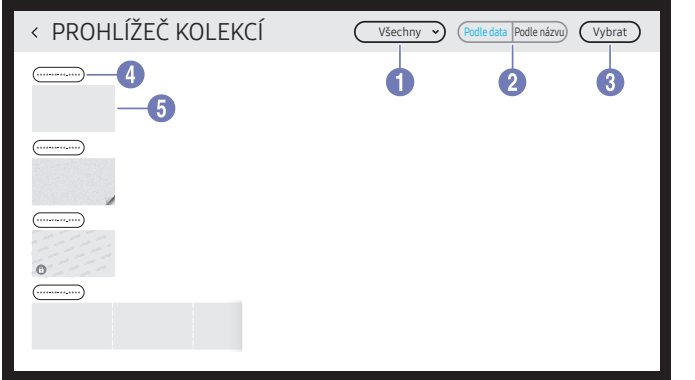

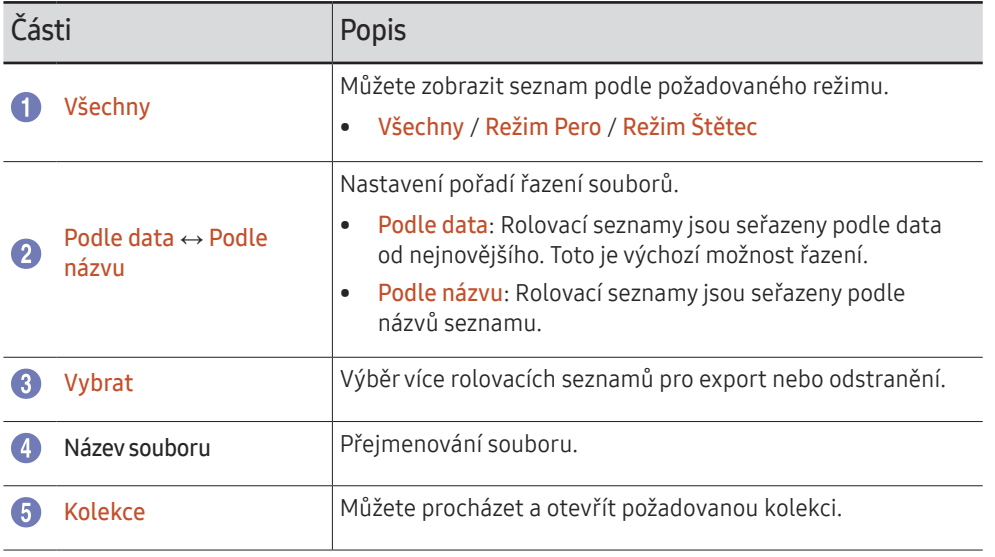

### Odstranění / export rolovacích seznamů

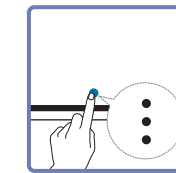

Ă

### → PROHLÍŽEČ KOLEKCÍ → Vybrat

Pro export nebo odstranění můžete vybrat více rolovacích seznamů.

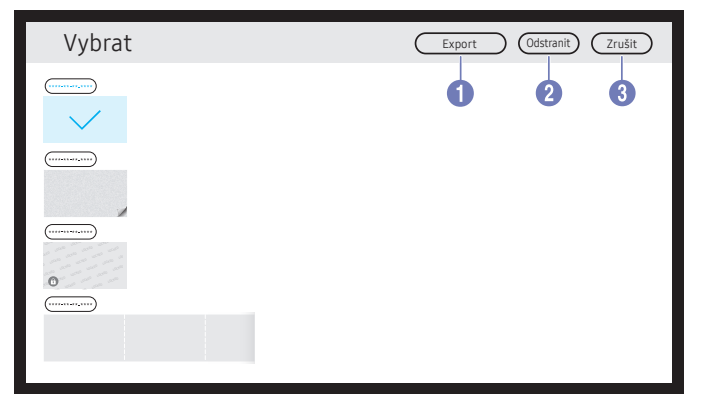

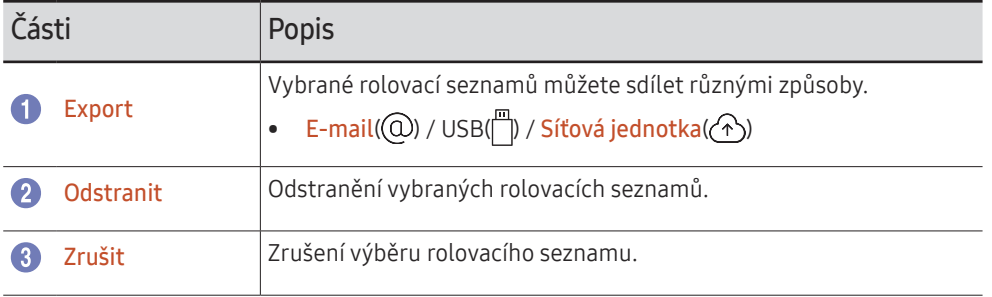

 $\triangle$  Chcete-li otevřít uzamknutý rolovací seznam ( $\bigoplus$ ), zadejte šestimístné heslo.

## <span id="page-26-0"></span>Prohlížeč stránek

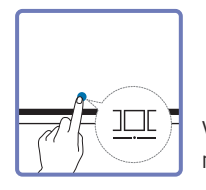

Vytvořené rolovací seznamy jednotlivých stránek můžete přesouvat a upravovat.

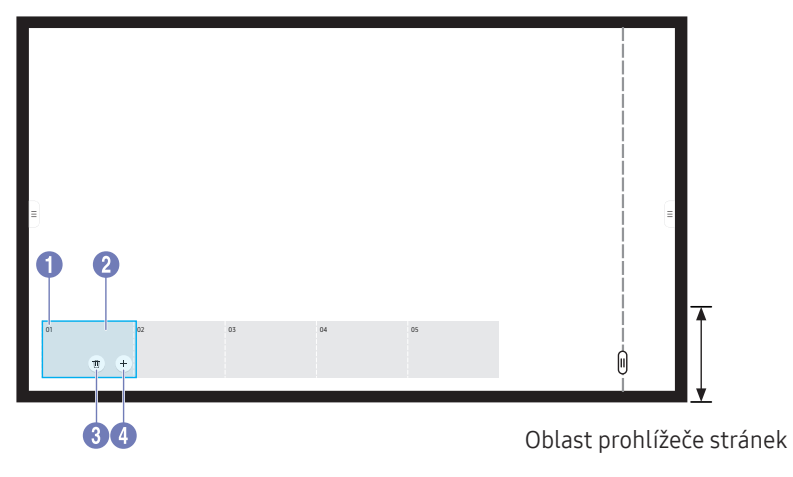

Tato nabídka je viditelná pouze v režimu REŽIM PERO.

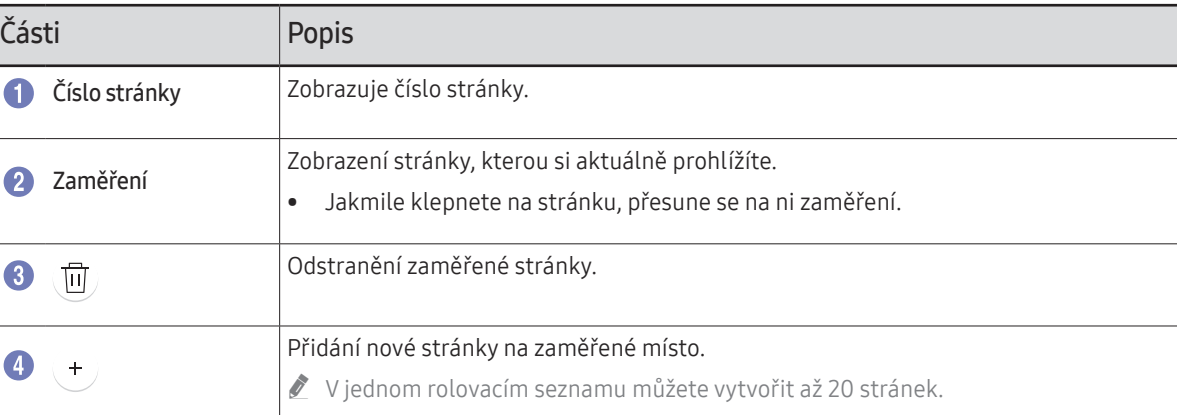

Zobrazený obrázek se může v závislosti na modelu lišit.

## <span id="page-27-0"></span>Zapnout/vypnout poznámku

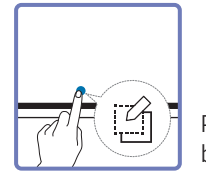

Přidejte na obrazovku vrstvu, na kterou můžete psát nebo kreslit. Může to být užitečné, když přidáváte poznámku do obsahu z externího zdroje.

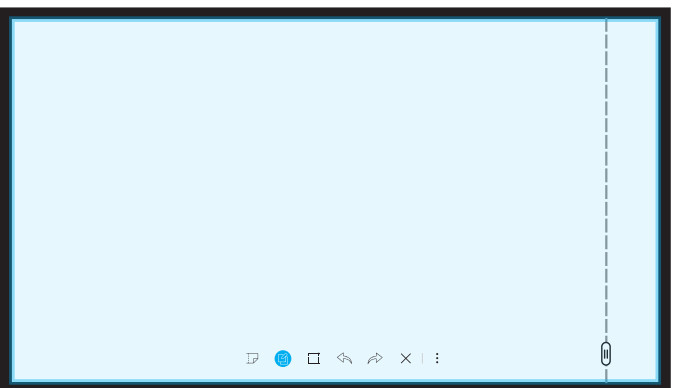

- Tato nabídka je viditelná pouze v režimu REŽIM PERO.
- 1 Klepnutím na **přidáte novou vrstvu poznámky na obrazovku**.
- 2 Napište poznámku na vrstvu.
- 3 Klepnutím na Øvyberete jednu z následujících možností.
- Uložit / Neuložit / Zrušit

## <span id="page-28-0"></span>Používání nástrojů pro výběr

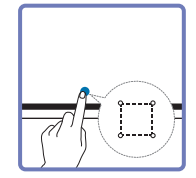

Vyberte a upravte / zachyťte / pošlete e-mailem / vytiskněte obsah vytvořený perem nebo štětcem. Pro přemístění, otočení nebo změnu velikosti výběru použijte

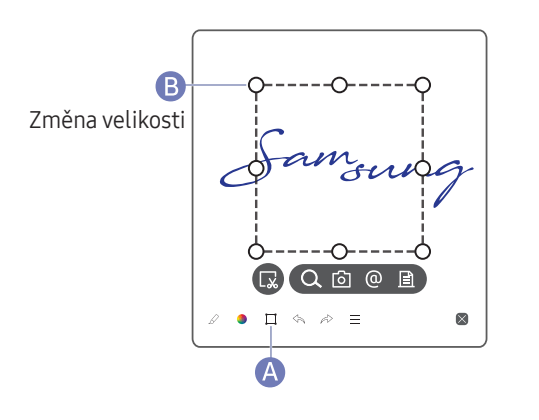

### Hledat / zachycení / e-mail / tisk

1 Ve spodní části obrazovky klepněte na A. Na obrazovce se zobrazí pole pro výběr.

 $\triangle$  Přetažením položky  $\bf{B}$  pole pro výběr upravíte velikost.

2 Vyberte oblast a zvolte některou z možností  $Q / [6] / [0] / [2]$ .

" Abyste mohli používat e-mail nebo možnost tisku, musí být produkt připojen k síti.

 $\triangle$  Funkce **Hledat** je k dispozici pouze pro psaní rukou.

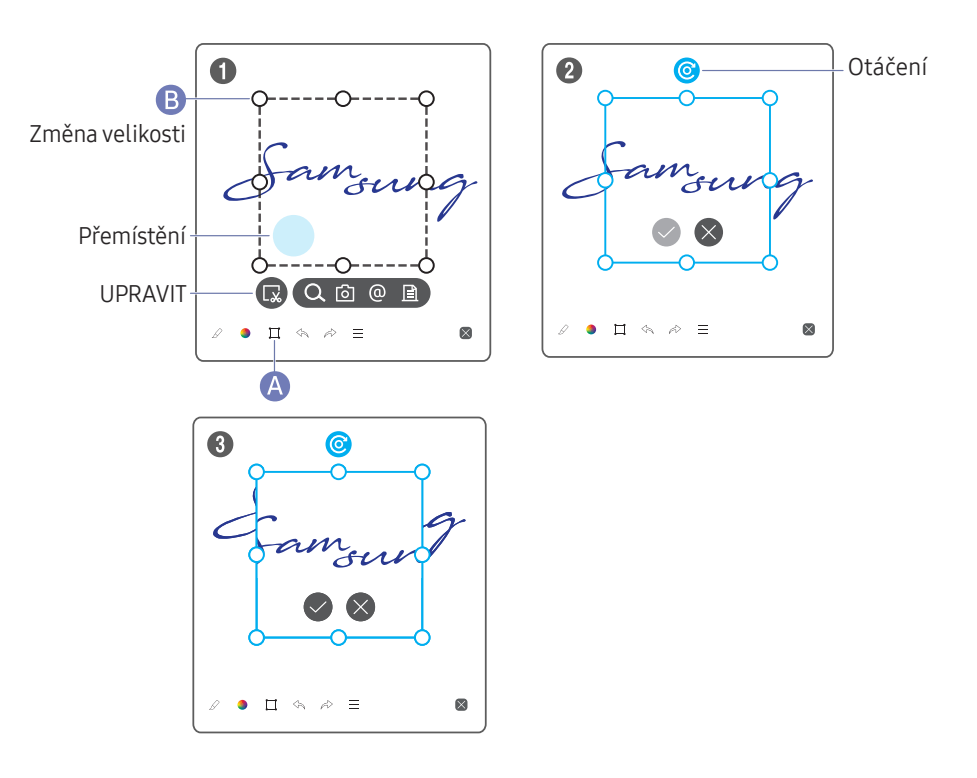

### Úpravy obsahu pera a štětce

- Změny se použijí pouze na obsah pera a štětce.
- 1 Ve spodní části obrazovky klepněte na A. Na obrazovce se zobrazí pole pro výběr.

 $\triangle$  Přetažením položky  $\Box$  pole pro výběr upravíte velikost.

- 2 Klepnutím na položku povolíte úpravy vybrané oblasti.
- 3 Přesuňte, otočte nebo změňte velikost vybrané oblasti a klepněte na  $\Diamond$ .
	- Klepnutím na položku  $\times$  zrušíte změny.

## <span id="page-29-0"></span>Kapitola 04 IMPORT

Můžete si zobrazit obrazovku mobilního zařízení nebo počítače připojeného k produktu nebo importovat data, například obrázky, z připojeného USB nebo síťového disku.

• Klepnutím na  $\equiv$  na levé nebo pravé straně obrazovky můžete otevřít okno IMPORT/ EXPORT. Potom klepněte na možnost IMPORT a vyberte požadované zařízení.

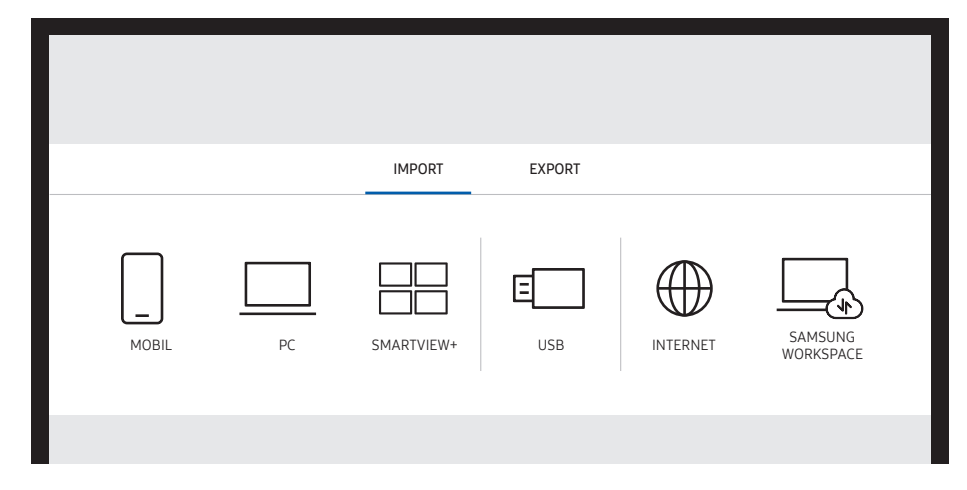

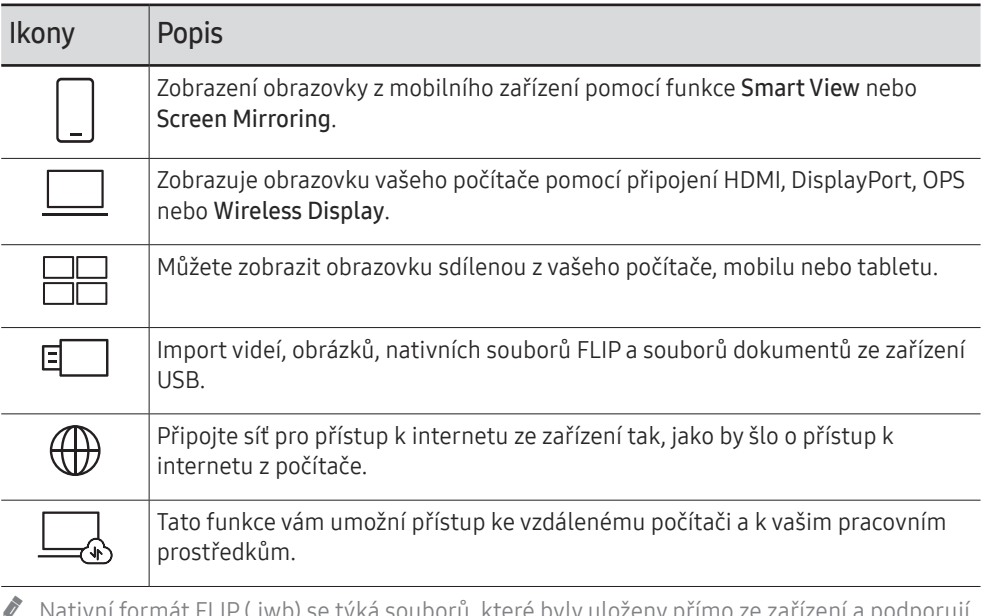

- $\mathbb Z$  Nativní formát FLIP (.iwb) se týká souborů, které byly uloženy přímo ze zařízení a podporují je pouze zařízení FLIP.
- $\triangle$  Podporované formáty videosouborů: avi, mkv, asf, wmv, .mp4, mov, 3qp, vro, mpq, mpeg, ts, tp, trp, flv, vob, svi, m2ts, mts, .webm, .rmvb
- " Podporované formáty souborů s obrázky: JPG, BMP, PNG, MPO
- Podporované formáty souborů dokumentů: DOC, PPT, PDF, XLS, XLSX

## <span id="page-30-0"></span>Připojení k mobilnímu zařízení

 $\equiv \rightarrow$  IMPORT  $\rightarrow$  MOBIL

### Připojení pomocí funkce Smart View nebo Screen Mirroring

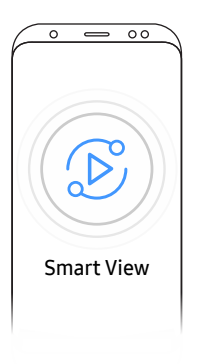

- 1 Stažením horního panelu na obrazovce mobilního zařízení spustíte funkci Smart View nebo Screen Mirroring.
- 2 Ze seznamu zařízení zobrazených na obrazovce vyberte tento produkt.
	- Počáteční název zařízení je [FLIP] Samsung WMA Series.
- Mobilní zařízení můžete ovládat z obrazovky produktu.
- " Obsah HDCP (High-bandwidth Digital Content Protection) se na obrazovce nezobrazí, pokud je u položky Zachytit PIP nastavena možnost Zapnuto.

## Připojení k počítači

### $\Xi \rightarrow$  IMPORT  $\rightarrow$  PC

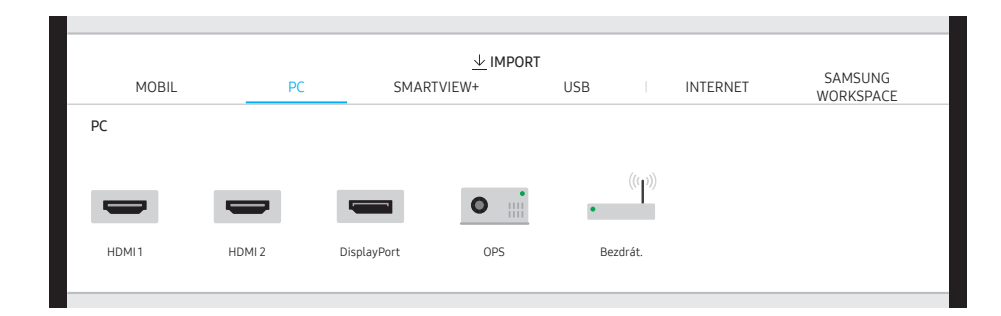

## <span id="page-31-0"></span>Připojení pomocí kabelu

- " Dostupné konektory a kabely se mohou lišit podle modelu.
- 1 Propojte produkt s počítačem pomocí kabelu HDMI nebo DP.
	- **C** Obsah HDCP se na obrazovce nezobrazí, pokud je u položky Zachytit PIP nastavena možnost Zapnuto.
	- **Pokud je obrazovka černá, vypněte položku Zachytit PIP.** Některé karty totiž podporují HDCP automaticky.

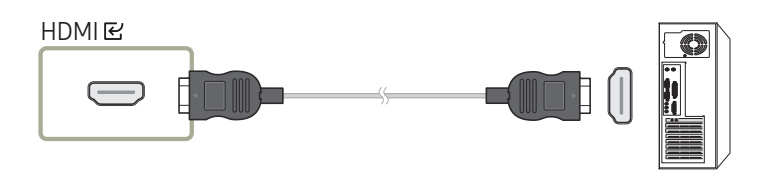

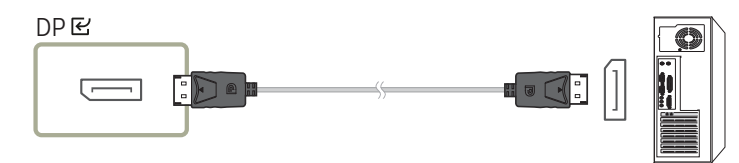

- 2 Na obrazovce vyberte  $\equiv \rightarrow$  IMPORT  $\rightarrow$  PC  $\rightarrow$  HDMI, DisplayPort.
- 3 Chcete-li ovládat počítač z obrazovky produktu, připojte dodaný kabel USB do konektoru TOUCH  $□$  na produktu.
	- " V režimu nastavení více obrazovek musí být zařízení FLIP nakonfigurováno jako hlavní displej.

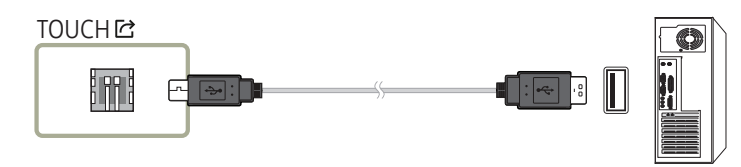

## Připojení pomocí OPS (prodává se samostatně)

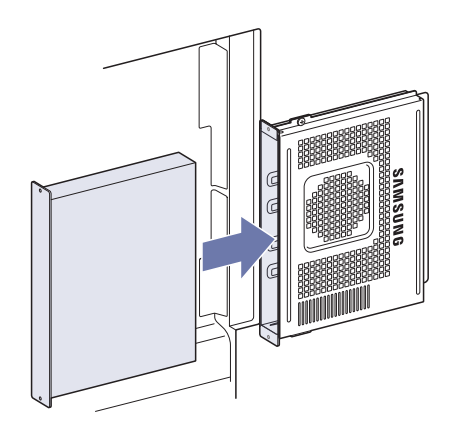

Dotyková obrazovka nemusí při prvním nastavení OPS ve Windows fungovat správně. Připojte k OPS myš a klávesnici, abyste mohli provést počáteční nastavení.

## <span id="page-32-0"></span>Připojení prostřednictvím funkce Wireless Display

Tato funkce je dostupná pouze u notebooků, které podporují funkci Wireless Display.

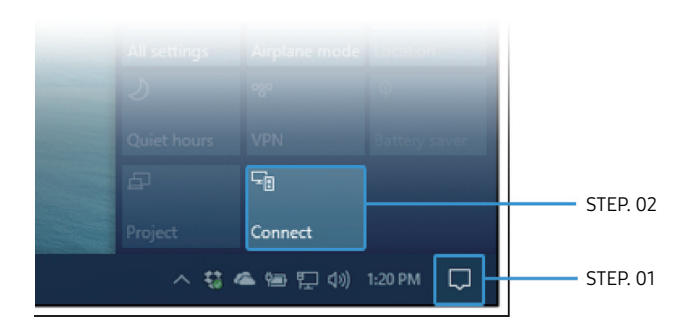

- 1 V oznamovací oblasti hlavního panelu na notebooku vyberte možnost Centrum akcí nebo Zařízení.
- 2 Dokončete připojení tak, že kliknete na Připojit nebo Projekt a vyberete zařízení [Flip] Samsung WMA Series.
- $\triangle$  Postup připojení se může lišit v závislosti na daném notebooku.
- " Po vytvoření připojení Wireless Display můžete z obrazovky produktu ovládat obrazovku notebooku.
- Tuto funkci podporuje pouze systém Windows 8.1 a 10.

## Připojení prostřednictvím SMARTVIEW+

#### $\Xi \rightarrow$  IMPORT  $\rightarrow$  SMARTVIFW+

Můžete zobrazit obrazovku sdílenou z vašeho počítače, mobilu nebo tabletu.

- 1 Vyberte možnost SMARTVIEW+.
- 2 Po spuštění SMARTVIEW+ postupujte podle pokynů na obrazovce a připojte se k požadovanému zařízení.
- " Pro počítačového klienta je vyžadována instalace certifikátu CA. CA certifikát lze stáhnout z adresy URL uvedené na úvodní obrazovce SMARTVIEW+.
- " Pokud se poměr stran obrazovky klientského zařízení liší od možnosti Flip, může klientské zařízení vysílat částečně oříznutou obrazovku. U možnosti Flip můžete zaznamenat částečně oříznutý obraz, protože zobrazuje na základě signálu přijímaného z klientského zařízení.
- SMARTVIEW+ podporuje následující prohlížeče; prohlížeče na některých zařízeních však nemusí fungovat normálně.
	- Chrome / Safari / Edge / Firefox

## <span id="page-33-0"></span>Import ze zařízení USB

#### $\Xi \rightarrow$  IMPORT  $\rightarrow$  USB

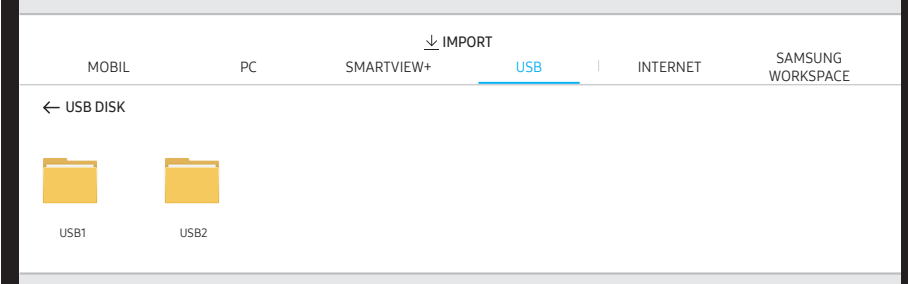

" Obsah zobrazený na obrazovce produktu se může lišit od obrázku nahoře. Připojte externí pevný disk nebo úložné zařízení USB.

" Import videí, obrázků, nativních souborů FLIP (.iwb) a souborů dokumentů.

## Připojení k internetu

### $\Xi \rightarrow$  IMPORT  $\rightarrow$  INTERNET

Připojte síť pro přístup k internetu ze zařízení tak, jako by šlo o přístup k internetu z počítače. Zachyťte, přemístěte nebo zobrazte okno prohlížeče v celoobrazovkovém zobrazení.

Konkrétní stránka se nemusí objevit nebo nemusí fungovat z důvodu problémů s kompatibilitou.

## Přečtete si před použitím funkce INTERNET

Před použitím funkce INTERNET si přečtěte tyto informace.

- Stahování souborů není podporováno.
- Funkce INTERNET může mít problém zobrazit některé webové stránky, včetně stránek provozovaných určitými společnostmi.
- Televizor nepodporuje přehrávání videí ve formátu Flash.
- Elektronické obchody pro online nákupy nejsou podporovány.
- Rozhraní ActiveX není podporováno.
- Je podporován pouze omezený počet písem. Některé symboly a znaky se mohou zobrazovat nesprávně.
- Odezva na příkazy dálkového ovladače a zobrazení výsledku na obrazovce se mohou zdržet, pokud se webová stránka právě načítá.
- Načítání webové stránky se může na základě stavu příslušných systémů zpozdit nebo zcela zastavit.
- Operace kopírování a vkládání nejsou podporovány.
- Při vytváření e-mailové nebo jednoduché zprávy mohou být nedostupné některé funkce, jako je velikost písma nebo výběr barvy.
- Je omezen počet záložek a velikost ukládaného souboru protokolu.
- Povolený počet zároveň otevřených oken je omezen.
- Rychlost procházení webu závisí na stavu sítě.
- Historie procházení se ukládá v pořadí od nejnovější po nejstarší. Přitom dochází nejprve k přepsání nejstarších položek.
- V závislosti na typech podporovaných videokodeků a audiokodeků se nemusí přehrát soubory videa nebo zvukové soubory pro formát HTML5.
- Zdroje videa od poskytovatelů streamovacích služeb optimalizovaných pro počítače se nemusí v našem INTERNET prohlížeči přehrávat správně.

## <span id="page-34-0"></span>Připojení k SAMSUNG WORKSPACE

#### $\Xi \rightarrow$  IMPORT  $\rightarrow$  SAMSUNG WORKSPACE

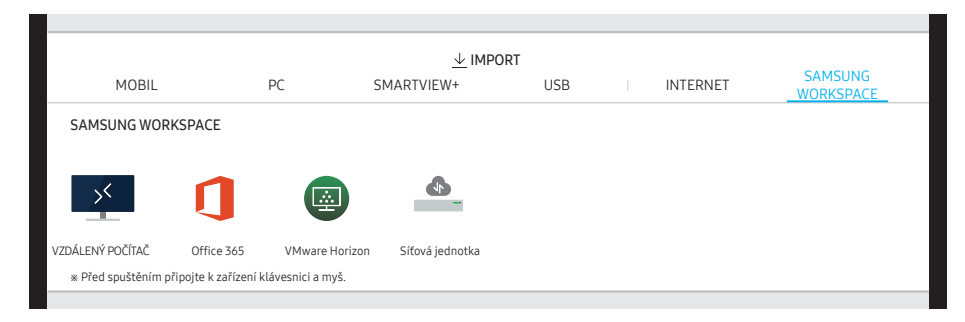

Tato funkce vám umožní přístup ke vzdálenému počítači a k vašim pracovním prostředkům.

- VZDÁLENÝ POČÍTAČ: Tato funkce umožňuje připojit monitor ke vzdálenému počítači nebo cloudovému serveru.
	- $\ell$  Jsou podporovány pouze počítače nebo cloudové servery se systémem macOS/Windows 7 Pro nebo novějším.
- Office 365: Zajišťuje přístup k funkcím systému Office 365 od společnosti Microsoft.
- VMware Horizon: Firemní zákazníci, kteří využívají infrastrukturu VMware, mají přístup k VMware Horizon.
- Síťová jednotka: Připojte síťovou jednotku pro přenos souborů.
	- **J** Jste-li připojeni k síti, můžete zaregistrovat síťovou jednotku. Informace o postupu připojení k síti najdete v části [Připojení k síti](textanchor:002_Preparations_CZE.indd:_IPHL_Connecting to a network).
	- $\triangle$  Účet síťové jednotky si můžete zaregistrovat v části : → NASTAVENÍ → Připojit → Pokročilá nastavení → Síťová jednotka → Přidat účet.

Chcete-li zaregistrovat účet síťové jednotky, musíte zadat ponožky Adresa, Uživ. jméno, a Heslo.

Chcete-li zaregistrovat účet síťové jednotky, musíte zadat ponožky [Přidat účet](textanchor:006_Flip_CZE.indd:_IPHL_Add Account) u položky Síťová jednotka.

" Import videí, obrázků, nativních souborů FLIP (.iwb) a souborů dokumentů.

## <span id="page-35-0"></span>Zdrojové okno

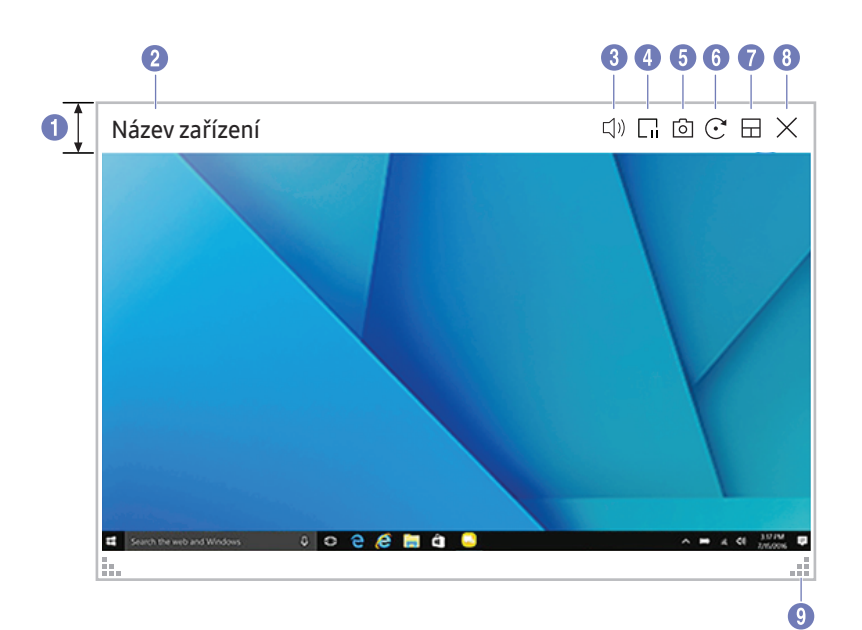

" Dostupné funkce se mohou lišit podle nastavení PIP.

Po připojení počítače nebo mobilního zařízení k produktu se zobrazí zdrojové okno.

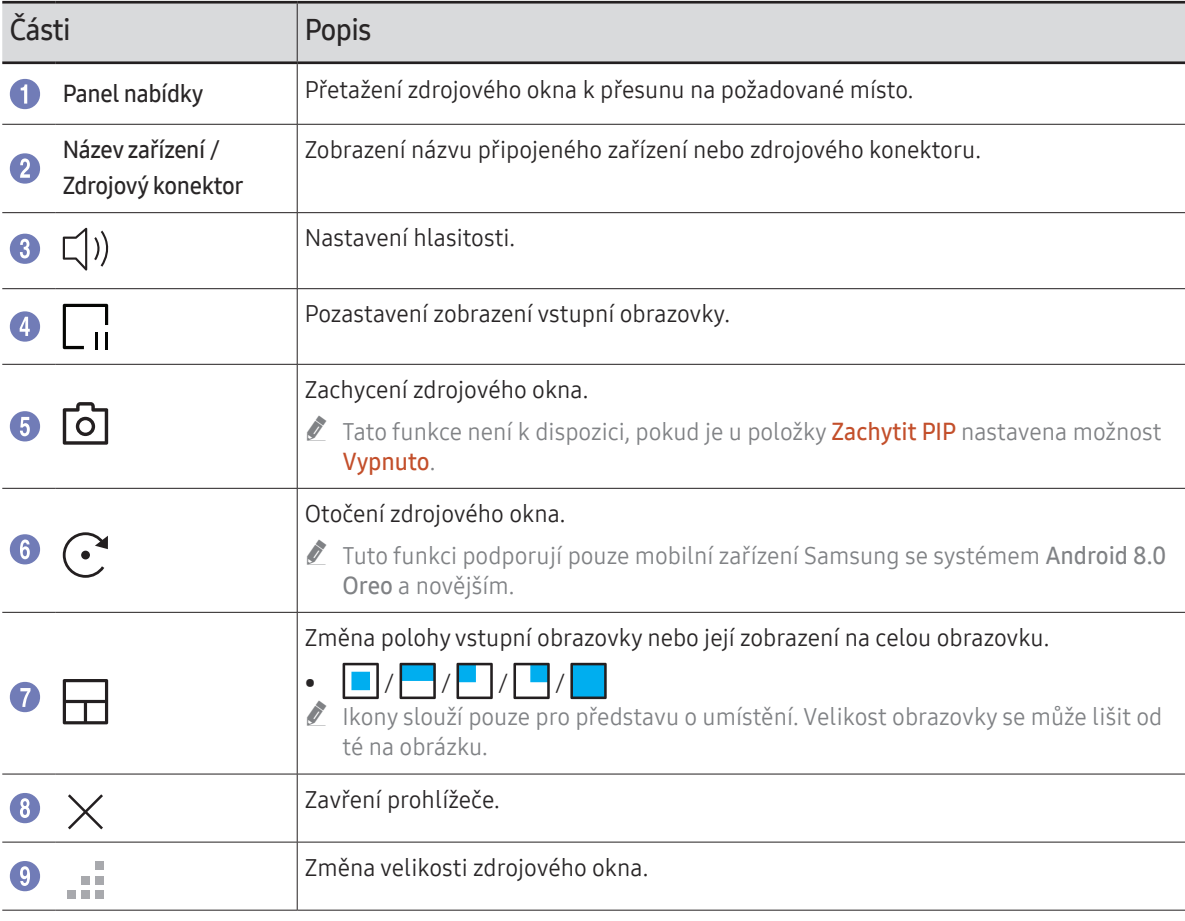

## <span id="page-36-0"></span>Prohlížení dokumentů

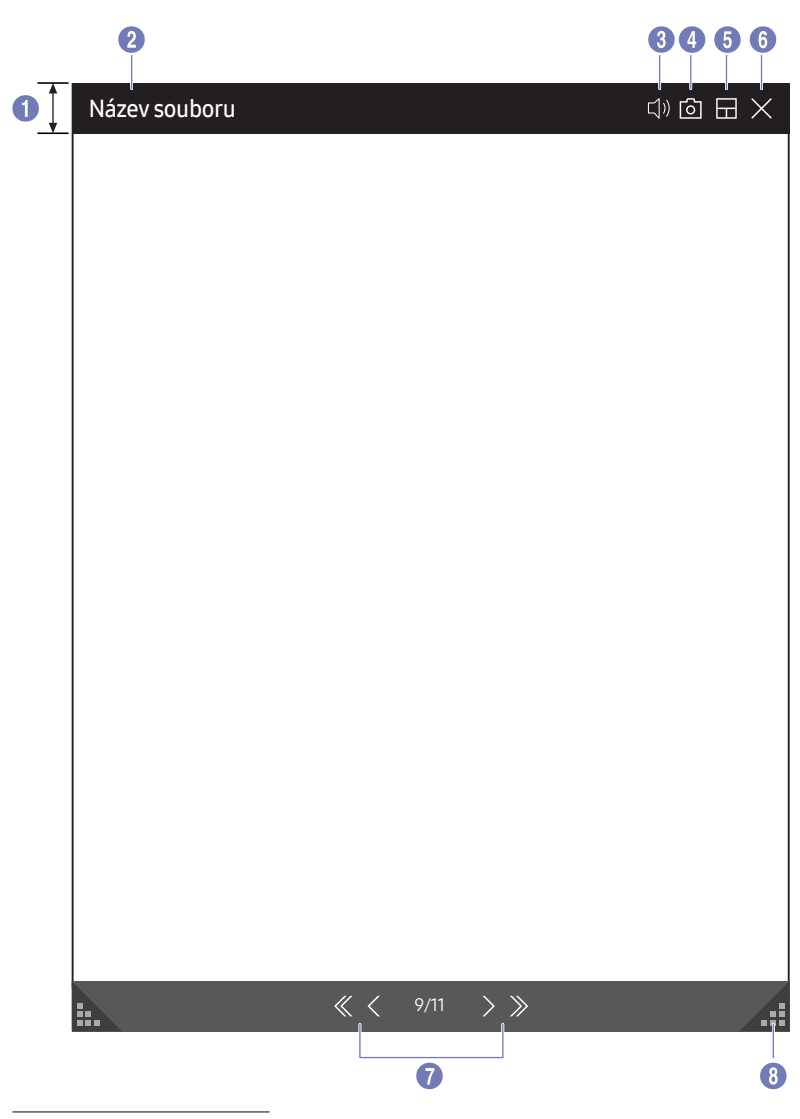

Zobrazuje soubor dokumentu, který jste vybrali pro import ze zařízení USB nebo ze síťové jednotky.

Podporované formáty souborů dokumentů: DOC, PPT, PDF, XLS, XLSX

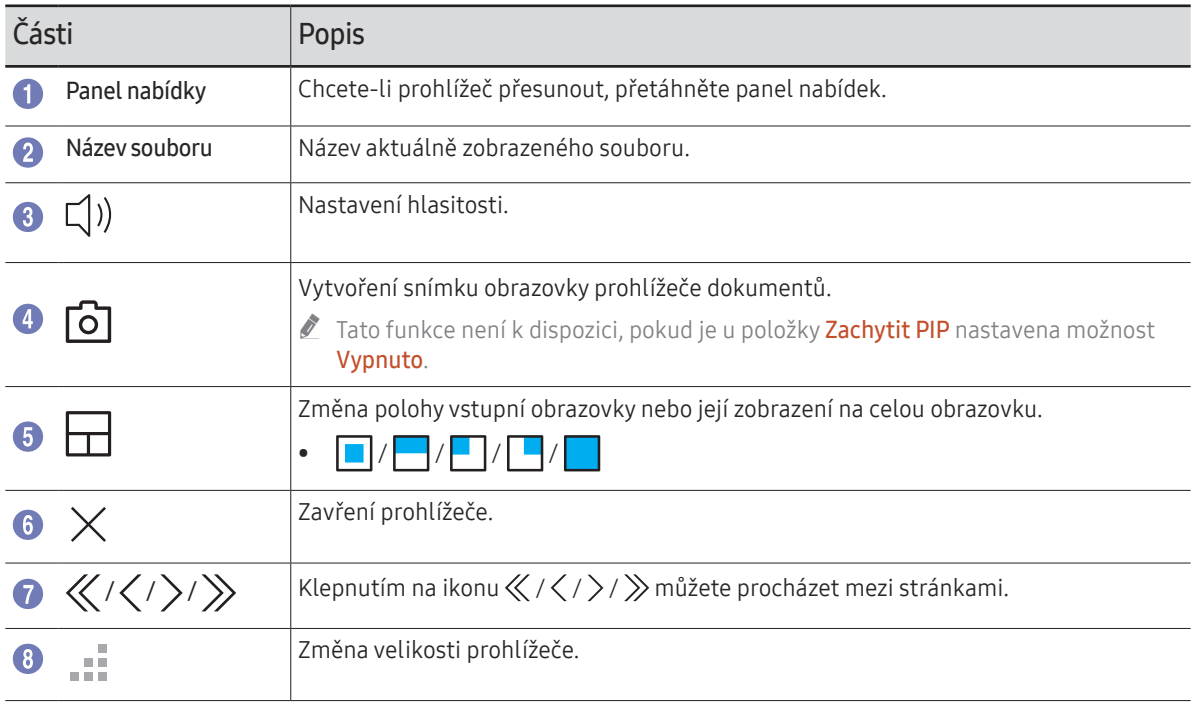

**Dostupné funkce se mohou lišit podle nastavení PIP.** 

## <span id="page-37-0"></span>Prohlížení obrázků

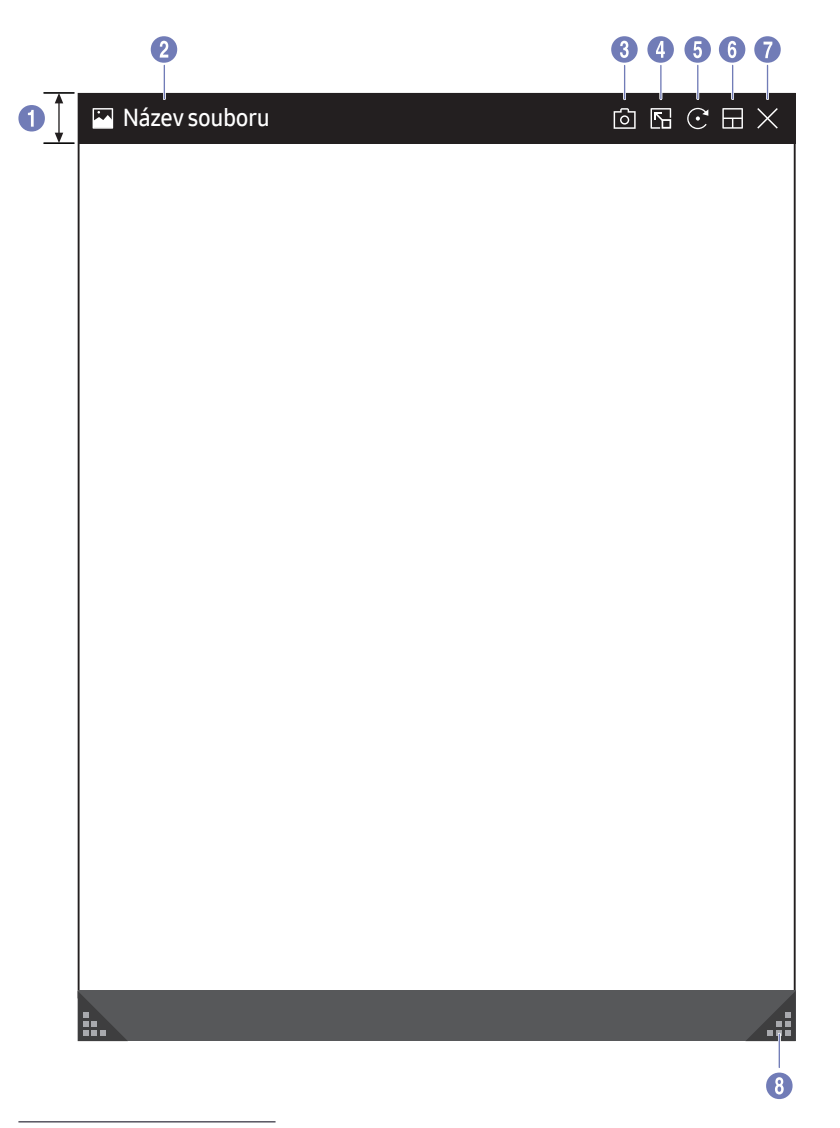

Vyberte soubor, který chcete importovat ze zařízení USB nebo ze síťové jednotky.

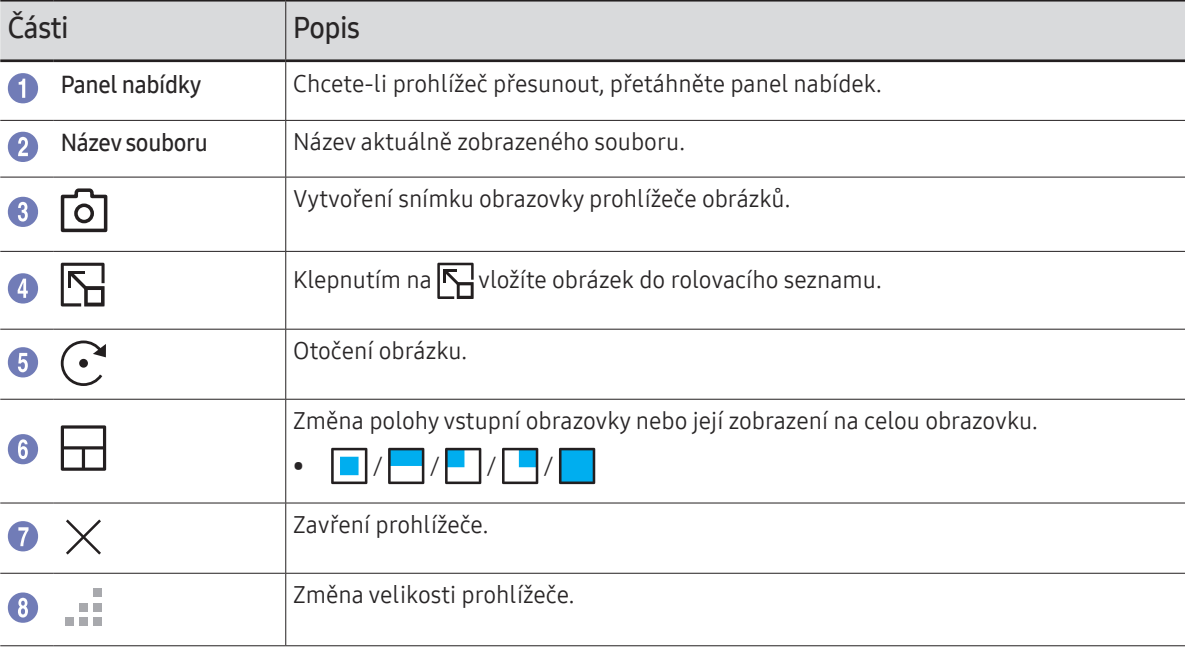

**Dostupné funkce se mohou lišit podle nastavení PIP.** 

## <span id="page-38-0"></span>Zobrazení videa

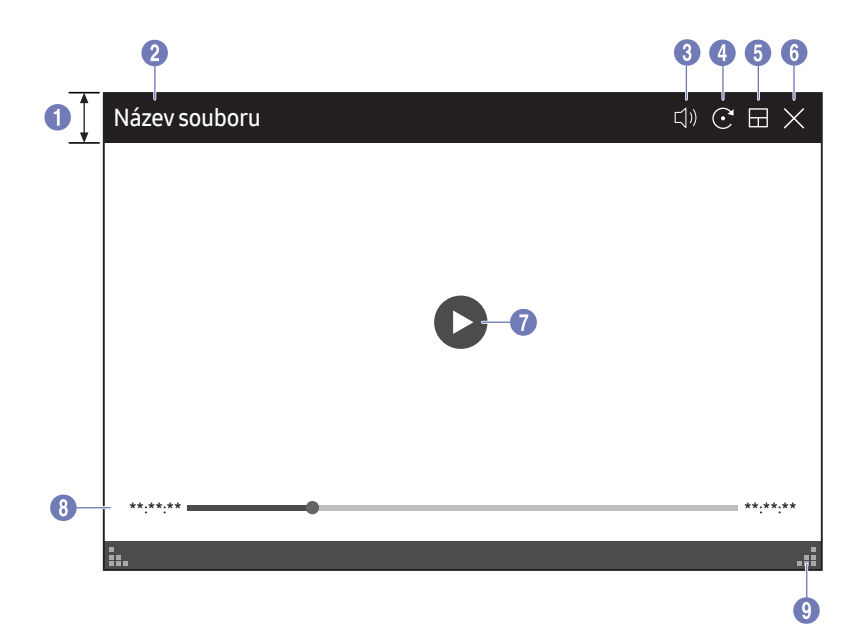

**Dostupné funkce se mohou lišit podle nastavení PIP.** 

### Vyberte videosoubor, který chcete importovat z USB nebo síťového zařízení a zobrazit.

Podporované formáty videosouborů: avi, mkv, asf, wmv, .mp4, mov, 3gp, vro, mpg, mpeg, ts, tp, trp, flv, vob, svi, m2ts, mts, .webm, .rmvb

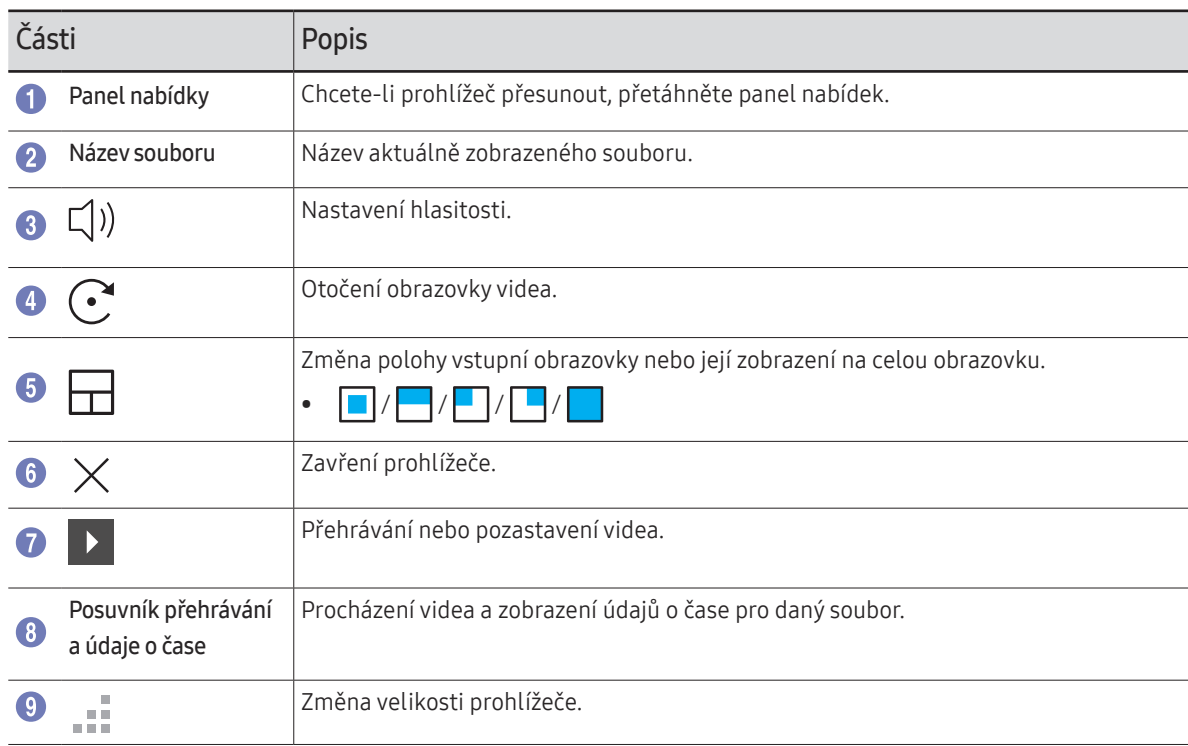

## <span id="page-39-0"></span>Kapitola 05 EXPORT

Vytvořené rolovací seznamy můžete různými způsoby exportovat.

• Klepnutím na  $\equiv$  na levé nebo pravé straně obrazovky můžete otevřít okno IMPORT/ EXPORT. Potom klepněte na možnost EXPORT a vyberte požadovanou nabídku.

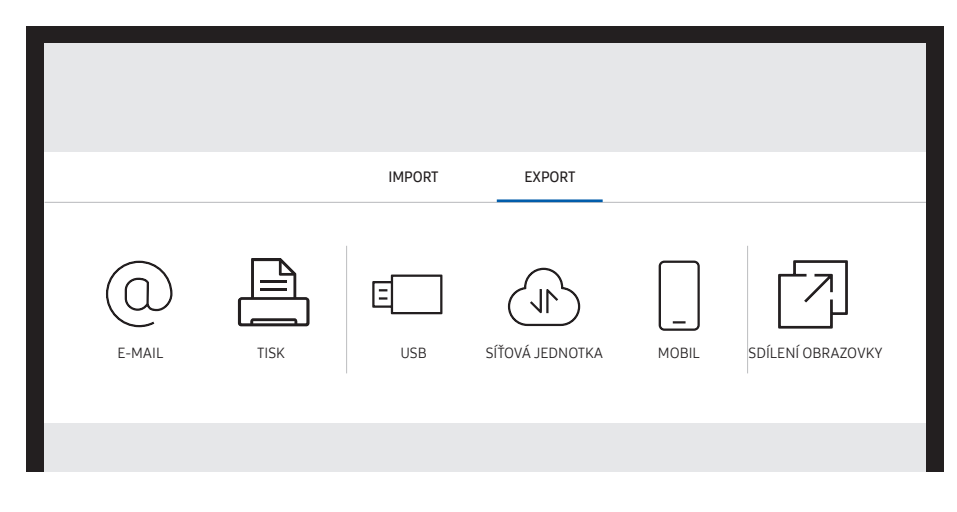

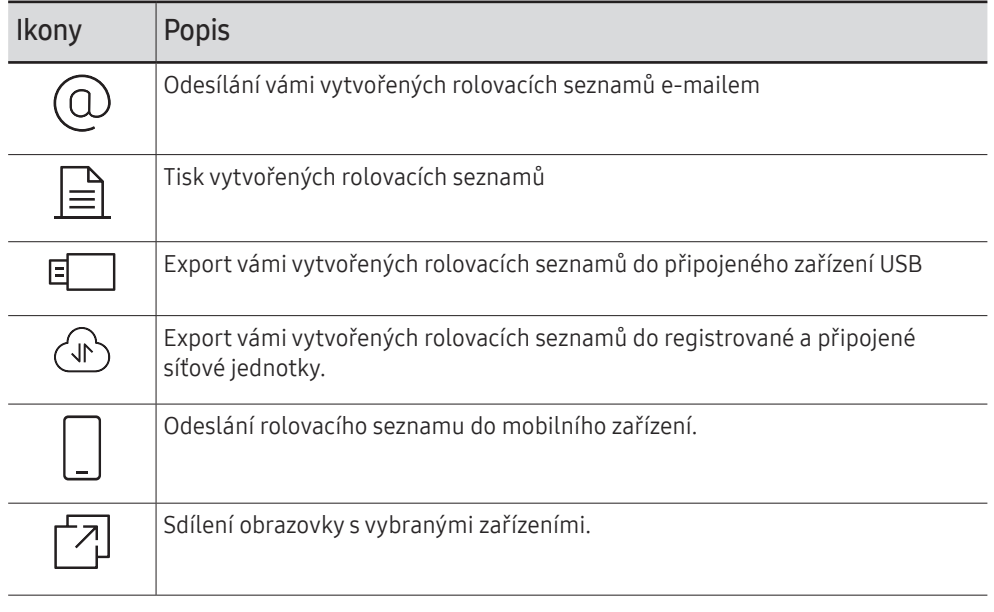

## <span id="page-40-0"></span>Odeslání e-mailu

 $\Xi \rightarrow$  FXPORT  $\rightarrow$  F-MAIL

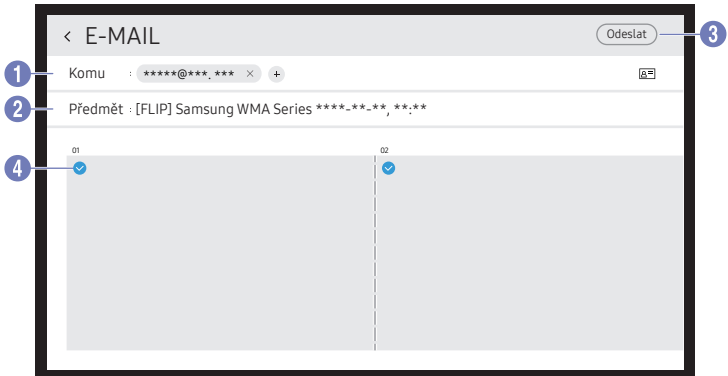

Chcete-li odeslat své vytvořené rolovací seznamy e-mailem, nejprve si zaregistrujte e-mailový účet.

- $\triangle$  E-mailový účet si můžete zaregistrovat v části : → NASTAVENÍ → Připojit → Pokročilá nastavení → E-mail.
- $\triangle$  Pokud u položky Ověření odesílatele nastavíte hodnotu Osobní účet v části : → NASTAVENÍ → Připojit → Pokročilá nastavení → E-mail, musíte při každém odeslání e-mailu ověřit svůj účet. Další informace najdete dále.
	- Pokud je u položky Ověření odesílatele nastaveno Osobní účet, můžete posílat e-maily v případě, že máte účet na daném poštovním serveru (Název serveru SMTP a Číslo portu SMTP).
		- Je třeba, aby odesílatel zadal ID a heslo k účtu SMTP a svoji adresu pro každý e-mail.
	- Pokud jste u položky Ověření odesílatele nastavili Výchozí účet, můžete e-maily odesílat pomocí ID a hesla pro SMTP, které jste uložili do Výchozí účet. (Adresa odesílatele je obvykle shodná s ID SMTP s určitými výjimkami v závislosti na serveru SMTP.)
	- Informace o SMTP potřebné k registraci poštovního serveru vám poskytne váš správce poštovního serveru.

Soubory uložené jako speciální soubory budou převedeny na soubory PDF a odeslány.

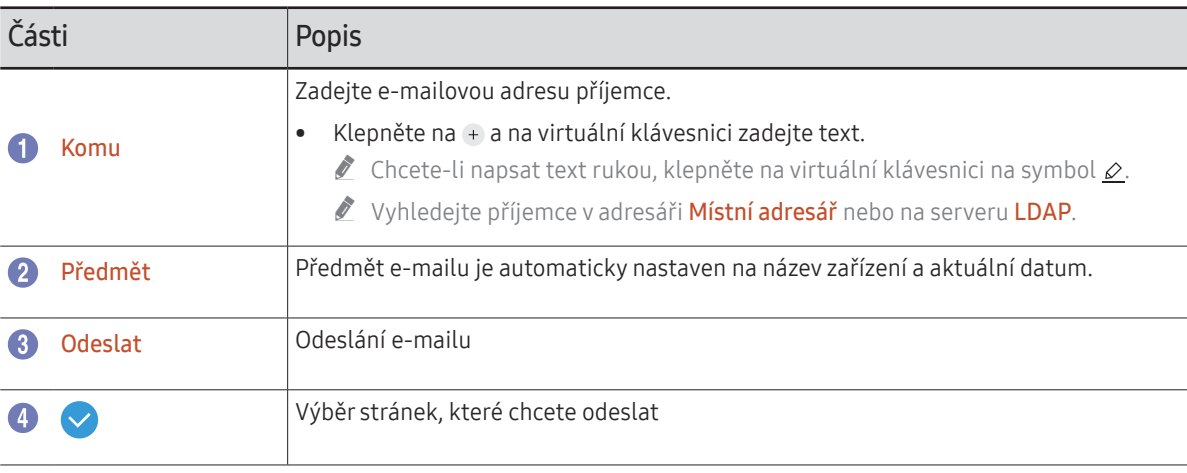

## <span id="page-41-0"></span>**Tisk**

Abyste mohli tisknout, musíte nastavit položky Tiskový server a Nastavení hodin.

Chcete-li nastavit položku Tiskový server, musí být monitor, požadovaná tiskárna a počítač připojeny ke stejné síti.

- Na připojeném počítači musí být dále nainstalována aplikace Flip Printing Software.
- $\ell$  Informace o postupu připojení k síti najdete v části [Připojení k síti](textanchor:002_Preparations_CZE.indd:_IPHL_Connecting to a network).
- $\triangle$  Položku Tiskový server můžete nastavit v části : → NASTAVENÍ → Připojit → Pokročilá nastavení → Tiskový server.
- $\triangle$  Položku Nastavení hodin můžete nastavit v části : → NASTAVENÍ → Systém → Čas → Nastavení hodin.
- $\triangle$  Aplikace Flip Printing Software je dostupná na webu
	- http://displaysolutions.samsung.com
	- http://www.samsung.com
- " Zařízení, která přenášejí soubory, například virtuální tiskárny (PDF, XPS, One note atd.) nebo faxy, nejsou podporována. Podporovány jsou pouze tiskárny, které dokážou tisknout na skutečný papír.
- $\bullet$  Co se týče formátu papíru pro tisk, je podporován pouze formát A4.

## Instalace aplikace Flip Printing Software

### Při instalaci programu Flip Printing Software postupujte podle pokynů na obrazovce.

" Instalace trvá přibližně 10 minut, přičemž tato doba se může lišit v závislosti na prostředí počítače.

### Požadavky na instalaci do počítače

- Podporované operační systémy: Windows 7(32/64bitová verze), Windows 10(32/64bitová verze), MAC
	- " Při instalaci aplikace zkontrolujte, zda máte nainstalovány důležité aktualizace systému Windows. Dříve než začnete s nastavením, aktualizujte Windows na nejnovější verzi.
	- " V případě systému Windows 7 zkontrolujte, zda máte nainstalovánu aktualizaci Service Pack 1.

## Nastavení tiskárny

Po nainstalování aplikace Flip Printing Software proveďte v nabídce OSD monitoru následující nastavení.

### Automatické nastavení

- 1 Vyberte nabídku → NASTAVENÍ → Připojit → Pokročilá nastavení.
- 2 Vyberte Tiskový server → Připojit k serveru → Automaticky.

### Ruční nastavení

- 1 Vyberte nabídku → NASTAVENÍ → Připojit → Pokročilá nastavení.
- 2 Vyberte Tiskový server → Připojit k serveru → Manuální a zadejte adresu Adr. IP serveru počítače, na kterém je nainstalován program Flip Printing Software.

#### $\Xi \rightarrow$  EXPORT  $\rightarrow$  TISK

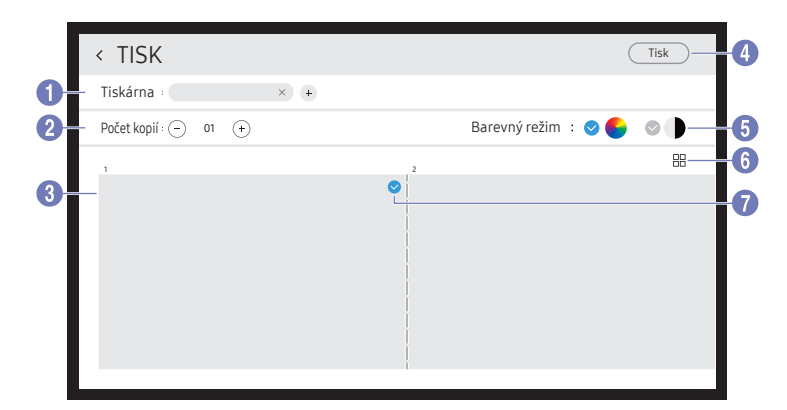

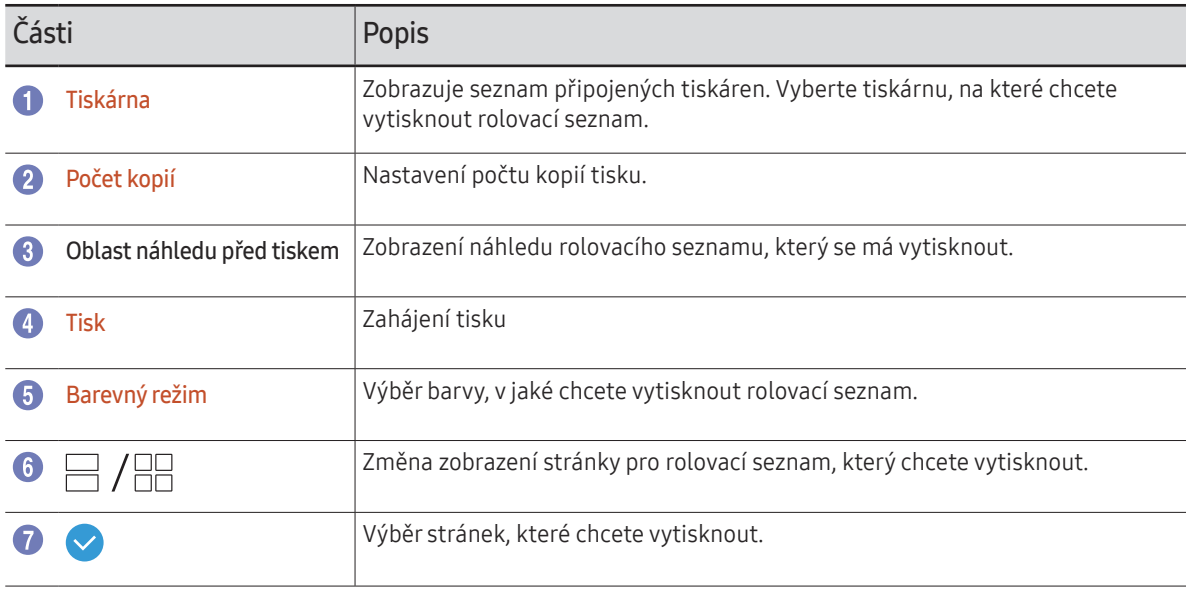

## <span id="page-43-0"></span>Export do zařízení USB

### $\Xi \rightarrow$  EXPORT  $\rightarrow$  USB

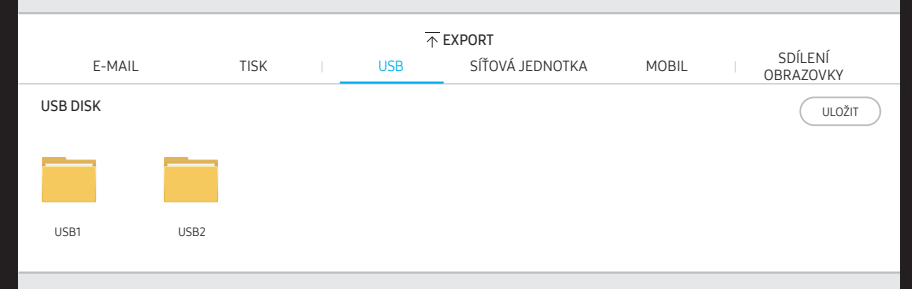

" Obsah zobrazený na obrazovce produktu se může lišit od obrázku nahoře.

### Připojte externí pevný disk nebo úložné zařízení USB.

" Vaše zařízení ukládá soubory ve dvou verzích (ve formátu IWB a PDF).

## <span id="page-44-0"></span>Export ze síťové jednotky

### → EXPORT → SÍŤOVÁ JEDNOTKA

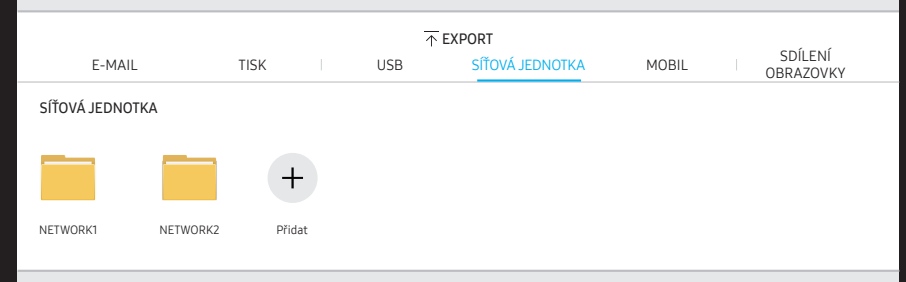

### K ukládání souborů připojte síťovou jednotku.

- " Jste-li připojeni k síti, můžete zaregistrovat síťovou jednotku. Informace o postupu připojení k síti najdete v části [Připojení k síti](textanchor:002_Preparations_CZE.indd:_IPHL_Connecting to a network).
- $\triangle$  Účet síťové jednotky si můžete zaregistrovat v části : → NASTAVENÍ → Připojit → Pokročilá nastavení → Síťová jednotka → Přidat účet.

Chcete-li zaregistrovat účet síťové jednotky, musíte zadat ponožky Adresa, Uživ. jméno, a Heslo.

Chcete-li zaregistrovat účet síťové jednotky, musíte zadat ponožky [Přidat účet](textanchor:006_Flip_CZE.indd:_IPHL_Add Account) u položky Síťová jednotka.

" Vaše zařízení ukládá soubory ve dvou verzích (ve formátu IWB a PDF).

## Odesílání do mobilního zařízení

#### $\Xi \rightarrow$  EXPORT  $\rightarrow$  MOBIL

Zobrazte si obrazovku produktu z mobilního zařízení.

Sdílení je v současnosti dostupné pouze pro rolovací seznamy.

Po vyhledání v obchodu Play Store nebo Galaxy store si do svého mobilního zařízení stáhněte aplikaci Samsung Flip Mobile a zadejte následující informace, které lze nalézt na obrazovce produktu.

- Podporované verze: Android 7.0 nebo novější
- QR code, Název Wi-Fi, Heslo Wi-Fi, IP adresa serveru

## <span id="page-45-0"></span>Sdílení vaší obrazovky

### $\Xi \rightarrow$  EXPORT  $\rightarrow$  SDÍLENÍ OBRAZOVKY

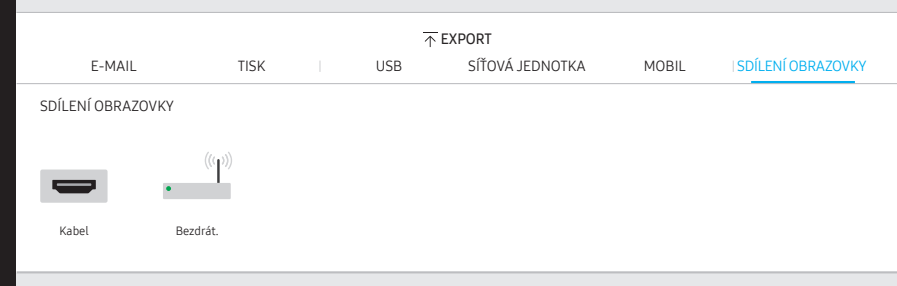

Sdílejte svoji obrazovku s vybranými zařízeními.

### Připojení kabelů HDMI

- 1 Pomocí kabelu HDMI propojte port SCREEN SHARE s externím displejem.
- 2 Na obrazovce vyberte  $\equiv$  → EXPORT → SDÍLENÍ OBRAZOVKY → Kabel.
	- $\triangle$  Je-li počítač připojen do konektoru HDMI $\boxtimes$ 2 na liště, která není nastavena, bude obrazovka počítače sdílena na displeji.
- 3 Obrazovka je sdílena na displeji.
- Tato možnost podporuje pouze UHD (50 Hz / 60 Hz) a FHD (50 Hz / 60 Hz).
	- " Některá zařízení nemusí podporovat frekvenci 50 Hz. Záleží na připojeném externím displeji.
- " Při prvním připojení nebo při změně produktu WMA či stavu zdroje může obrazovka jednou nebo dvakrát bliknout.
- **Z** Pokud nefunguje žádné zařízení, změňte rozlišení obrazovky pro SDÍLENÍ OBRAZOVKY. (: → NASTAVENÍ → Obraz → Rozlišení sdílení obrazovky (připojení kabelem))
- " Pokud z důvodu kompatibility není u externího zařízení k dispozici výstup UHD nebo FHD1, nastavte možnost Rozlišení sdílení obrazovky (připojení kabelem) na FHD2.
- Připojení SDÍLENÍ OBRAZOVKY pomocí kabelů HDMI je optimalizováno na přímé připojení s produktem displeje Samsung.

### Bezdrátové připojení

Na obrazovce vyberte  $\Xi \rightarrow$  EXPORT → SDÍLENÍ OBRAZOVKY → Bezdrát, a následně vyberte zařízení, se kterým chcete obrazovku sdílet.

- **EURICE SOÍLENÍ OBRAZOVKY** funguje nejlépe v případě, že používáte FLIP v orientaci na šířku.
- Aby bylo možné promítat sdílenou obrazovku pomocí funkce **SDÍLENÍ OBRAZOVKY**, musí zařízení přijímat funkci Screen Mirroring.

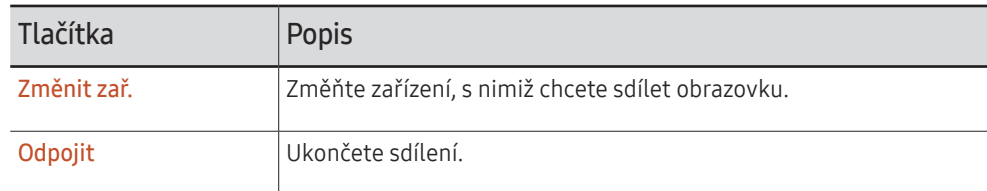

# <span id="page-46-0"></span>Menu Kapitola 06

## Připojit

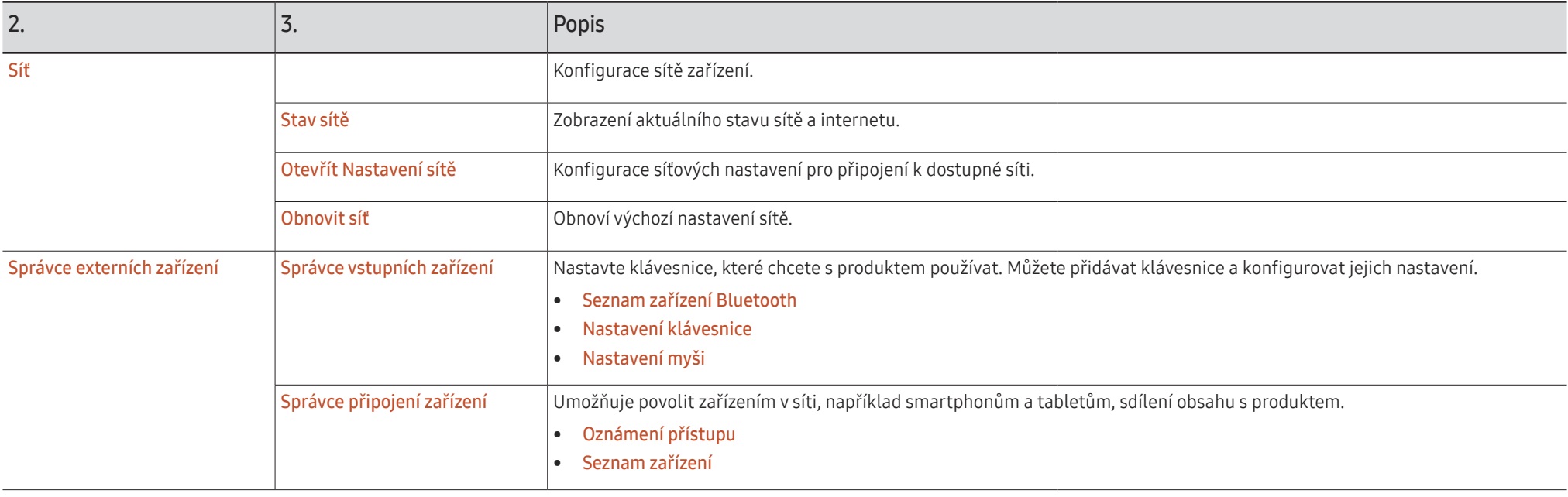

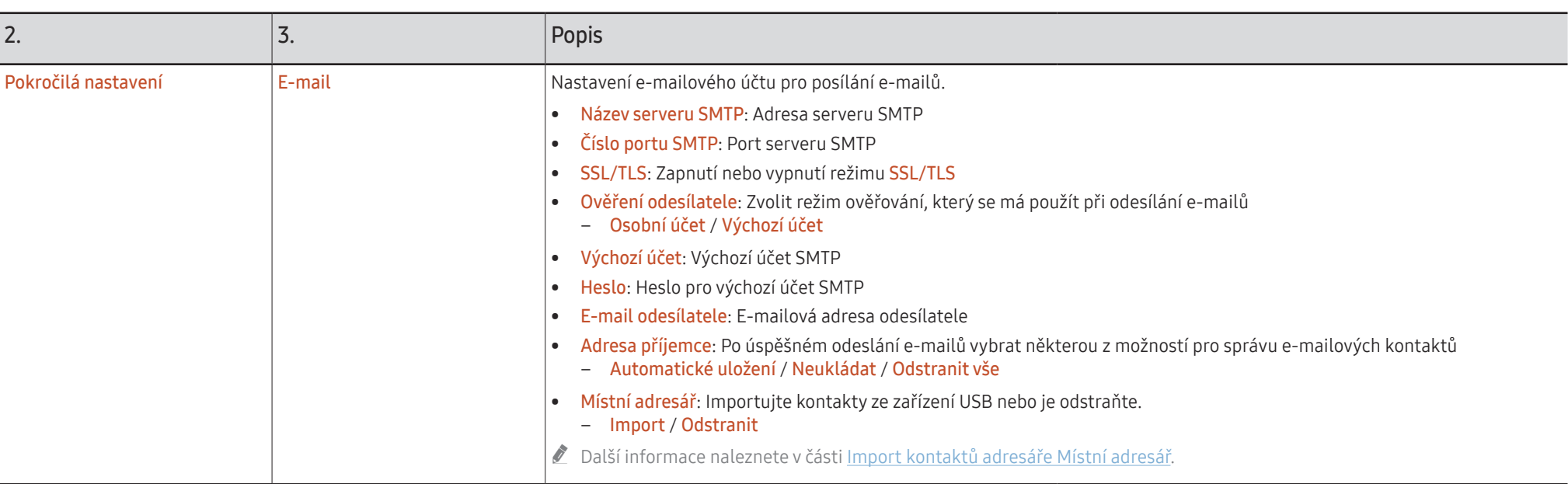

### Import kontaktů adresáře Místní adresář

Chcete-li používat FLIP Místní adresář, proveďte nejprve Import kontaktů ze souboru CSV pomocí zařízení USB.

- 1 Použít LDAP: Nastavte možnost Nepoužívat. � → NASTAVENÍ → Připojit → Pokročilá nastavení → Zadejte heslo → LDAP → Nastavte připojení LDAP → Použít LDAP → Nepoužívat
- 2 Nastavte podrobnosti v nabídce E-mail.

� → NASTAVENÍ → Připojit → Pokročilá nastavení → Zadejte heslo → E-mail

3 Upravte a uložte svůj adresář Místní adresář na zařízení USB.

V následující struktuře vytvořte seznam kontaktů a uložte jej do kořenového adresáře jako RecentSearchList.csv.

– Struktura RecentSearchList.csv (příklad)

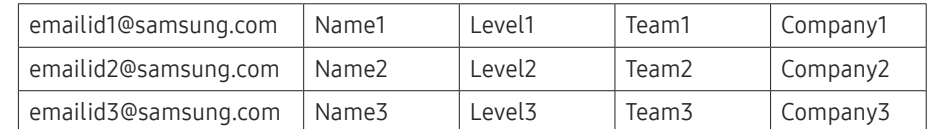

4 Připojte zařízení USB k FLIP pro import kontaktů.

� → NASTAVENÍ → Připojit → Pokročilá nastavení → Zadejte heslo → E-mail → Místní adresář → Import

- " Používáte-li prodlužovací kabel USB, nemusí být zařízení USB a jeho obsah správně rozpoznány. (Rozbočovače USB nejsou podporovány.)
- Neodebírejte zařízení USB při načítání obsahu.
- " Pokud je připojeno více než dvě zařízení USB, nemusí být některé z nich rozpoznáno.
- Zařízení USB, která vyžadují vyšší provozní výkon, musí být zapojena do portu USB  $\leftarrow$ (1A) na zadní straně.
- Sou podporovány systémy souborů FAT, exFAT a NTFS.

### Použití kontaktů adresáře Místní adresář

Automatické vyhledávání a zobrazení návrhů ze seznamu kontaktů při výběru příjemce/ příjemců v části EXPORT → E-MAIL.

Pro použití této funkce vyplňte údaje nastavení v nabídce E-mail.

### Odstranění kontaktů adresáře Místní adresář

� → NASTAVENÍ → Připojit → Pokročilá nastavení → Zadejte heslo → E-mail → Místní adresář → Odstranit

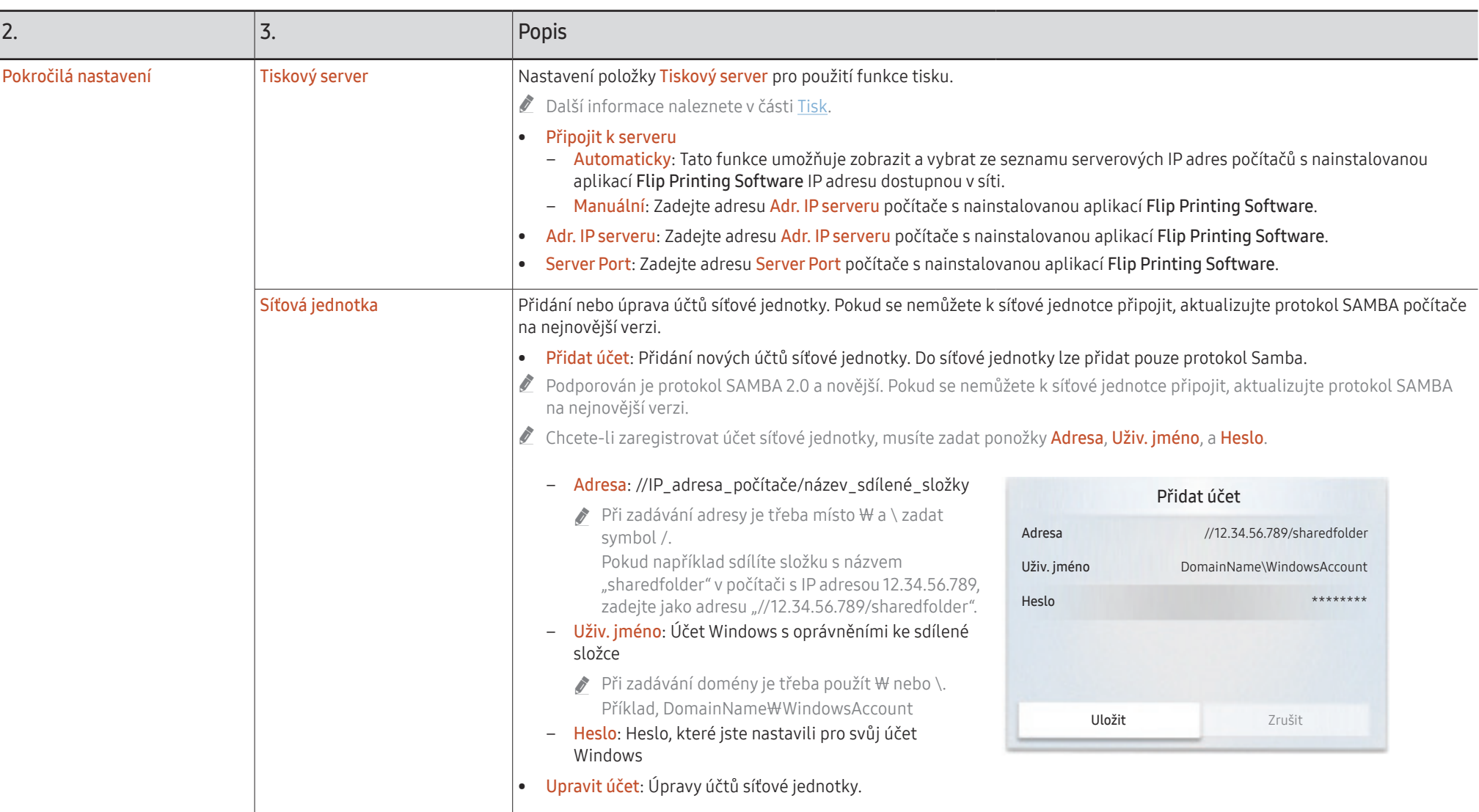

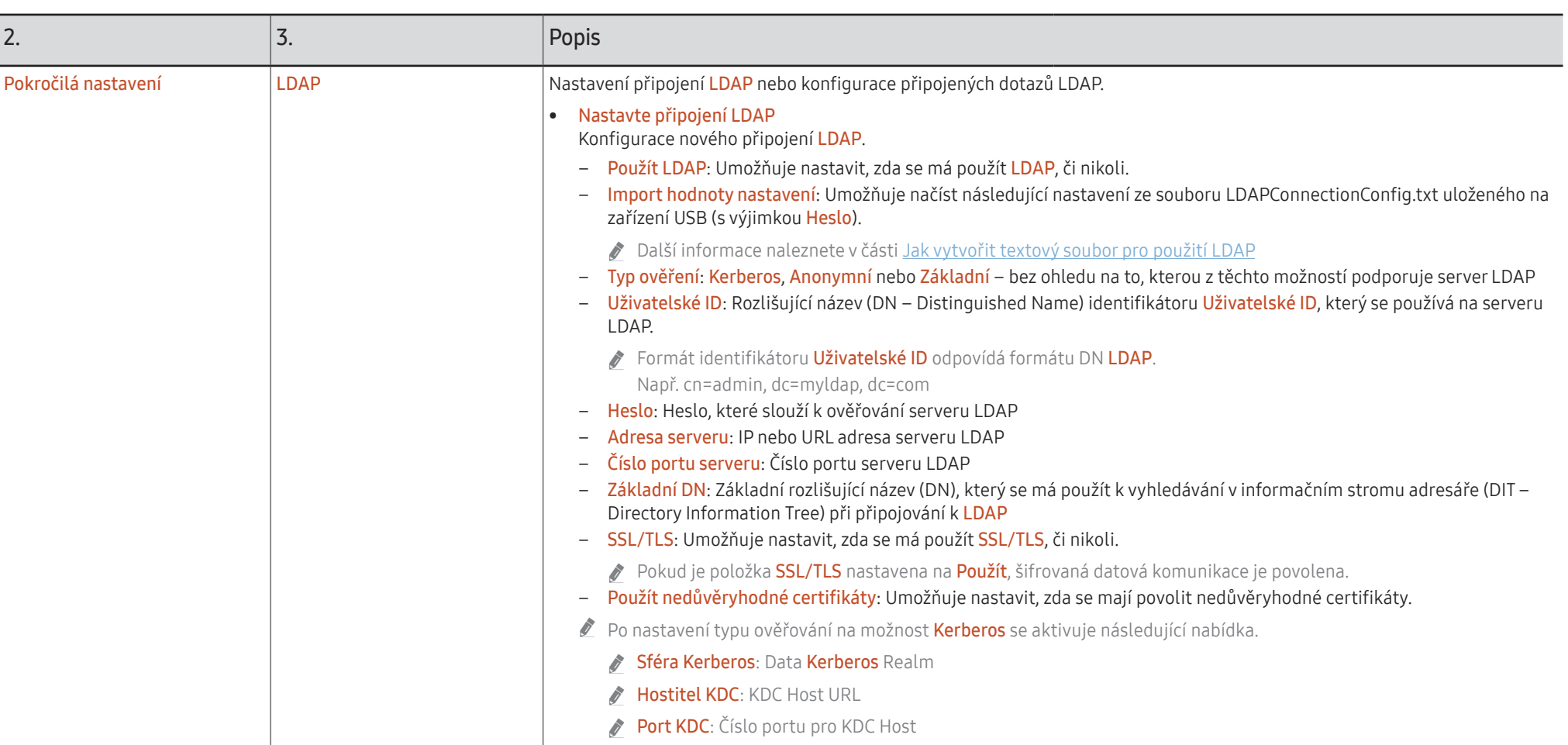

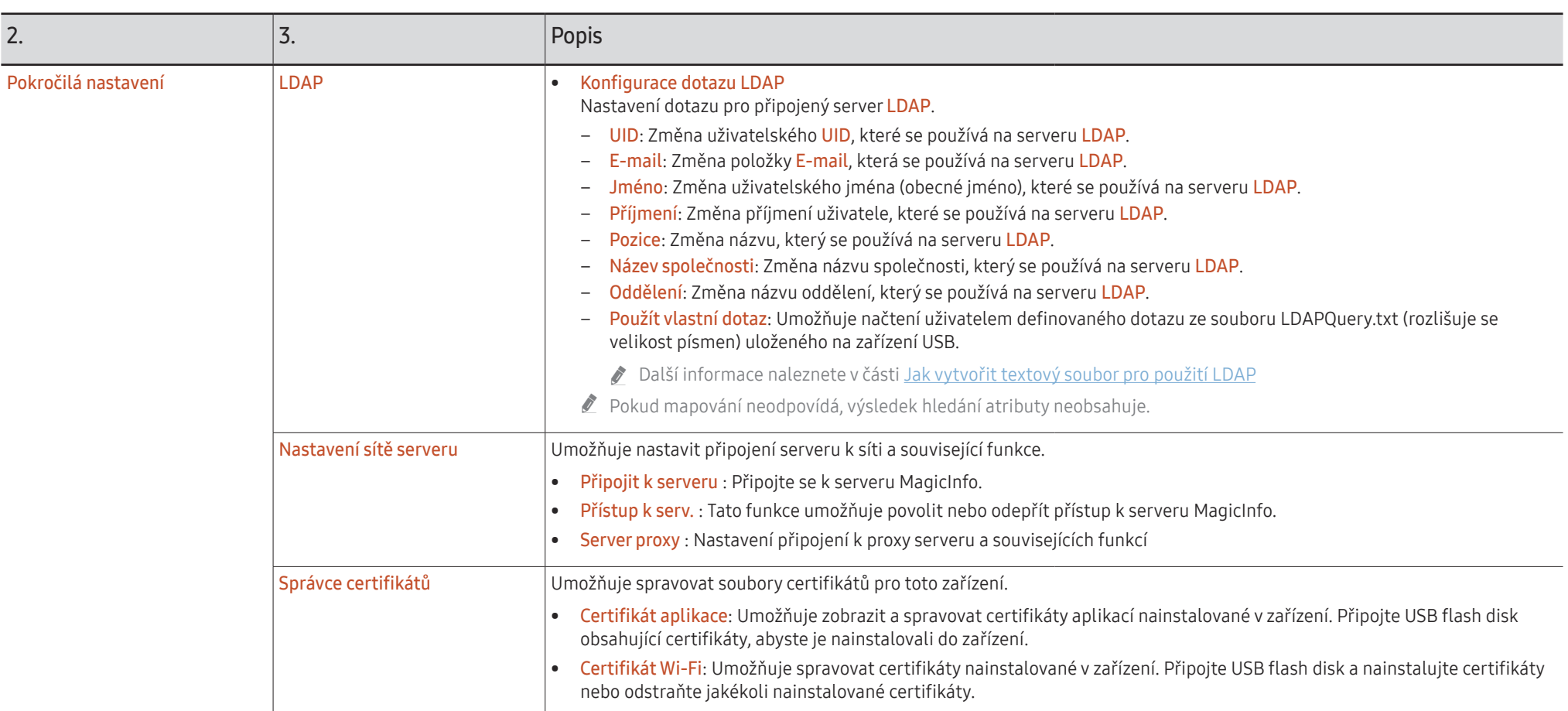

### Jak vytvořit textový soubor pro použití LDAP

Konfigurace serveru LDAP sestává v podstatě z celé řady dlouhých vět.

Aby se zabránilo překlepům, a k provedení dávkového nastavení je během konfigurace serveru LDAP možné pomocí textového souboru načíst FLIP.

- Pro zajištění správné funkce je třeba při zadávání názvu souboru rozlišovat malá a velké písmena.
- Formát souboru LDAPConnectionConfig.txt
	- (1) Příklad textového souboru

User ID=cn=Manager, dc=example, dc=com

- Server Address=123.456.789.012
- Server Port Number=12345
- Base DN=dc=samsung, dc=example, dc=com

SSL/TLS=Don't Use

Use Untrusted Certificates=Don't Use

### Authentication Type=Basic

- Kerberos Realm=MYLDAP.COM
- KDC Host=krb1.myldap.com

KDC Port=88

- (2)Přidělení hodnot (VAL) jednotlivým klíčům
	- User ID: Slouží k zadání hodnoty User ID.
	- Server Address: Slouží k zadání IP nebo URL adresy serveru LDAP.
	- Server Port Number: Slouží k zadání položky Port serveru LDAP.
	- SSL/TLS: Je možné zadat Use nebo Don't Use.

### Use Untrusted Certificates: Je možné zadat Use nebo Don't Use.

### Authentication Type: Je možné zadat Basic nebo Anonymous.

- ‒ Vyberete-li jako typ ověření Kerberos, přidají se následující tři položky. Kerberos Realm: Vyplňte pole Kerberos (příklad: MYLDAP.LDAP) KDC Host: Zadejte KDC Host URL (příklad: krb1.myldap.com) KDC Port: Zadejte KDC Host Port (příklad: 88)
- " Rozhodnete-li se použít jako typ ověření Kerberos, použijte původní Kerberos User ID pro User ID namísto User ID ve formátu DN(Distinguished Name). (Příklad: Mirko)

• Formát souboru LDAPQuery.txt

(1) Příklad textového souboru

UID=uid

Email=mail

Name=cn

Last Name=sn

Position=title

Company Name=o

Department=departmentNumber

Query=(|(mail=\*<A>\*)(cn=\*<A>\*))

(2)Přidělení hodnot (VAL) jednotlivým klíčům

1) Mapovací část (všechny řádky kromě posledního)

- ‒ Zahrnuje všechny řádky kromě posledního v pořadí: UID, E-mail, Jméno, Příjmení, Pozice, Název společnosti a Oddělení.
- ‒ Hodnoty jsou mapovány následujícím způsobem. Vlevo od syntaxe "=" je uveden název, který je zobrazen v nabídce Konfigurace dotazu LDAP (rovněž vlevo) a namapován k hodnotám vpravo od "=" (skutečné atributy serveru LDAP).
- ‒ Zvolením atributů můžete měnit hodnoty. Můžete například měnit hodnoty na pravé straně, aniž by došlo ke změně hodnot na levé straně.

2)Část Query

- ‒ <A> je Keyword, které se používá pro Search.
- ‒ Syntaxe dotazu Use Custom Query s výjimkou <A> odpovídá pravidlu LDAP Query. Pokud je například <A> součástí atributu mail nebo cn, můžete jej vytvořit následujícím způsobem.

Query=(|(mail=\*<A>\*)(cn=\*<A>\*))

## <span id="page-54-0"></span>Systém

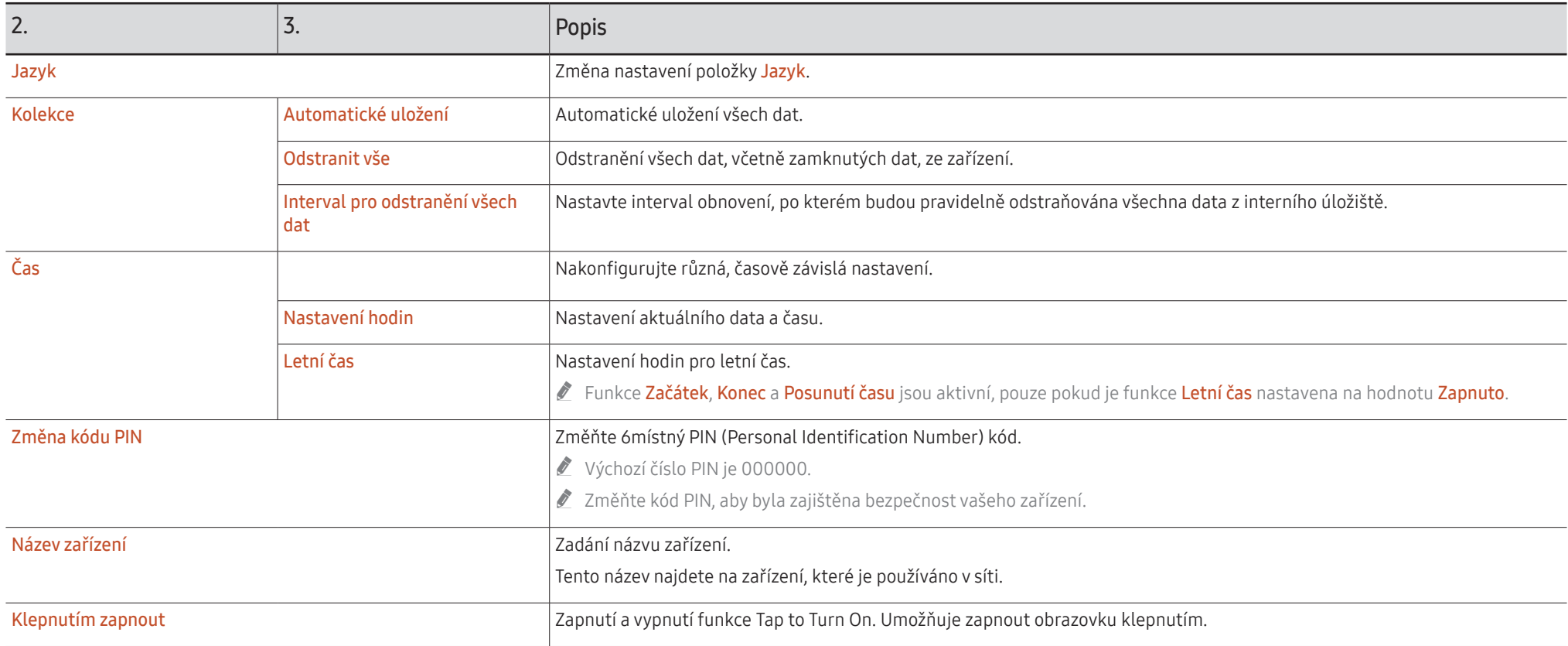

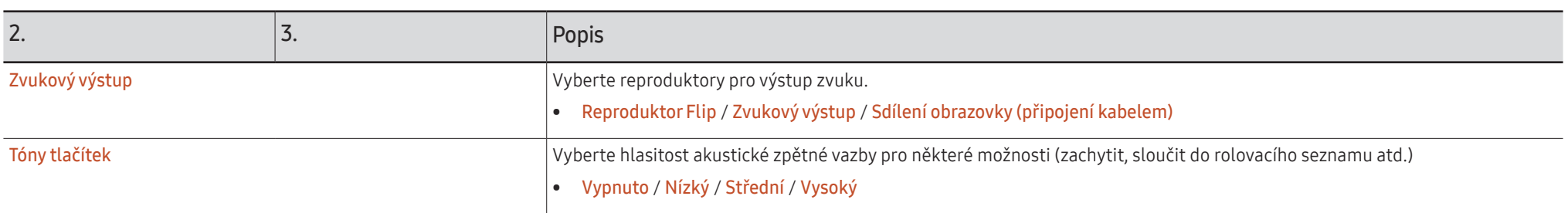

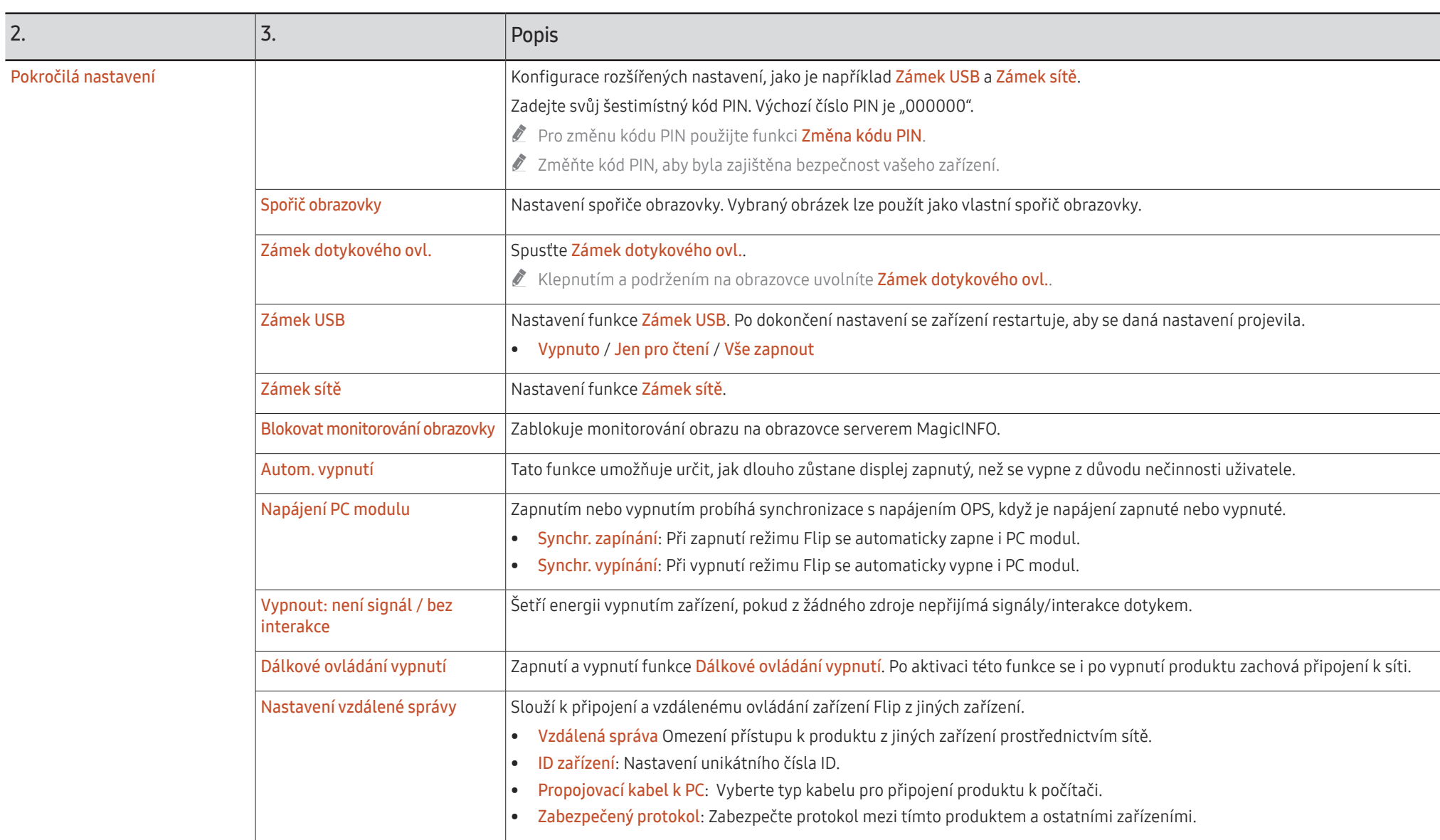

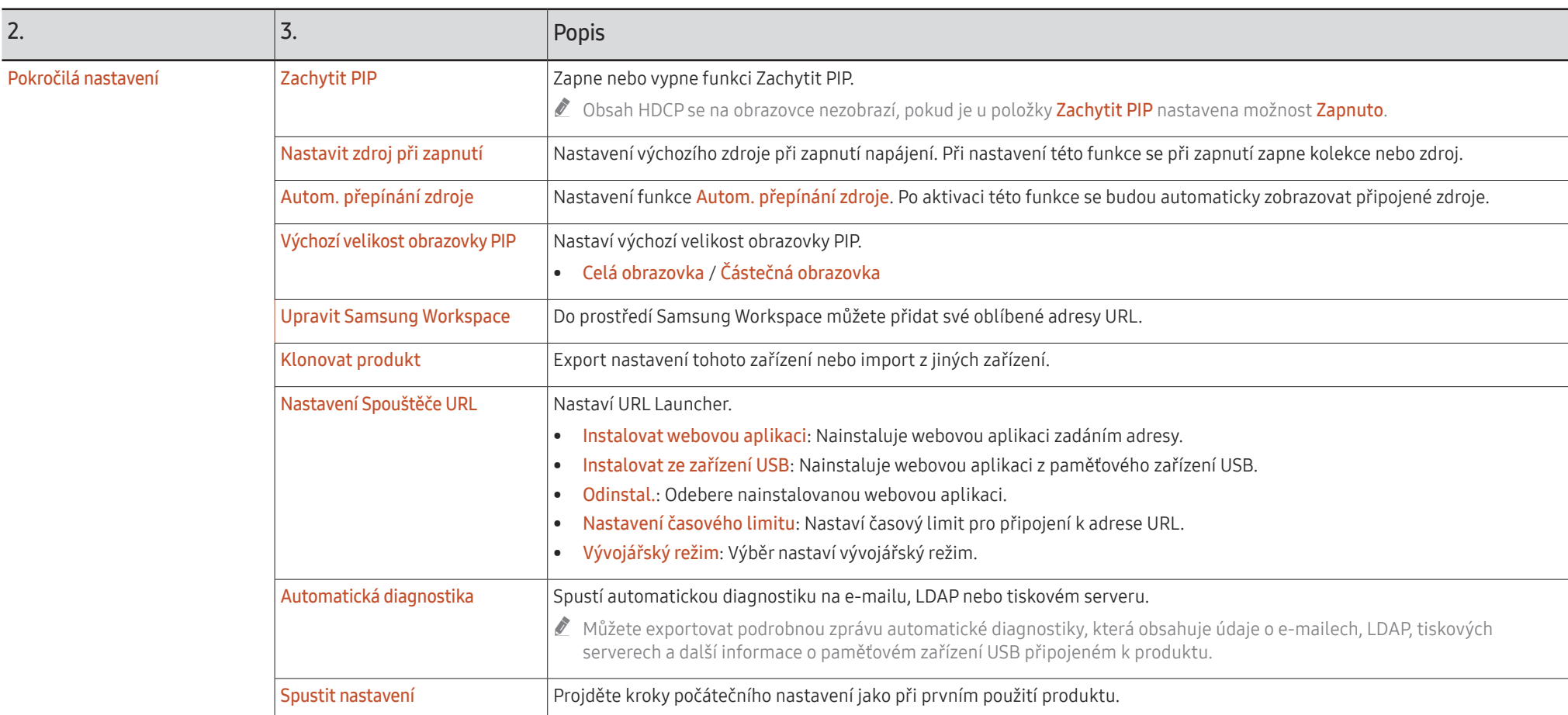

## <span id="page-58-0"></span>**Obraz**

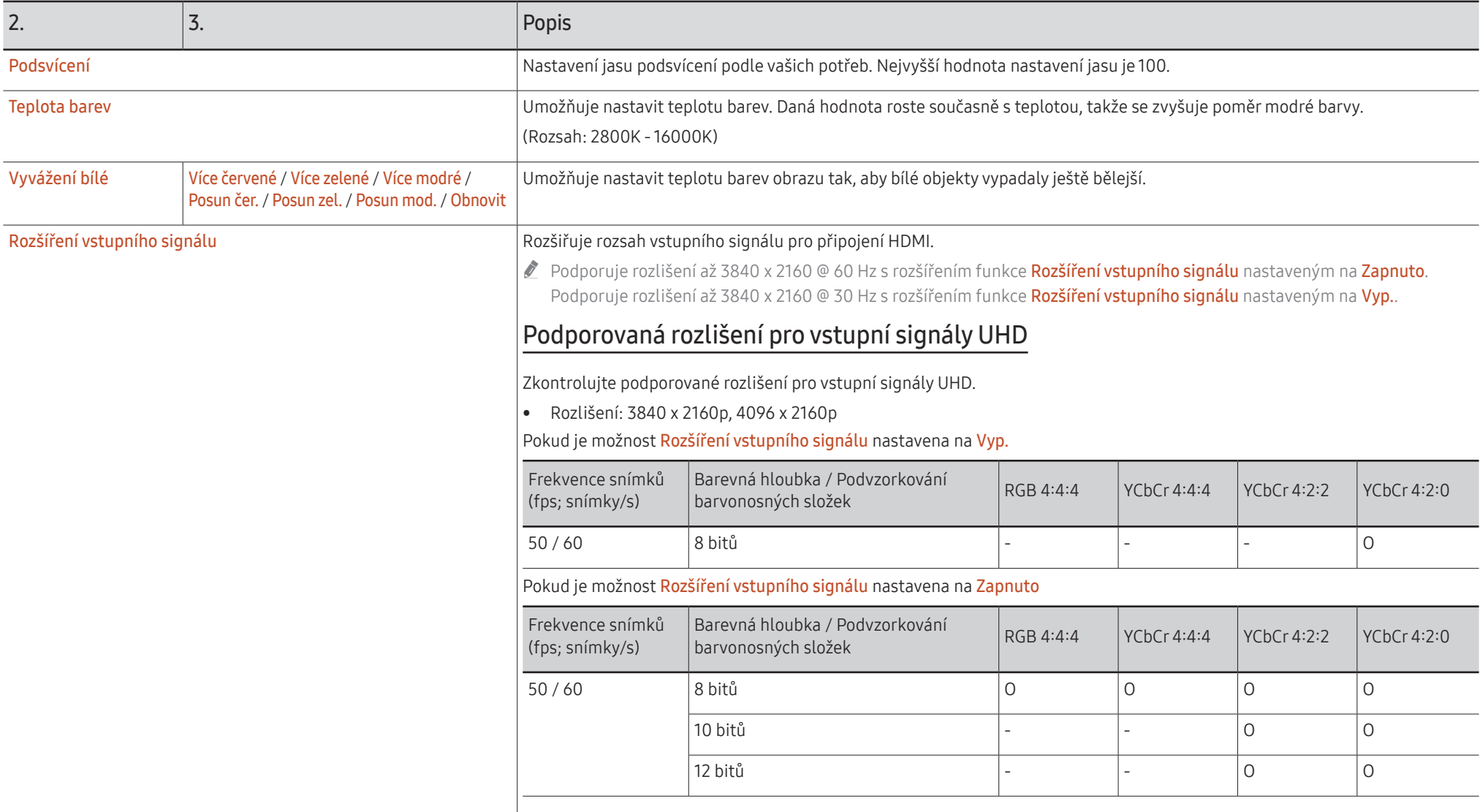

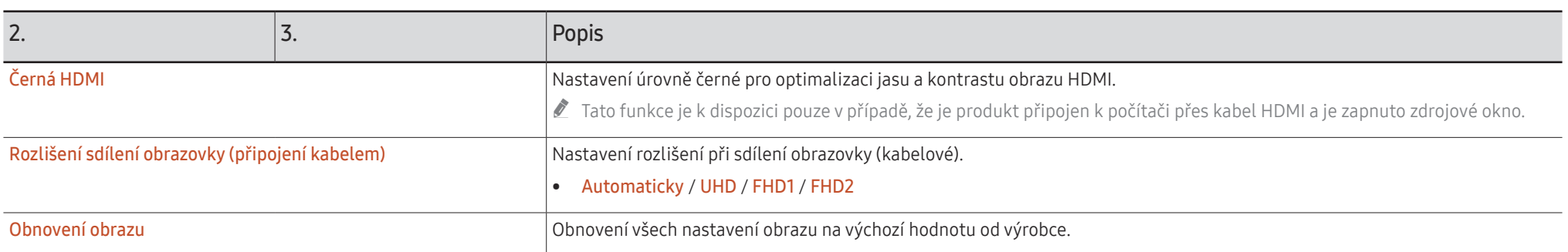

## <span id="page-60-0"></span>Podpora

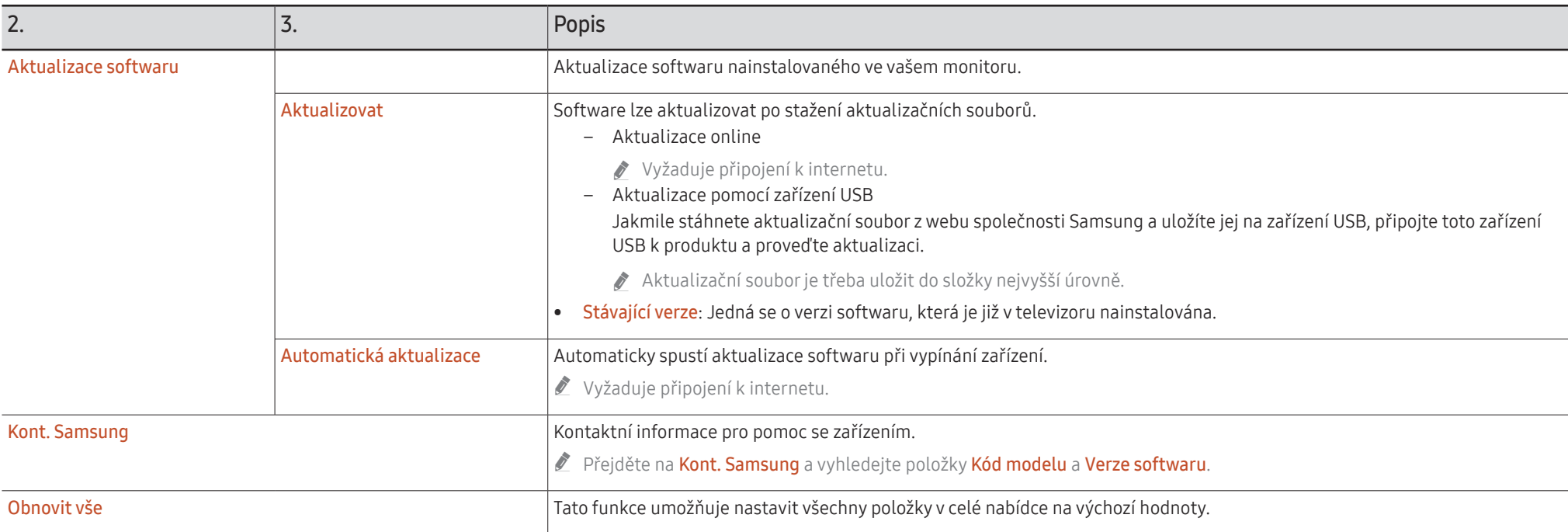

## <span id="page-61-0"></span>Průvodce odstraňováním potíží Kapitola 07

## Problémy a řešení

Předtím, než se obrátíte na zákaznické středisko společnosti Samsung, ověřte následujícím způsobem funkci výrobku. Pokud se problém nevyřeší, kontaktujte zákaznické středisko společnosti Samsung.

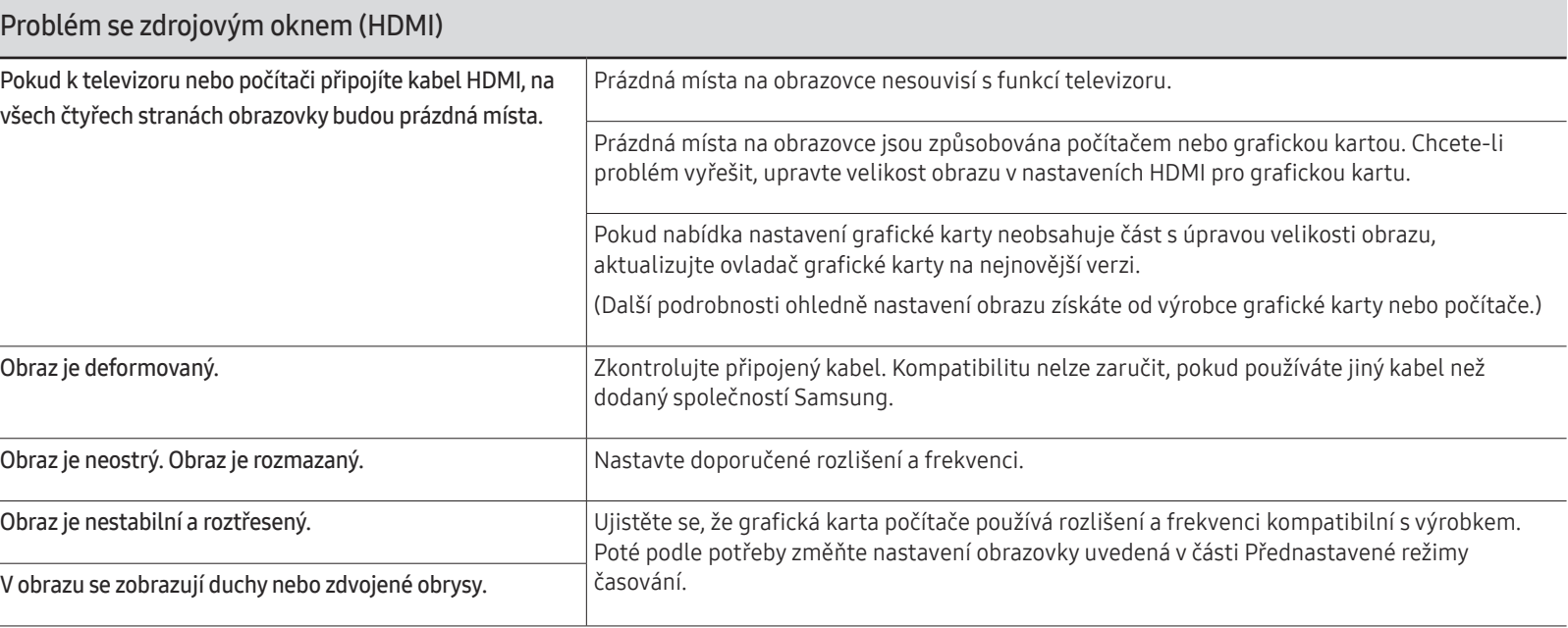

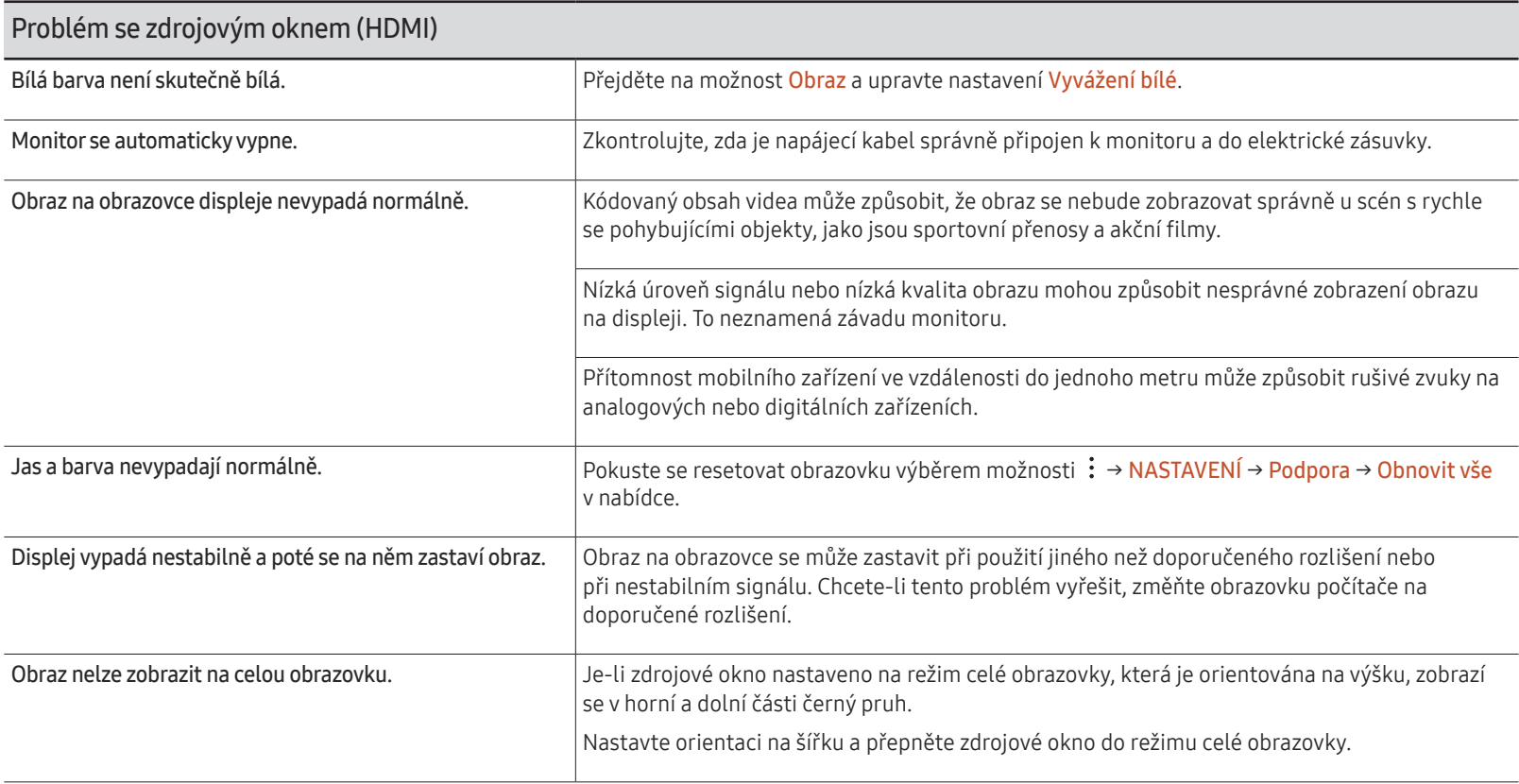

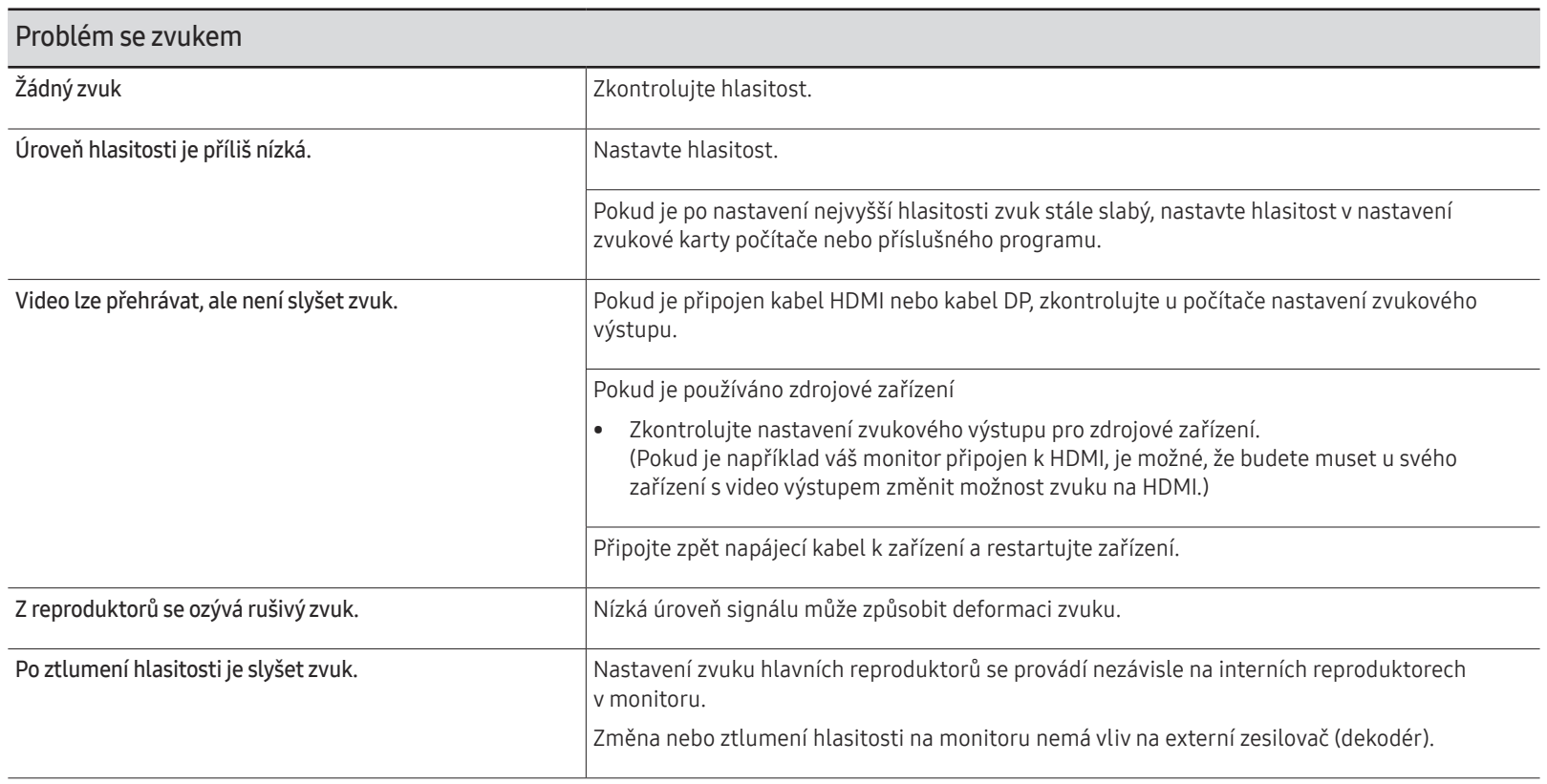

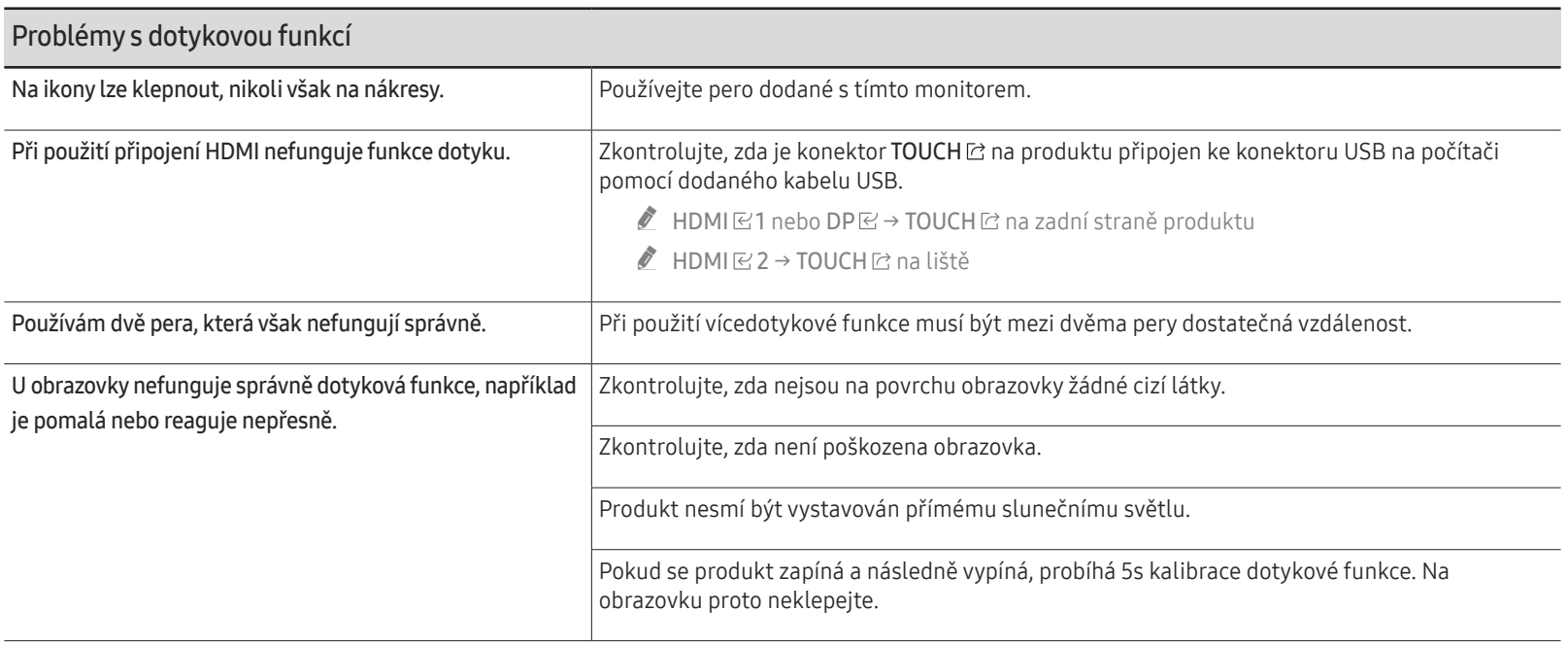

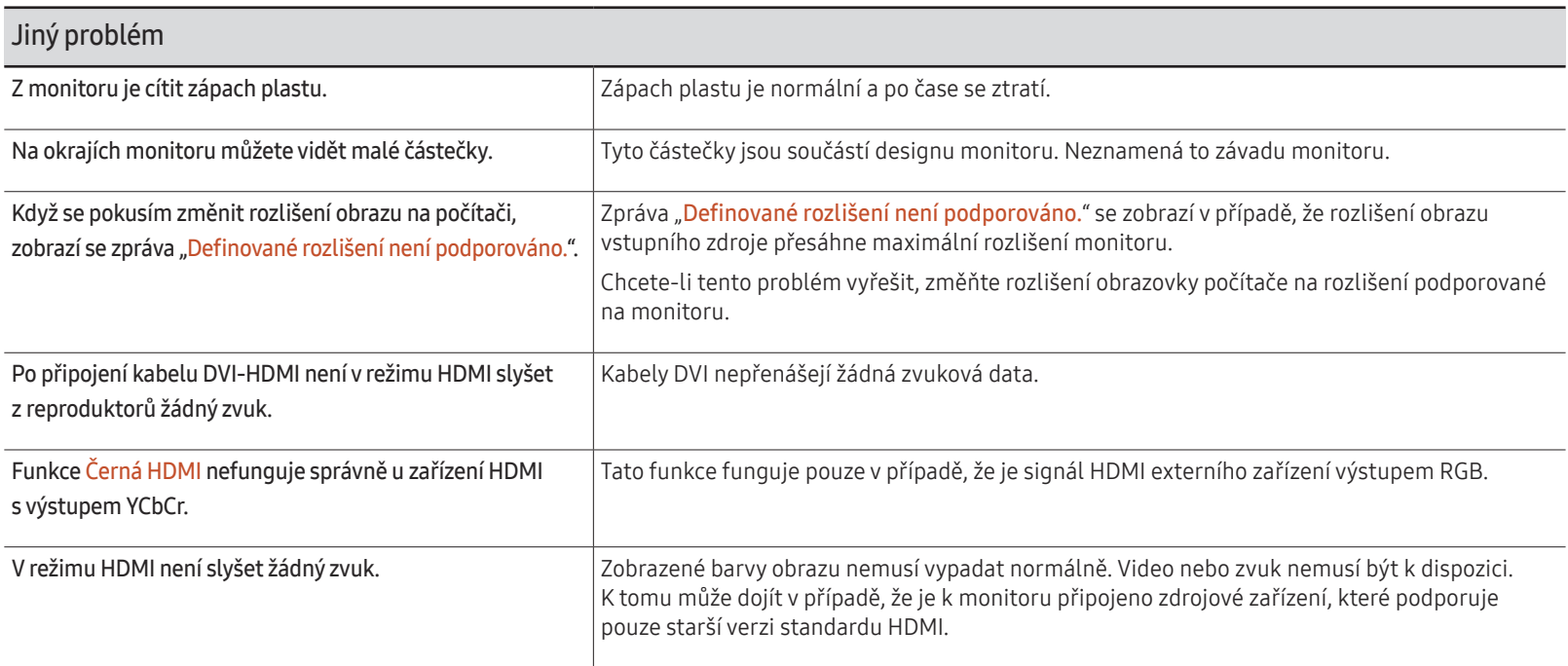

## <span id="page-66-0"></span>**Specifikace** Kapitola 08

## Obecné

- $\blacktriangleright$  Horizontální frekvence Doba potřebná k vykreslení jednoho řádku obrazu ve směru zleva doprava se nazývá horizontální cyklus. Převrácená hodnota horizontálního cyklu se označuje jako horizontální frekvence. Horizontální frekvence se udává v kHz.
- $\triangle$  Vertikální frekvence

Televizor zobrazuje obraz tak, že vykresluje jeden snímek obrazu několikrát za sekundu (podobně jako bliká zářivka). Rychlost, s jakou se jednotlivé snímky obrazu opakovaně vykreslí za sekundu, se označuje jako vertikální frekvence neboli obnovovací frekvence. Vertikální frekvence se udává v Hz.

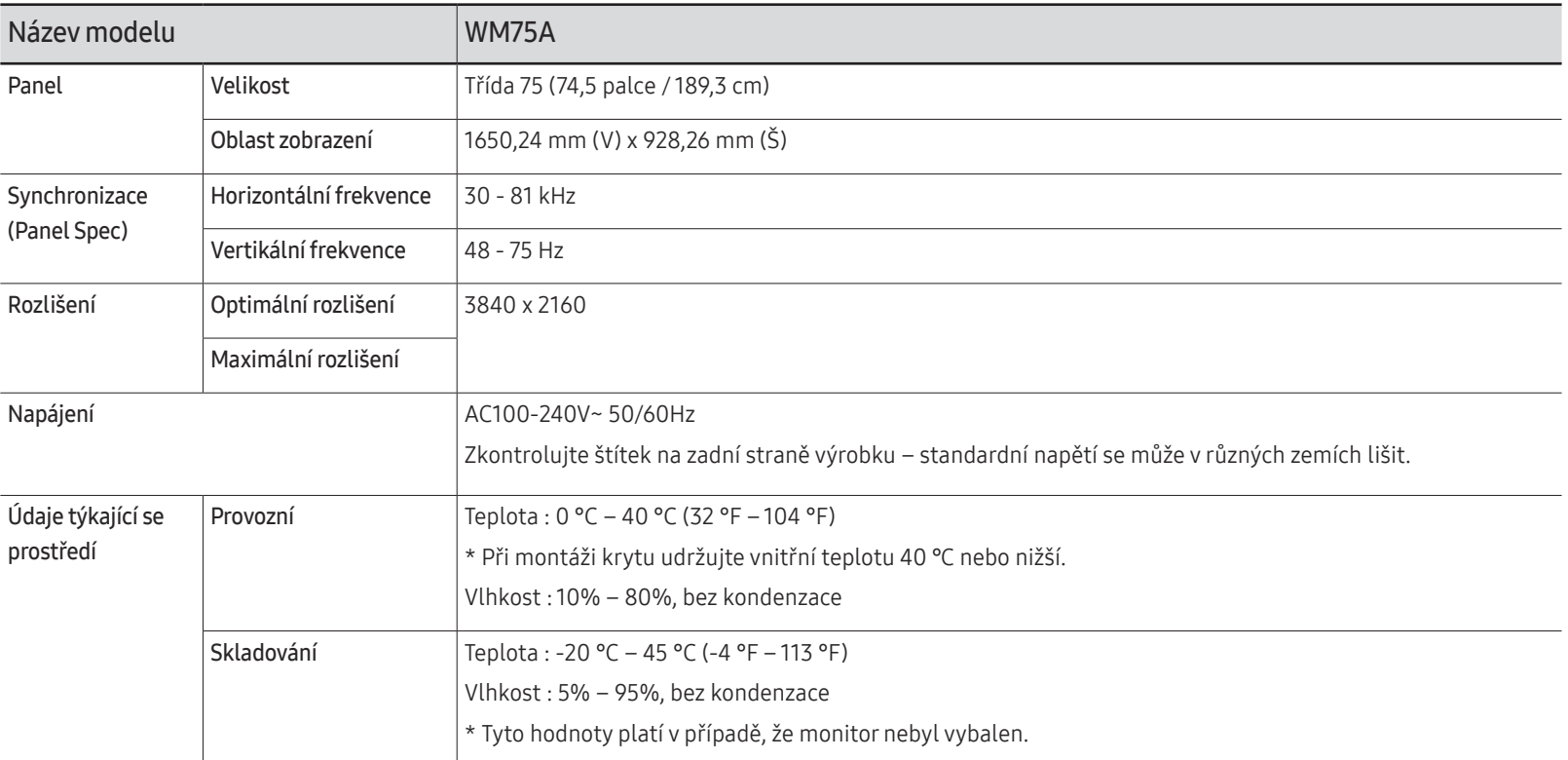

- " Vzhledem k povaze výroby tohoto výrobku se může na panelu zobrazovat přibližně 1 ppm (pixelů na milion) světleji nebo tmavěji. Tato skutečnost nemá vliv na funkci výrobku.
- Tento výrobek z důvodu své konstrukce dokáže poskytovat optimální kvalitu obrazu pouze v jediném rozlišení obrazovky. Při nastavení jiného než specifikovaného rozlišení dochází ke snížení kvality obrazu. Nejvyšší kvality obrazu dosáhnete při použití doporučovaného optimálního rozlišení televizoru.
- $\triangle$  Podrobné specifikace telefonu naleznete na webu Samsung.

## <span id="page-68-0"></span>Přednastavené režimy časování

Obraz se automaticky nastaví, pokud bude obrazový signál počítače používat některý z následujících standardizovaných režimů. Pokud se signály přenášené z počítače liší od standardního režimu, nemusí se obrazovka zobrazit. V takovém případě změňte nastavení podle následující tabulky s přihlédnutím k uživatelské příručce grafické karty.

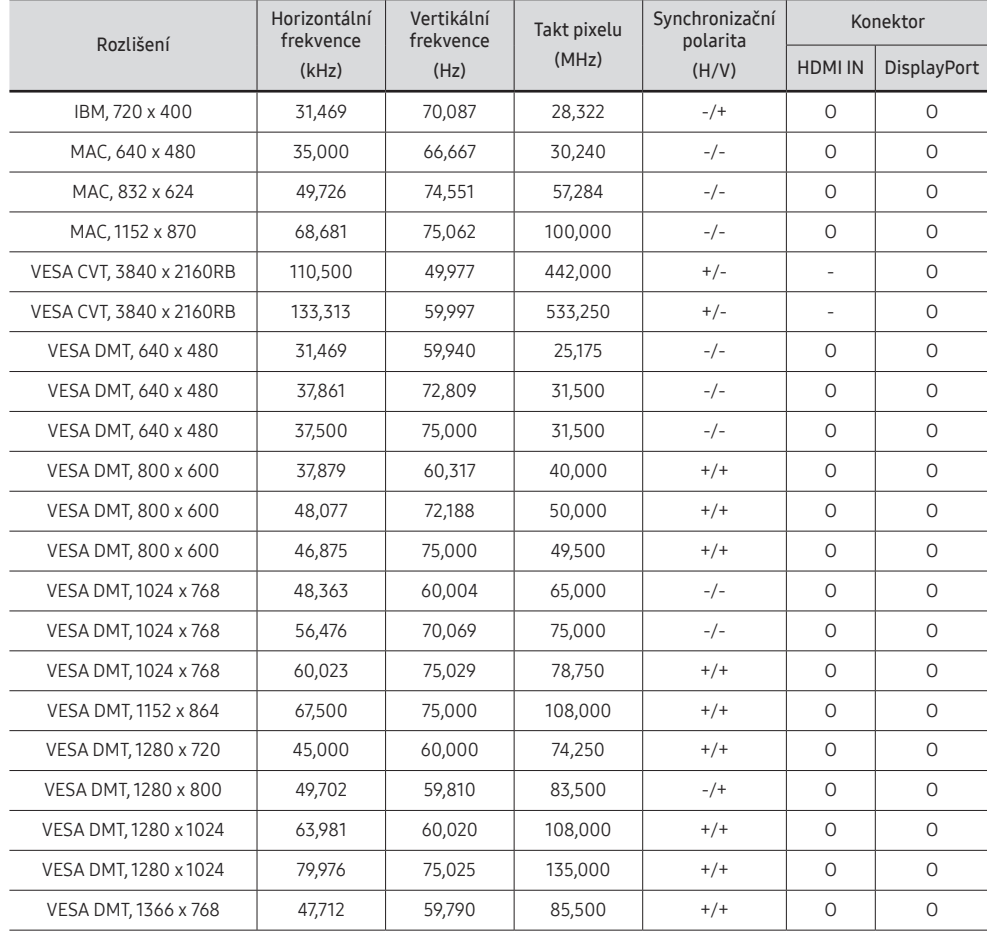

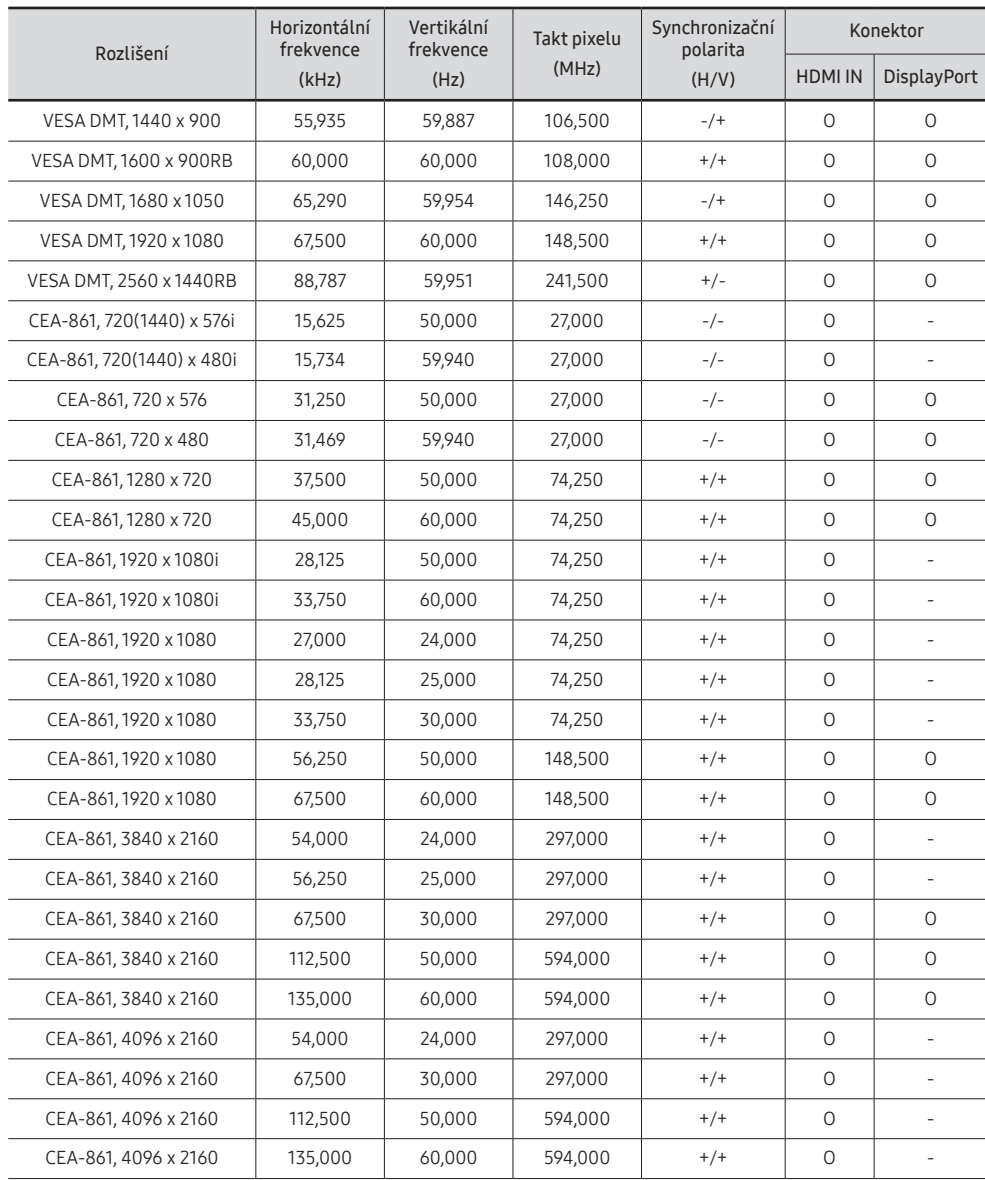

## <span id="page-69-0"></span>Příloha Kapitola 09

## Odpovědnost za placenou službu (náklady pro zákazníky)

" Je-li tato služba požadována, můžeme vám v následujících případech bez ohledu na záruku účtovat za návštěvu servisního technika poplatek.

## Nejedná se o vadu výrobku

Pokud je potřeba u monitoru provést čištění, nastavení, vysvětlení, opakovanou montáž atd.

- Pokud je servisní technik požádán o pokyny ohledně používání produktu nebo jednoduše nastavuje volby bez nutnosti demontáže výrobku.
- Je-li závada způsobena faktory vnějšího prostředí (internetem, anténou, signál kabelu atd.).
- Pokud dojde k opakované montáži výrobku nebo k dodatečnému připojení zařízení po první montáži zakoupeného výrobku.
- Pokud dojde k opakované montáži výrobku při přesunutí na jiné místo nebo do jiného domu.
- Pokud zákazník požaduje pokyny ohledně použití výrobku jiné společnosti.
- Pokud zákazník požaduje pokyny ohledně použití sítě nebo programu jiné společnosti.
- Pokud zákazník požaduje instalaci softwaru a nastavení výrobku.
- Pokud servisní technik odstraňuje (čistí) nečistoty nebo cizí částice uvnitř výrobku.
- Pokud zákazník požaduje dodatečnou instalaci po zakoupení výrobku prostřednictvím televizního vysílání nebo online.

### Pokud dojde k poškození výrobku vinou zákazníka

Pokud dojde k poškození výrobku v důsledku nesprávné manipulace nebo opravy prováděné zákazníkem.

Pokud došlo k poškození výrobku v důsledku:

- vnějšího nárazu nebo pádu;
- použití zařízení nebo samostatně zakoupeného výrobku, který nemůže společnost Samsung specifikovat;
- opravy osobou, která není technikem externí servisní společnosti nebo partnerem společnosti Samsung Electronics Co., Ltd.;
- úprav nebo oprav výrobku zákazníkem;
- používání výrobku při nesprávném napětí nebo neschválené elektrické instalaci;
- nedodržení upozornění v uživatelské příručce;

## jiného důvodu

- Pokud dojde k poruše výrobku v důsledku přírodní katastrofy. (bouřka, požár, zemětřesení, povodně atd.)
- Pokud dojde k opotřebení spotřebních součástí. (baterie, toner, zářivka, hlava, vibrační zařízení, lampa, filtr, páska atd.)
- " Pokud si zákazník vyžádá službu a výrobek nemá žádnou závadu, může mu být účtován servisní poplatek. Z tohoto důvodu si prosím nejprve pročtěte uživatelskou příručku.

## <span id="page-70-0"></span>Zabránění přetrvávajícímu obrazu

## Co je přetrvávající obraz (vypálení)?

K vypálení obrazu by při běžném provozu monitoru nemělo docházet. Běžným provozem se rozumí neustále se měnící obraz. Pokud se na monitoru po delší dobu zobrazuje statický obraz, může dojít k vzniku mírného rozdílu napětí mezi elektrodami v pixelech, které ovládají tekuté krystaly.

Rozdíl v napětí mezi elektrodami se může postupem času zvyšovat a může docházet k ztenčování vrstvy tekutých krystalů. Pokud k tomu dojde, může při změně obrazu zůstat stále viditelný předchozí obraz.

 $\Omega$ 

Tyto informace pomáhají zabránit vypálení obrazu. K vypálení obrazu může dojít v případě, že se na obrazovce bude delší dobu zobrazovat statický obraz. Na tento problém se nevztahuje záruka.

### Doporučené postupy prevence

Při delším zobrazení statického obrazu na obrazovce může dojít k vypálení obrazu nebo k vytvoření šmouh. Pokud výrobek delší dobu nepoužíváte, vypněte jej, aktivujte režim úspory energie nebo spusťte spořič obrazovky s pohyblivým obrazem.

## **Licence**

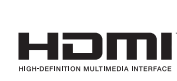

The terms HDMI and HDMI High-Definition Multimedia Interface, and the HDMI Logo are trademarks or registered trademarks of HDMI Licensing LLC in the United States and other countries.

Upozornění k licencím na Open Source

V případě použití softwaru formátu Open Source jsou v nabídce produktů k dispozici licence na Open Source.

Chcete-li získat informace o licenčním upozornění k softwaru Open Source, obraťte se na Samsung Open Source (http://opensource.samsung.com)